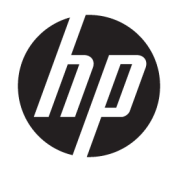

# HP LaserJet Managed E50045

Uporabniški priročnik

#### Avtorske pravice in licenca

© Copyright 2018 HP Development Company, L.P.

Prepovedana je reprodukcija, prilagajanje ali prevajanje dokumenta brez predhodnega pisnega dovoljenja, razen v primerih, ki jih dovoljujejo zakoni o avtorskih pravicah.

Te informacije se lahko spremenijo brez predhodnega obvestila.

Garancije za izdelke in storitve podjetja HP so navedene v garancijskih izjavah, ki so priložene izdelkom in storitvam. Informacij na tem mestu ni mogoče razlagati kot dodatne garancije. HP ni odgovoren za tehnične ali uredniške napake ali izpuste v tem dokumentu.

Edition 2, 1/2019

#### Zaščitne znamke

Adobe® , Adobe Photoshop® , Acrobat® in PostScript® so blagovne znamke podjetja Adobe Systems Incorporated.

Apple in logotip Apple sta blagovni znamki podjetja Apple Inc., registrirani v ZDA in drugih državah/regijah.

macOS je blagovna znamka družbe Apple Inc., registrirana v ZDA in drugih državah/regijah.

AirPrint je blagovna znamka podjetja Apple Inc., zaščitena v ZDA in drugih državah/regijah.

Google™ je blagovna znamka podjetja Google Inc.

Microsoft®, Windows®, Windows® XP in Windows Vista® so v ZDA zaščitene blagovne znamke podjetja Microsoft Corporation.

UNIX® je registrirana blagovna znamka podjetja Open Group.

# **Kazalo**

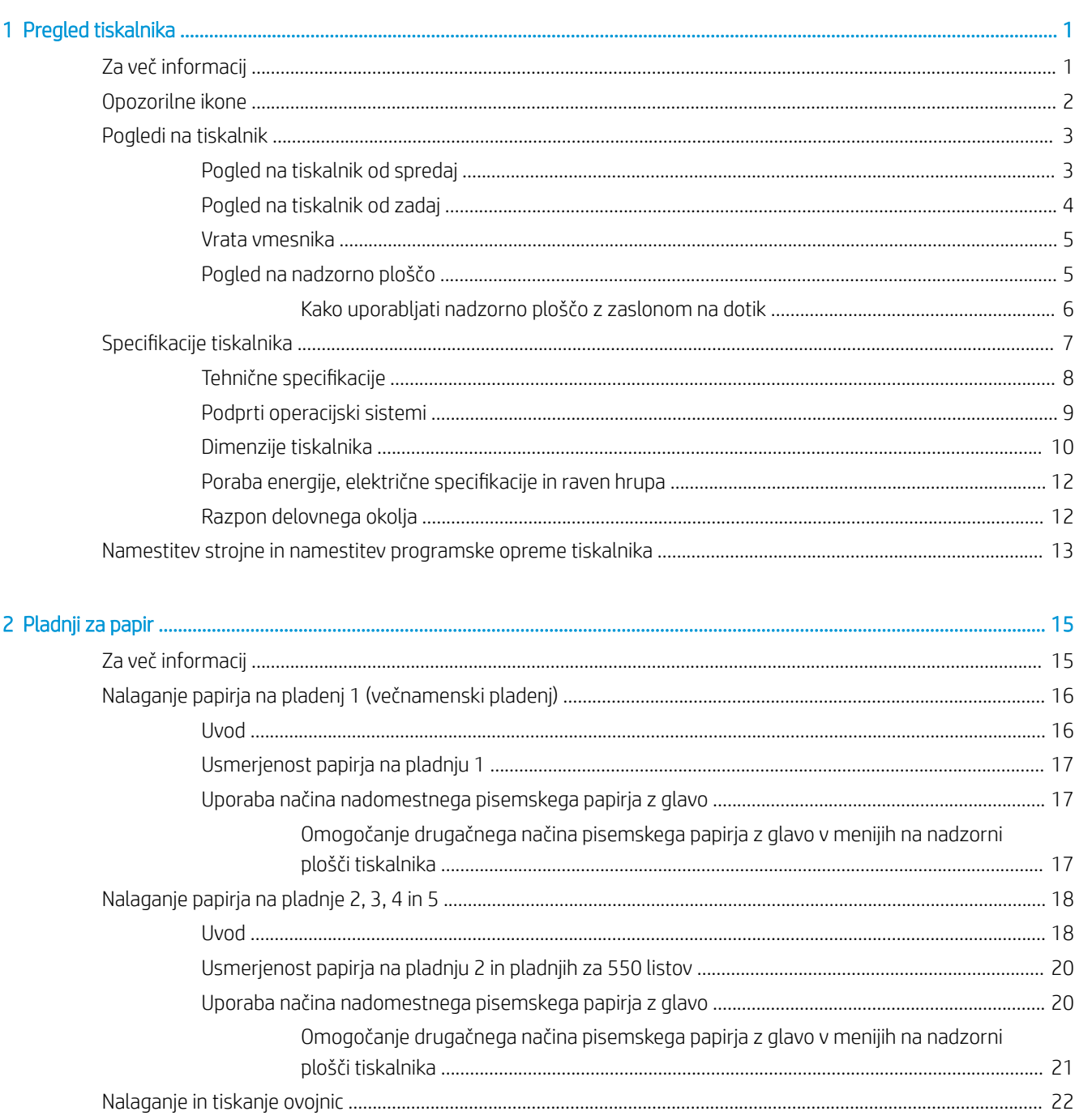

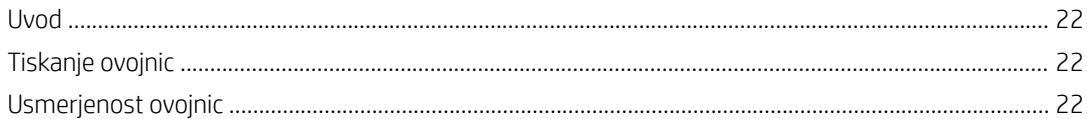

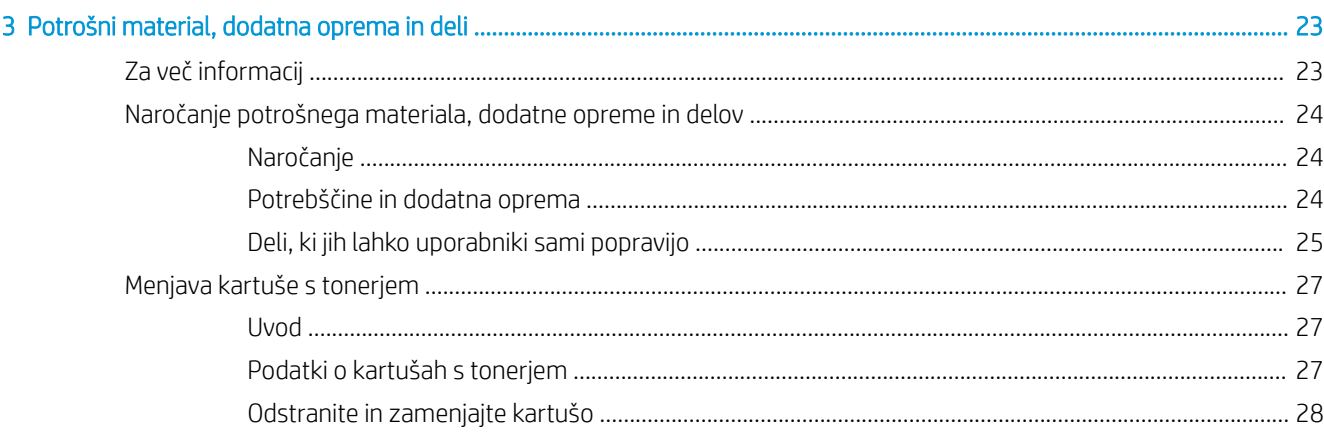

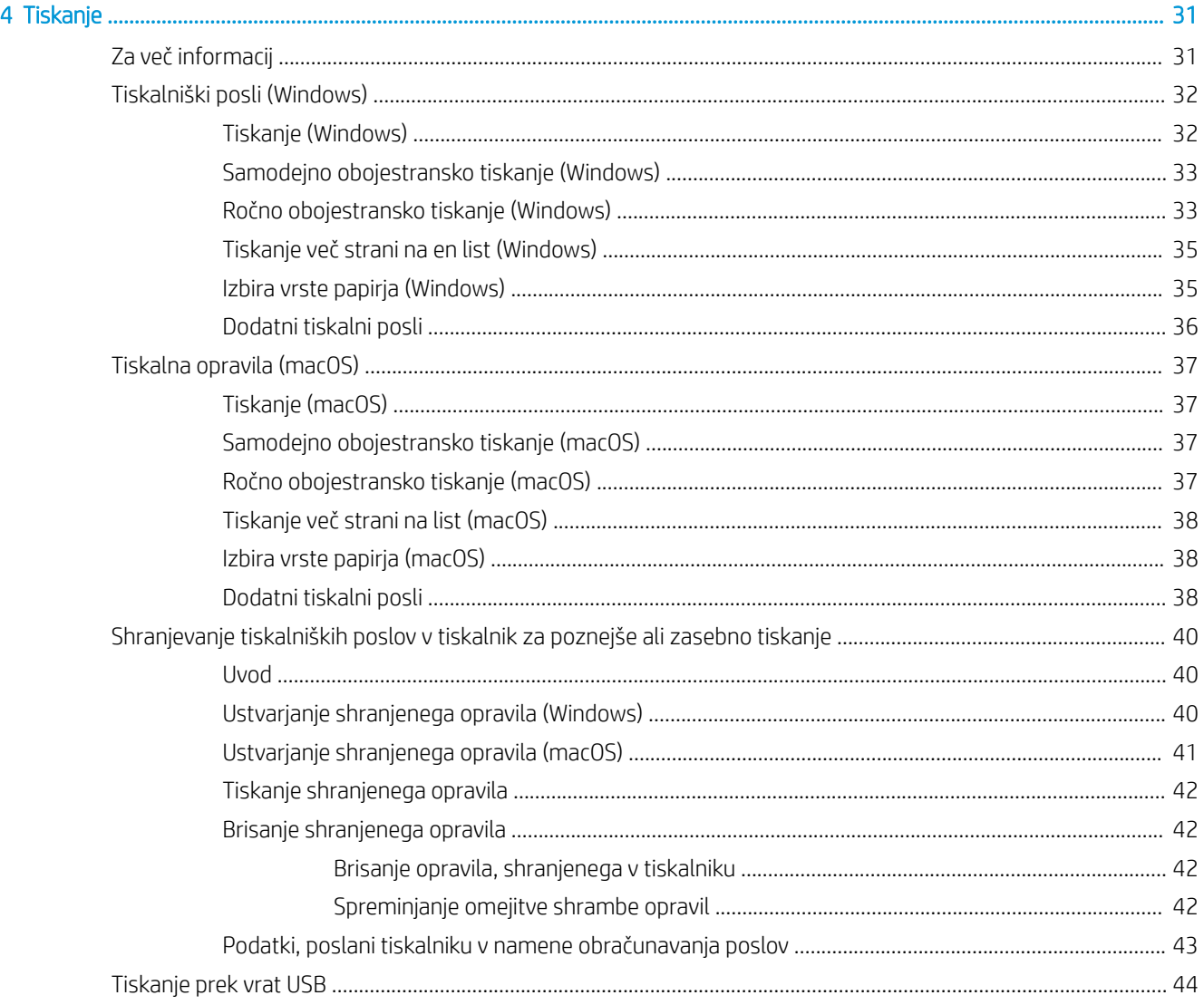

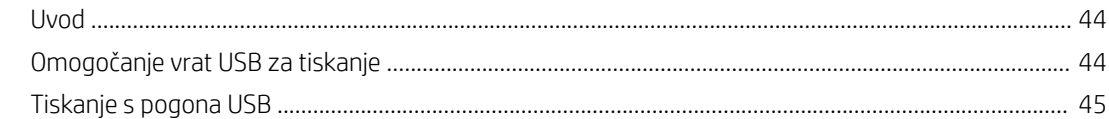

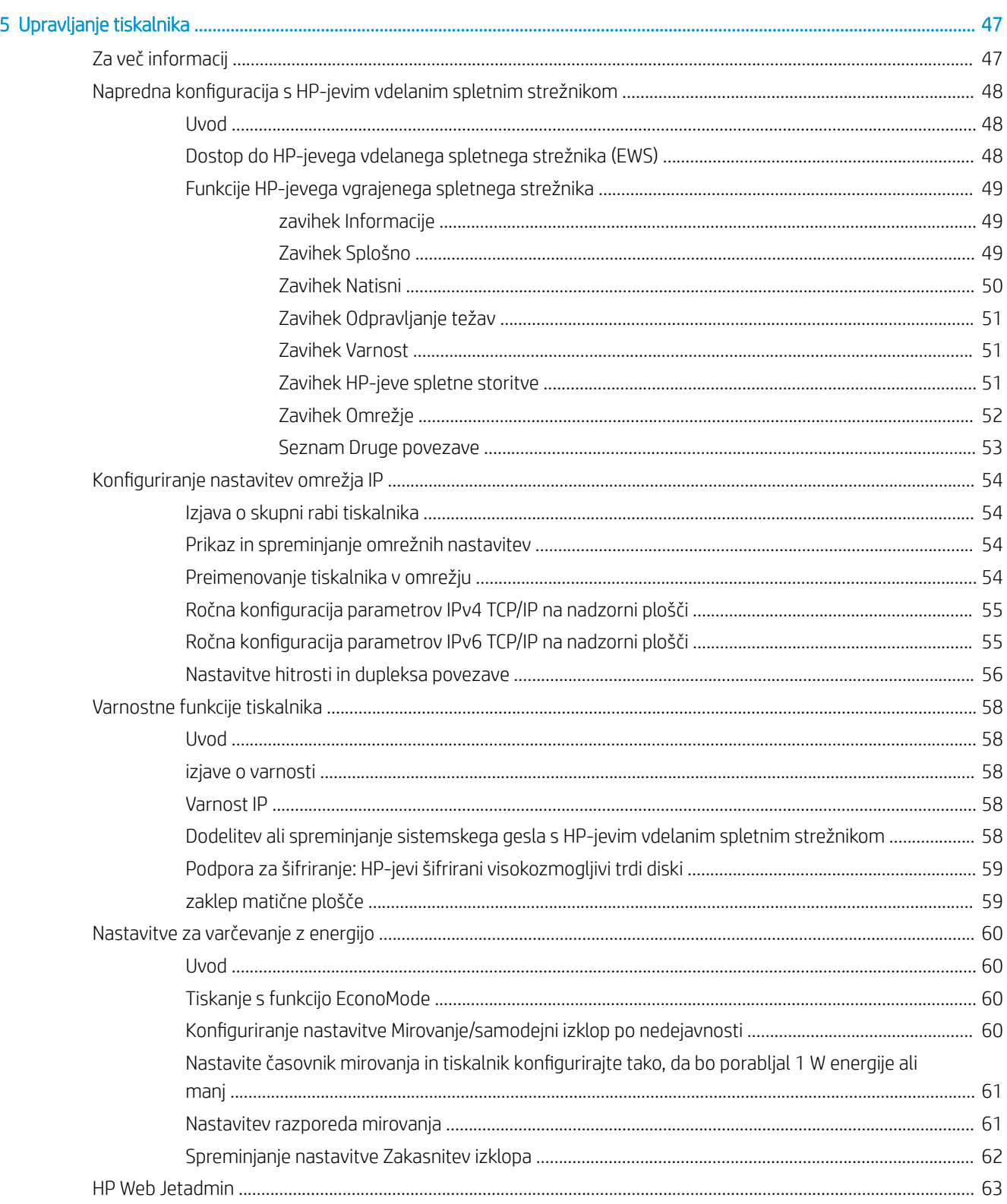

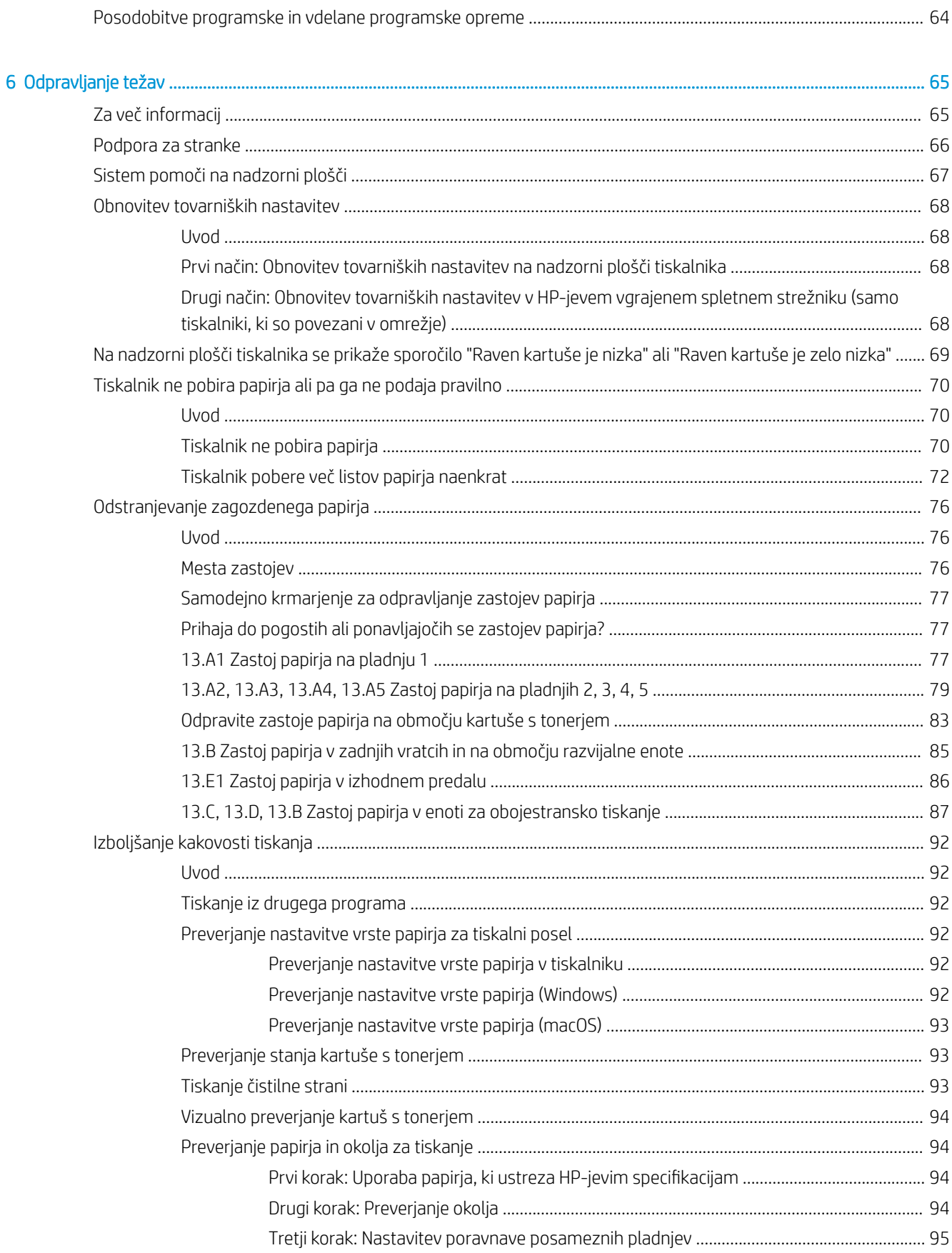

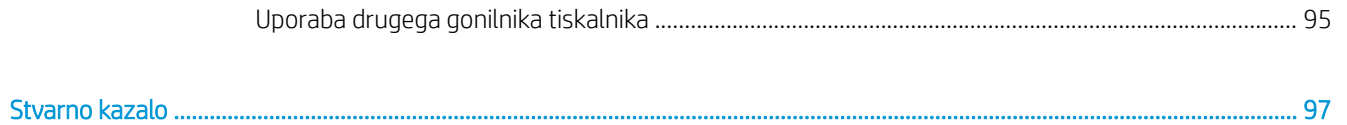

# <span id="page-8-0"></span>1 Pregled tiskalnika

## Za več informacij

- [Opozorilne ikone](#page-9-0)
- [Pogledi na tiskalnik](#page-10-0)
- Specifikacije tiskalnika
- [Namestitev strojne in namestitev programske opreme tiskalnika](#page-20-0)

Informacije veljajo v času tiskanja.

Za pomoč v obliki videoposnetka obiščite spletno mesto [www.hp.com/videos/LaserJet](http://www.hp.com/videos/LaserJet).

Najnovejše informacije si oglejte v razdelku [www.hp.com/support/ljE50045](http://www.hp.com/support/ljE50045).

HP-jeva celovita podpora za tiskalnik vključuje te informacije:

- Namestitev in konfiguracija
- Spoznavanje in uporaba
- Odpravljanje težav
- Prenos posodobitev programske in vdelane programske opreme
- Sodelovanje v forumih s podporo
- Iskanje informacij o garanciji in predpisih

### <span id="page-9-0"></span>Opozorilne ikone

Definicije opozorilnih ikon: Na HP-jevih izdelkih so lahko prikazane te opozorilne ikone. Ravnajte previdno, kjer je to potrebno.

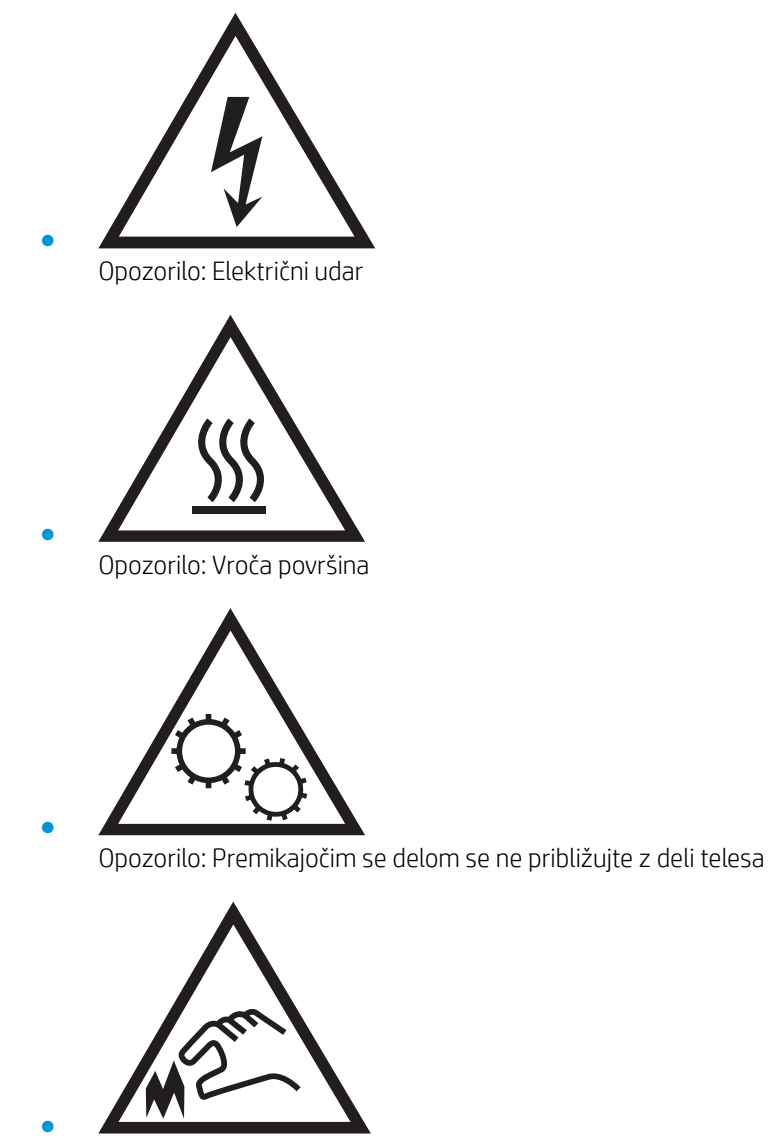

Opozorilo: Oster rob v neposredni bližini

## <span id="page-10-0"></span>Pogledi na tiskalnik

- Pogled na tiskalnik od spredaj
- [Pogled na tiskalnik od zadaj](#page-11-0)
- [Vrata vmesnika](#page-12-0)
- [Pogled na nadzorno ploščo](#page-12-0)

### Pogled na tiskalnik od spredaj

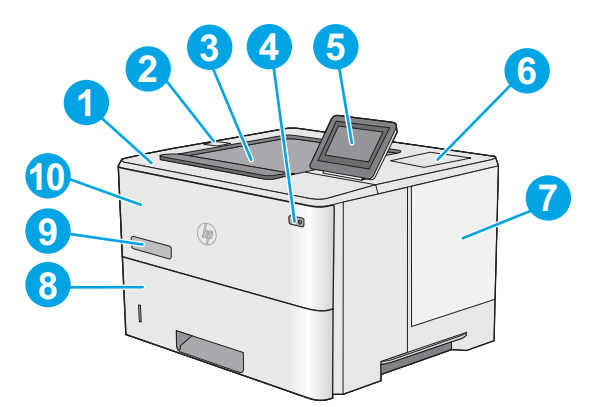

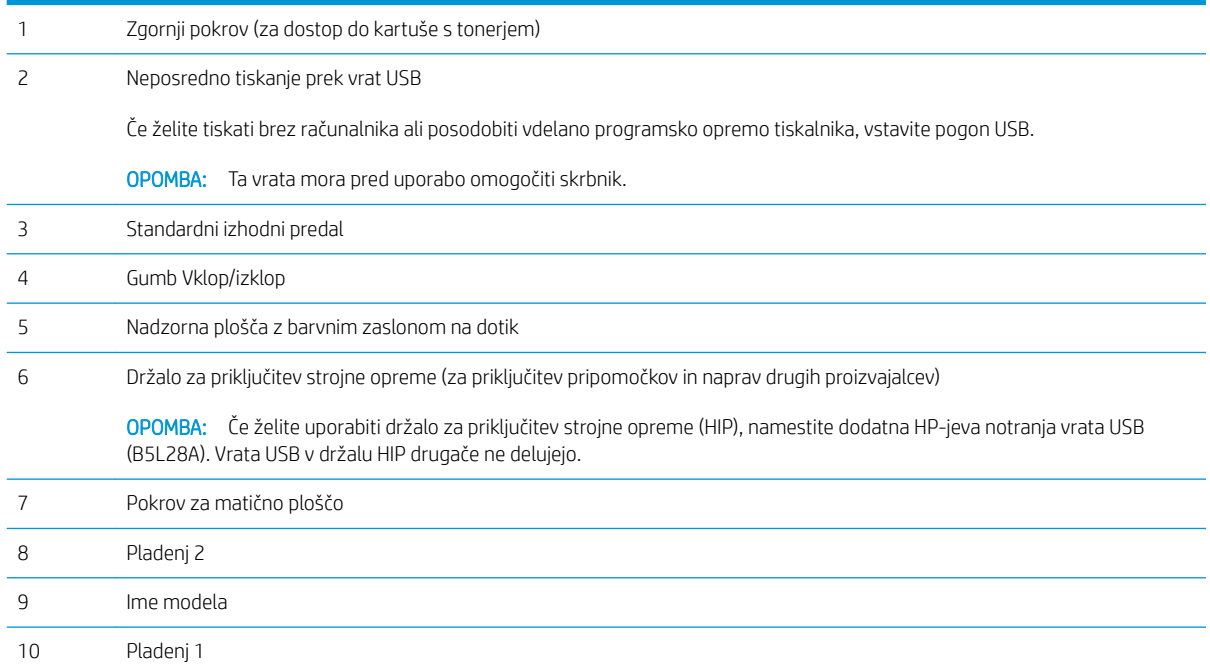

### <span id="page-11-0"></span>Pogled na tiskalnik od zadaj

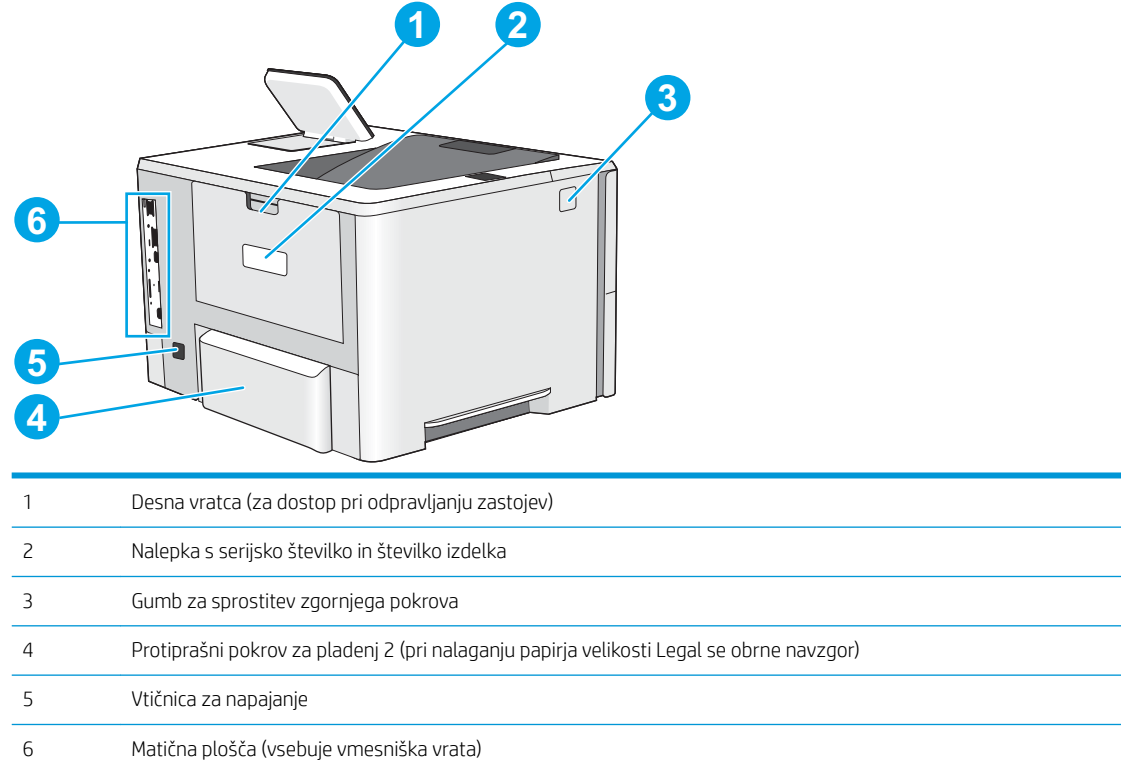

### <span id="page-12-0"></span>Vrata vmesnika

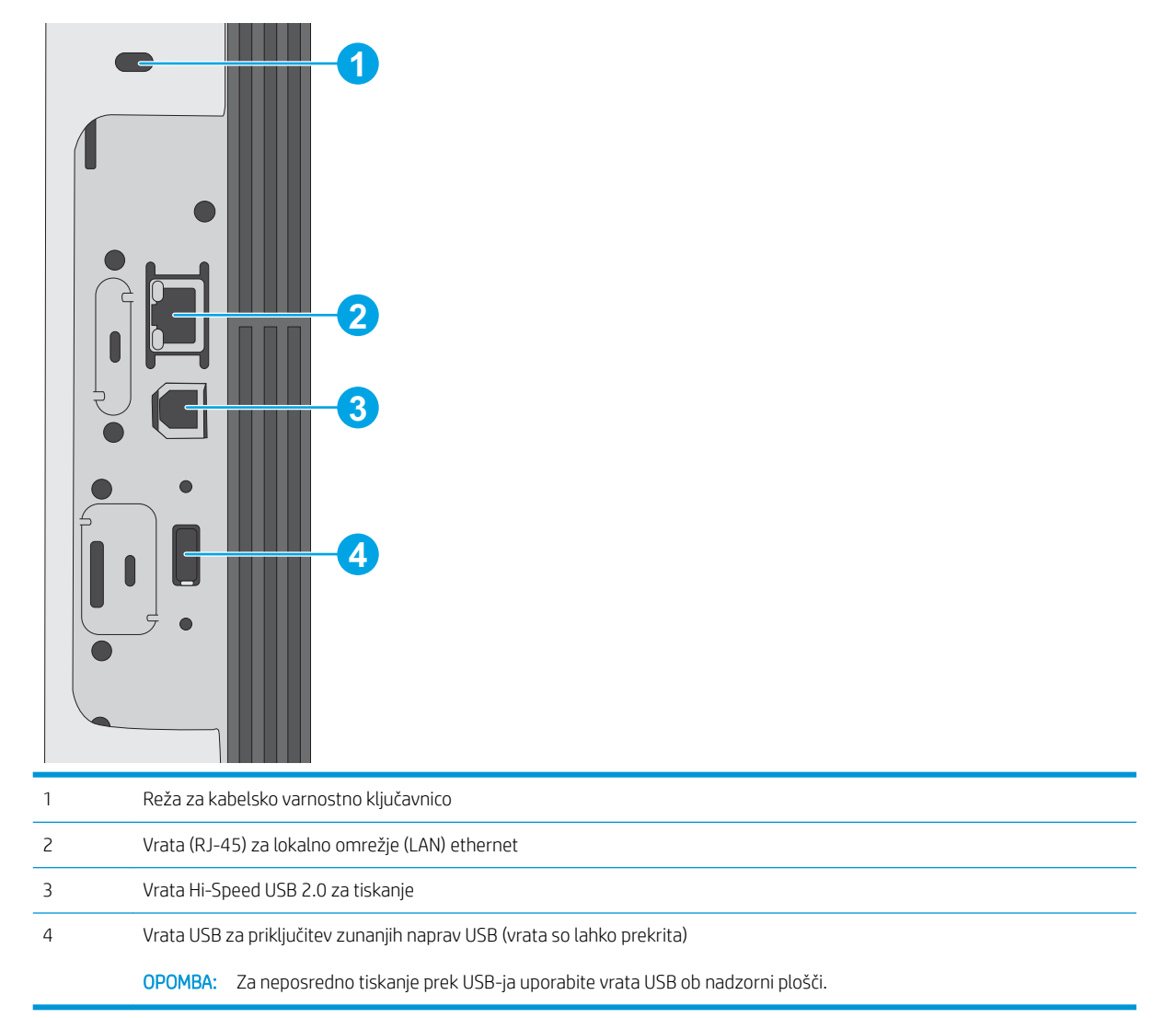

### Pogled na nadzorno ploščo

Na začetnem zaslonu lahko dostopite do funkcij tiskalnika in si ogledate trenutno stanje tiskalnika.

Na začetni zaslon se lahko kadar koli vrnete tako, da se dotaknete gumba Domov.

<sup>2</sup> OPOMBA: Na začetnem zaslonu so lahko prikazane različne funkcije, odvisno od konfiguracije tiskalnika.

<span id="page-13-0"></span>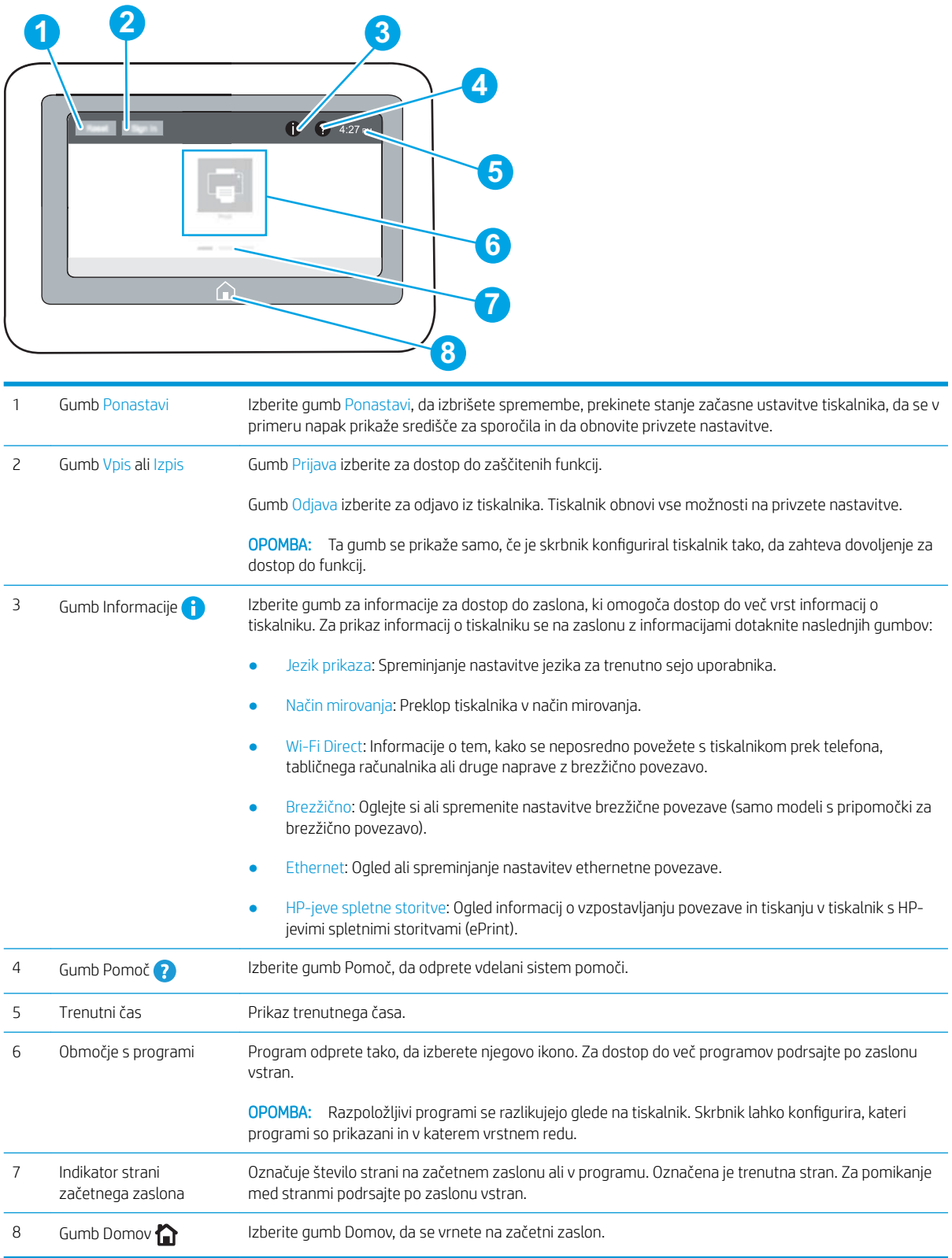

### Kako uporabljati nadzorno ploščo z zaslonom na dotik

Za uporabo nadzorne plošče z zaslonom na dotik na tiskalniku uporabite naslednja dejanja.

<span id="page-14-0"></span>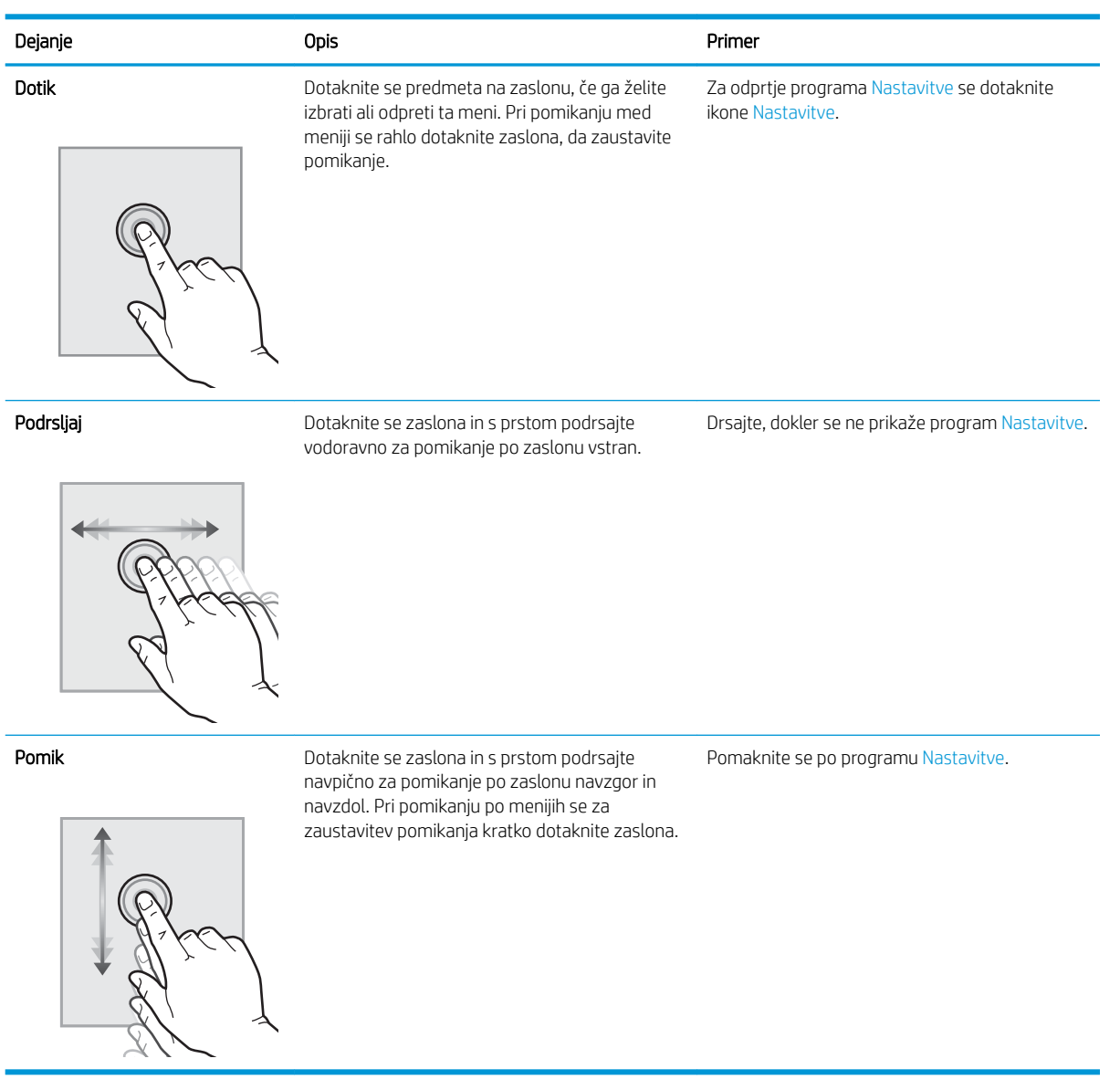

### Specifikacije tiskalnika

- POMEMBNO: Naslednje specifikacije so pravilne v času tiskanja navodil, vendar se lahko spremenijo. Trenutne informacije si oglejte v razdelku [www.hp.com/support/ljE50045.](http://www.hp.com/support/ljE50045)
	- · Tehnične specifikacije
	- [Podprti operacijski sistemi](#page-16-0)
	- [Dimenzije tiskalnika](#page-17-0)
	- · Poraba energije, električne specifikacije in raven hrupa
	- [Razpon delovnega okolja](#page-19-0)

### <span id="page-15-0"></span>Tehnične specifikacije

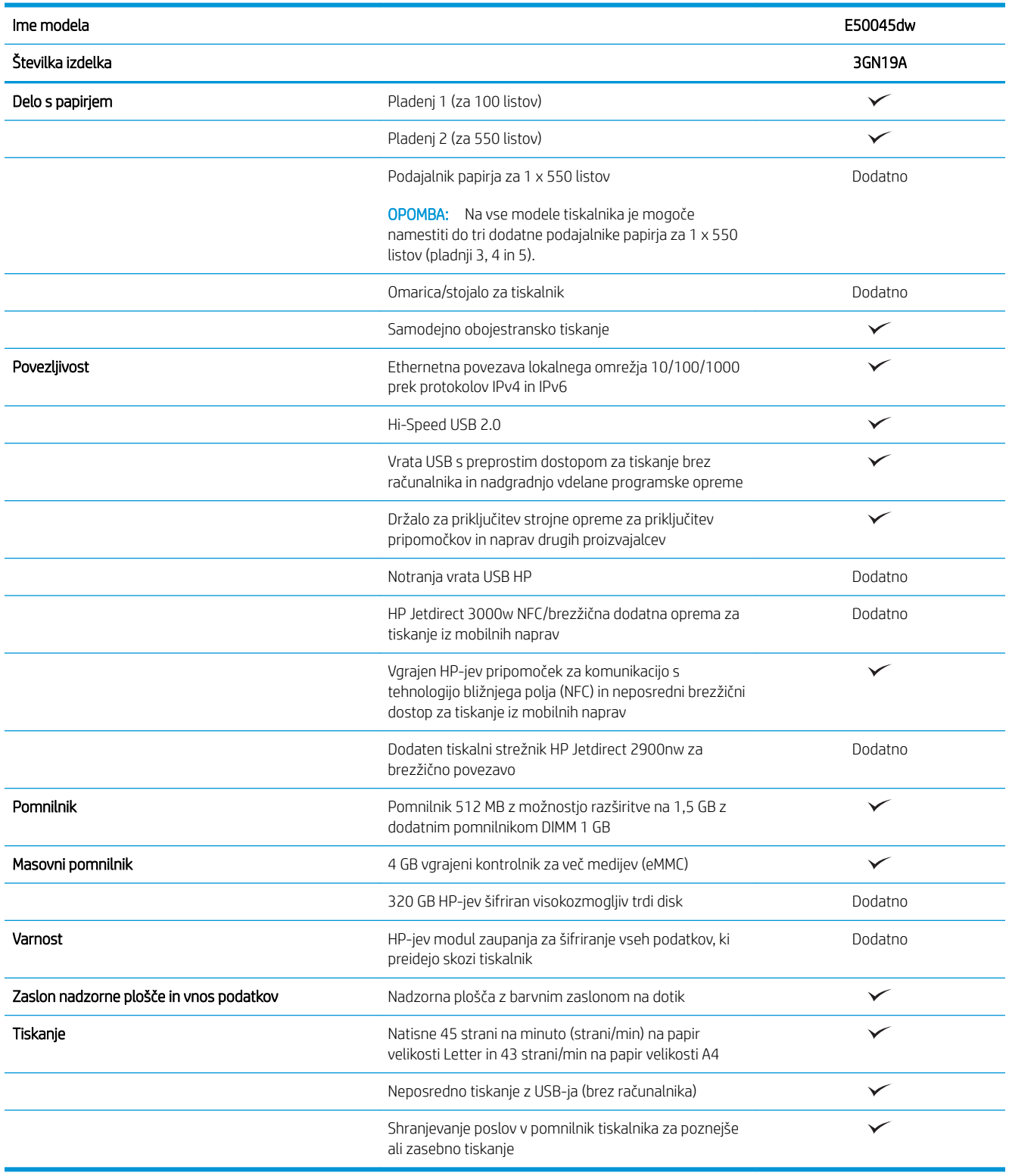

### <span id="page-16-0"></span>Podprti operacijski sistemi

Linux: Za informacije in gonilnike tiskalnika za Linux obiščite [www.hp.com/go/linuxprinting.](http://www.hp.com/go/linuxprinting)

UNIX: Za informacije in gonilnike tiskalnika za sistem UNIX® obiščite [www.hp.com/go/unixmodelscripts.](http://www.hp.com/go/unixmodelscripts)

Spodnje informacije veljajo za posebne gonilnike tiskalnika HP PCL 6 in HP-jeve gonilnike tiskalnika za macOS.

Windows: Obiščite spletno mesto s podporo za ta tiskalnik, [www.hp.com/support/ljE50045,](http://www.hp.com/support/ljE50045) ter prenesite in namestite HP-jev gonilnik tiskalnika.

macOS: Tiskalnik podpira računalnike Mac. Prenesite pripomoček HP Easy Start s spletne strani [123.hp.com/](http://123.hp.com/LaserJet) [LaserJet](http://123.hp.com/LaserJet) ter namestite HP-jev gonilnik tiskalnika.

- 1. Obiščite [123.hp.com/LaserJet.](http://123.hp.com/LaserJet)
- 2. Programsko opremo tiskalnika prenesite po naslednjem postopku:

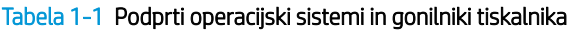

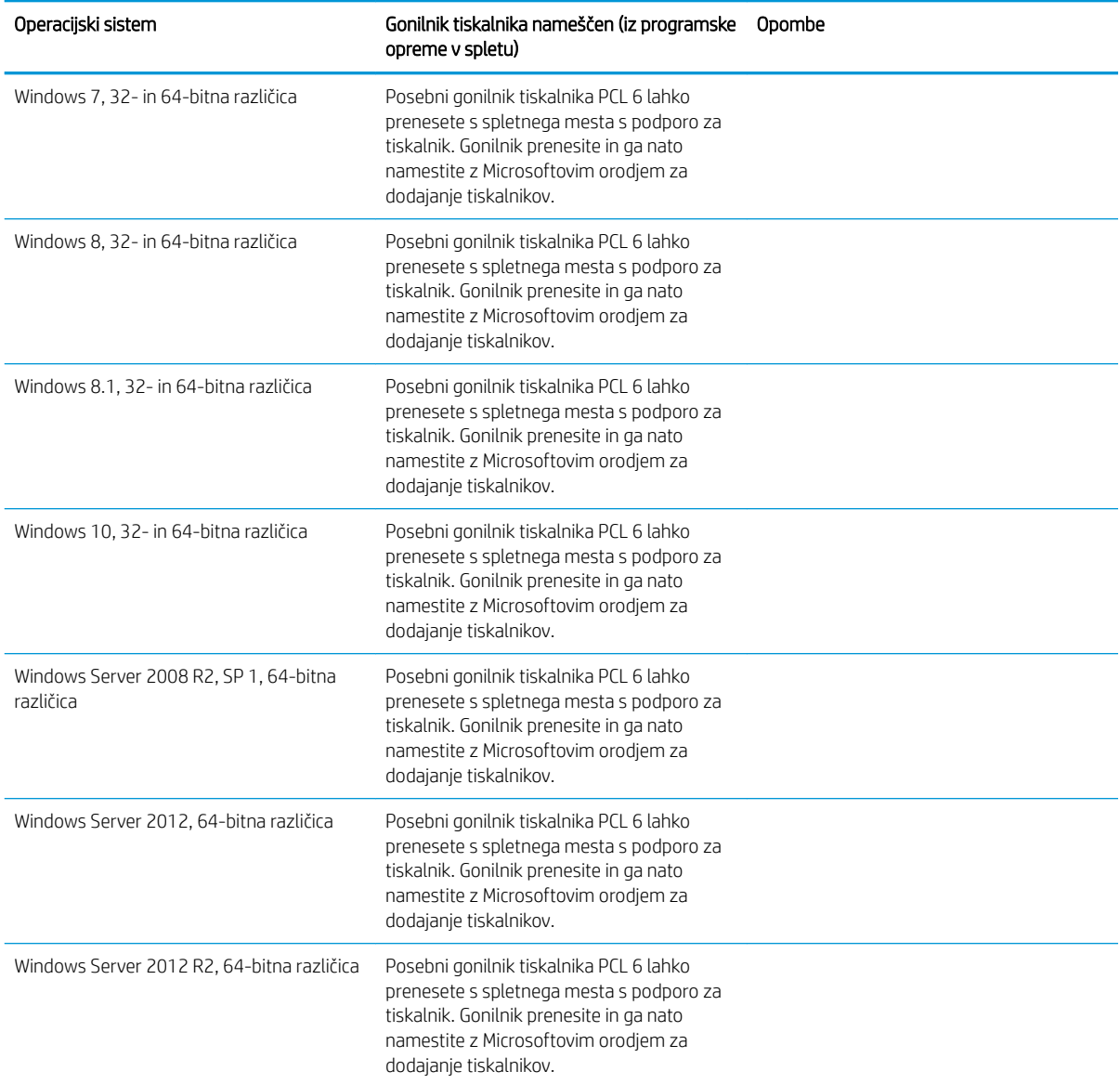

#### <span id="page-17-0"></span>Tabela 1-1 Podprti operacijski sistemi in gonilniki tiskalnika (Se nadaljuje)

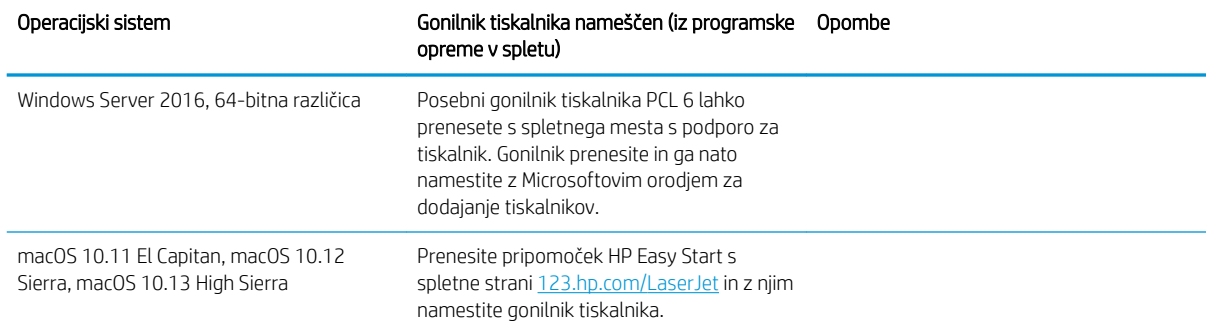

<sup>2</sup> OPOMBA: Podprti operacijski sistemi se lahko spremenijo. Trenutni seznam podprtih operacijskih sistemov si lahko ogledate na spletni strani [www.hp.com/support/ljE50045,](http://www.hp.com/support/ljE50045) kjer vam je na voljo HP-jeva celovita pomoč za tiskalnik.

OPOMBA: Za podrobnosti o odjemalskih in strežniških operacijskih sistemih in za podporo za gonilnik HP UPD obiščite [www.hp.com/go/upd](http://www.hp.com/go/upd). V razdelku Dodatne informacije kliknite povezave.

#### Tabela 1-2 Minimalne sistemske zahteve

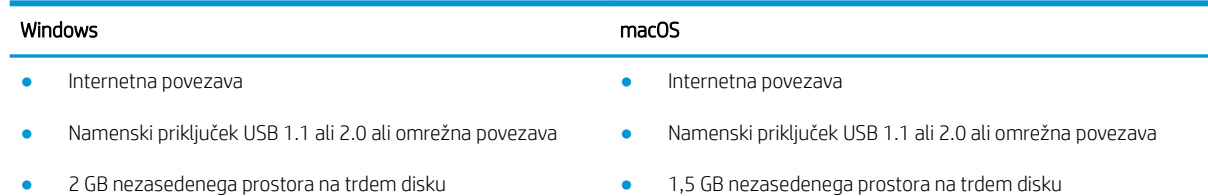

1 GB pomnilnika RAM (32-bitna različica) ali 2 GB pomnilnika RAM (64-bitna različica)

### Dimenzije tiskalnika

Slika 1-1 Dimenzije modela dw

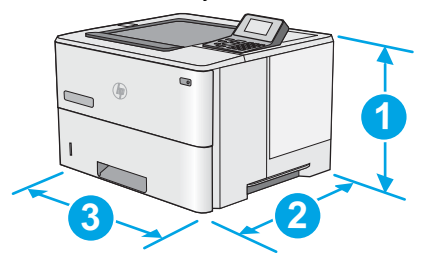

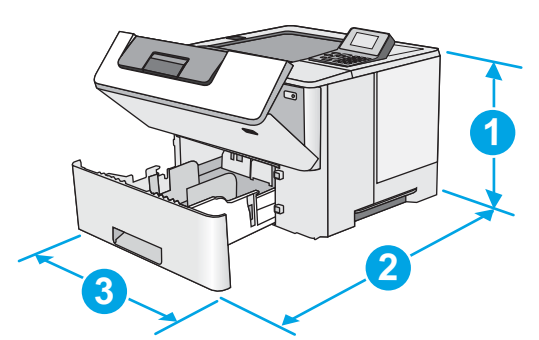

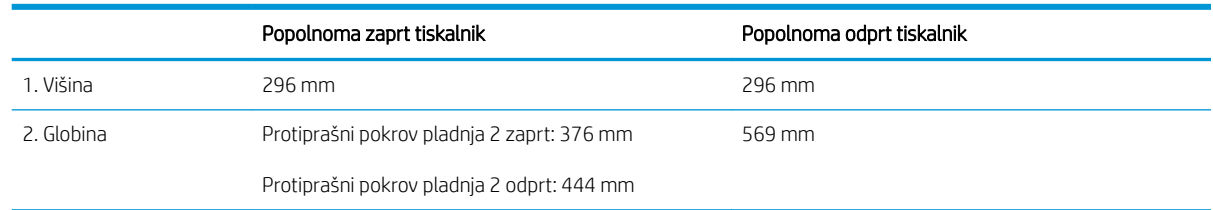

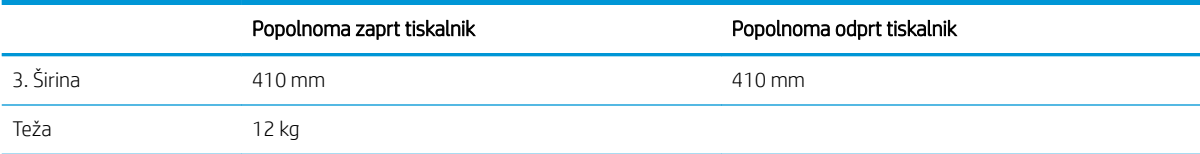

#### Slika 1-2 Dimenzije za 1 podajalnik papirja za 550 listov

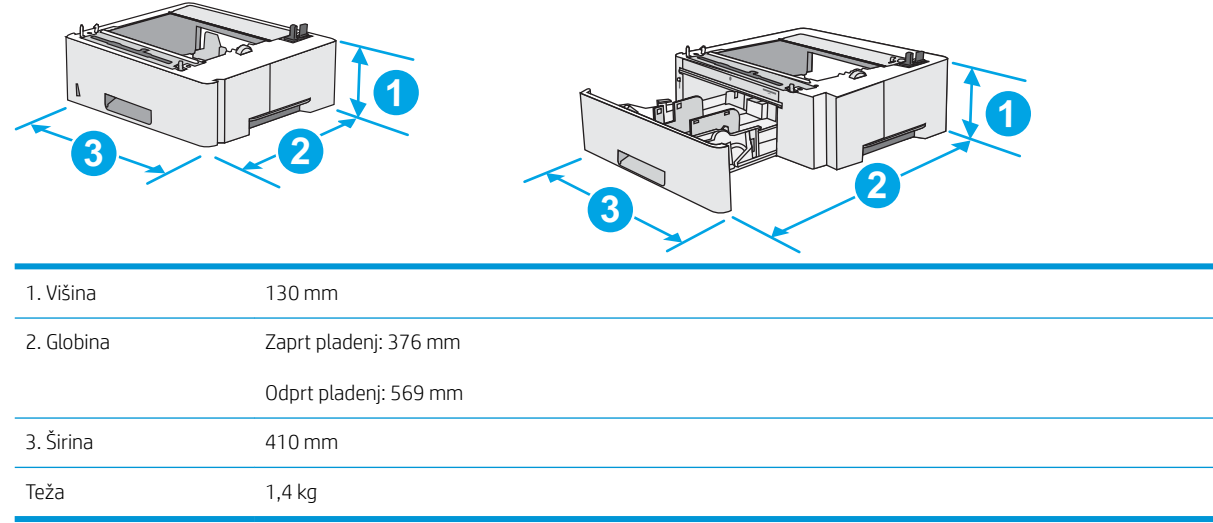

#### Slika 1-3 Dimenzije omarice/stojala

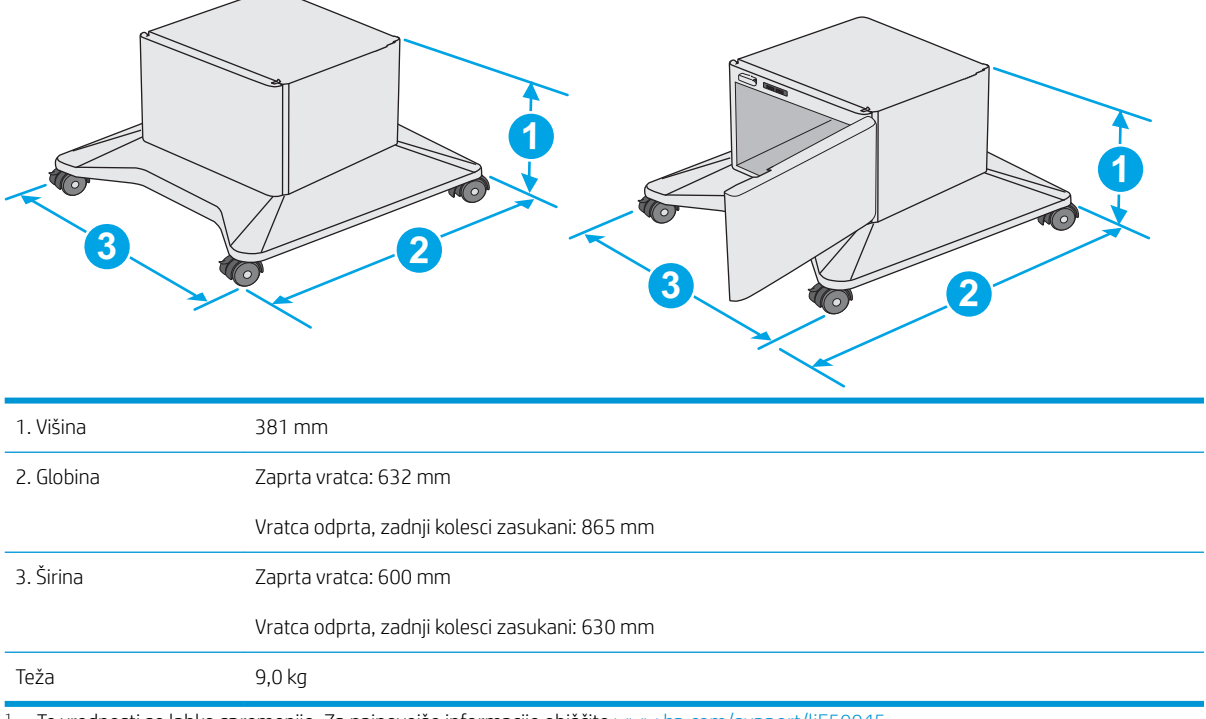

1 Te vrednosti se lahko spremenijo. Za najnovejše informacije obiščite [www.hp.com/support/ljE50045](http://www.hp.com/support/ljE50045).

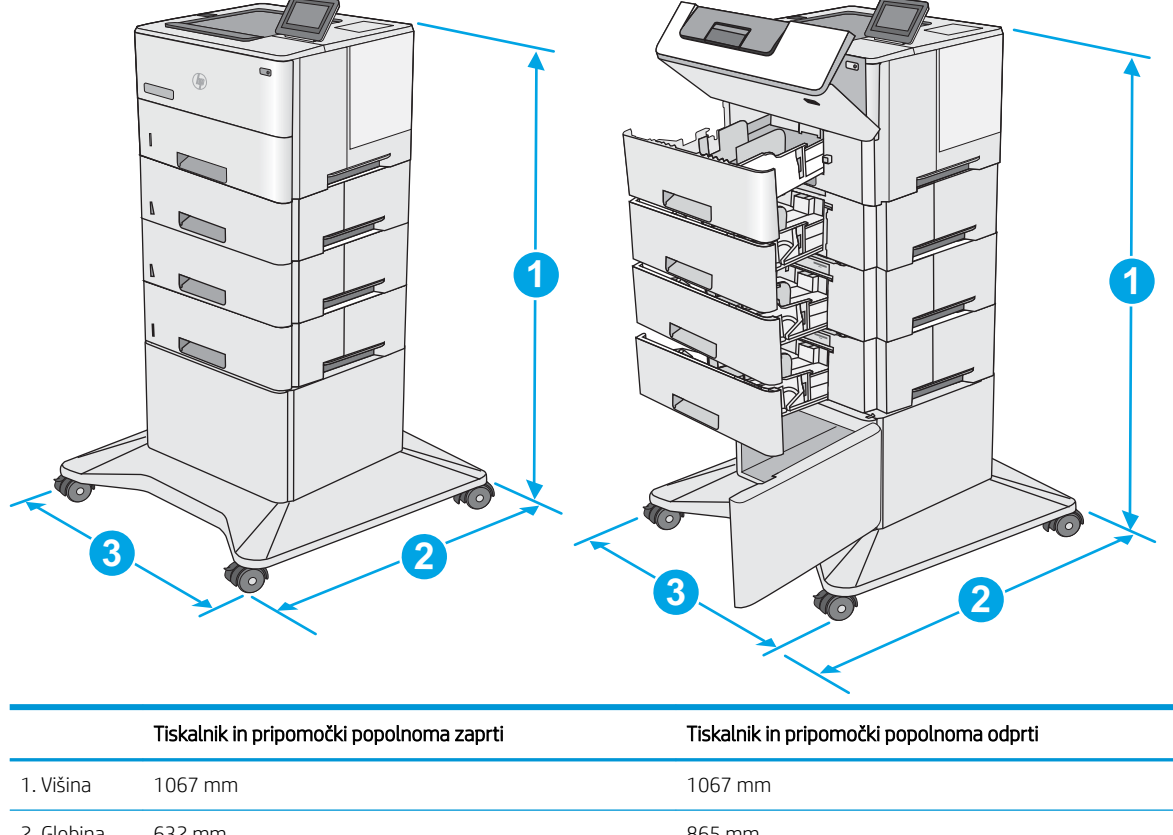

<span id="page-19-0"></span>Slika 1-4 Dimenzije tiskalnika s tremi podajalniki papirja za 1 x 550 listov in omarico/stojalom

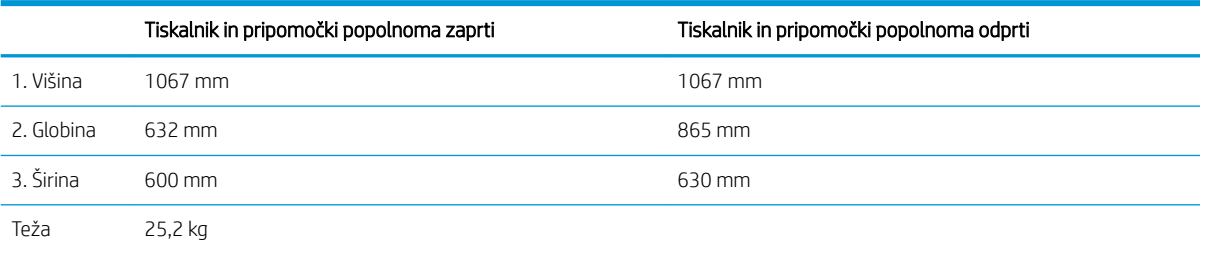

1 Te vrednosti se lahko spremenijo. Za najnovejše informacije obiščite [www.hp.com/support/ljE50045](http://www.hp.com/support/ljE50045).

### Poraba energije, električne specifikacije in raven hrupa

Za najnovejše podatke si oglejte [www.hp.com/support/ljE50045](http://www.hp.com/support/ljE50045).

**A POZOR:** Napajalne zahteve se razlikujejo glede na državo/regijo, kjer se tiskalnik prodaja. Ne pretvarjajte napajalnih napetosti. Poškodovali boste tiskalnik, njegova garancija pa ne bo več veljala.

### Razpon delovnega okolja

#### Tabela 1-3 Specifikacije delovnega okolja

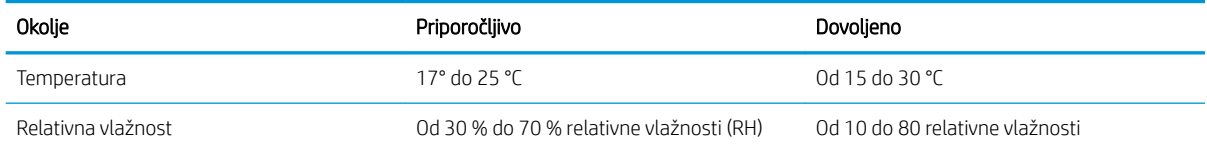

### <span id="page-20-0"></span>Namestitev strojne in namestitev programske opreme tiskalnika

Za osnovna navodila nastavitve si oglejte tiskalniku priloženi priročnik za namestitev strojne opreme. Za dodatna navodila obiščite HP-jevo podporo v spletu.

Obiščite [www.hp.com/support/ljE50045](http://www.hp.com/support/ljE50045) za HP-jevo celovito pomoč za tiskalnik: Poiščite naslednjo podporo:

- Namestitev in konfiguracija
- **•** Spoznavanje in uporaba
- Odpravljanje težav
- Prenos posodobitev programske in vdelane programske opreme
- Sodelovanje v forumih s podporo
- Iskanje informacij o garanciji in predpisih

# <span id="page-22-0"></span>2 Pladnji za papir

## Za več informacij

- [Nalaganje papirja na pladenj 1 \(večnamenski pladenj\)](#page-23-0)
- [Nalaganje papirja na pladnje 2, 3, 4 in 5](#page-25-0)
- [Nalaganje in tiskanje ovojnic](#page-29-0)

Informacije veljajo v času tiskanja.

Za pomoč v obliki videoposnetka obiščite spletno mesto [www.hp.com/videos/LaserJet](http://www.hp.com/videos/LaserJet).

Najnovejše informacije si oglejte v razdelku [www.hp.com/support/ljE50045](http://www.hp.com/support/ljE50045).

HP-jeva celovita podpora za tiskalnik vključuje te informacije:

- Namestitev in konfiguracija
- Spoznavanje in uporaba
- Odpravljanje težav
- Prenos posodobitev programske in vdelane programske opreme
- Sodelovanje v forumih s podporo
- Iskanje informacij o garanciji in predpisih

## <span id="page-23-0"></span>Nalaganje papirja na pladenj 1 (večnamenski pladenj)

### Uvod

Spodaj je opisano nalaganje papirja na pladenj 1, na katerega lahko naložite do 100 listov papirja s težo 75 g/m<sup>2</sup>.

<sup>2</sup> OPOMBA: Pred tiskanjem v gonilniku tiskalnika izberite pravilno vrsto papirja.

A POZOR: Da se izognete zastojem, ne dodajajte papirja na pladenj 1 ali ga odstranjujte z njega med tiskanjem.

1. Primite ročaja na obeh straneh pladnja 1 in pladenj povlecite naprej, da ga odprete.

- 2. Izvlecite podaljšek pladnja, da boste lahko naložili papir.
- 3. Vodila za papir prilagodite na ustrezno velikost in papir naložite na pladenj. Za informacije o usmerjanju papirja si oglejte <u>Usmerjenost papirja</u> [na pladnju 1 na strani 17](#page-24-0).

Prepričajte se, da je papir pod črto polnjenja na vodilih za papir.

OPOMBA: Največja dovoljena višina svežnja je 10 mm ali približno 100 listov 75 g papirja.

4. Prilagodite stranski vodili tako, da se rahlo dotikata robov svežnja papirja, vendar ne upogibata listov.

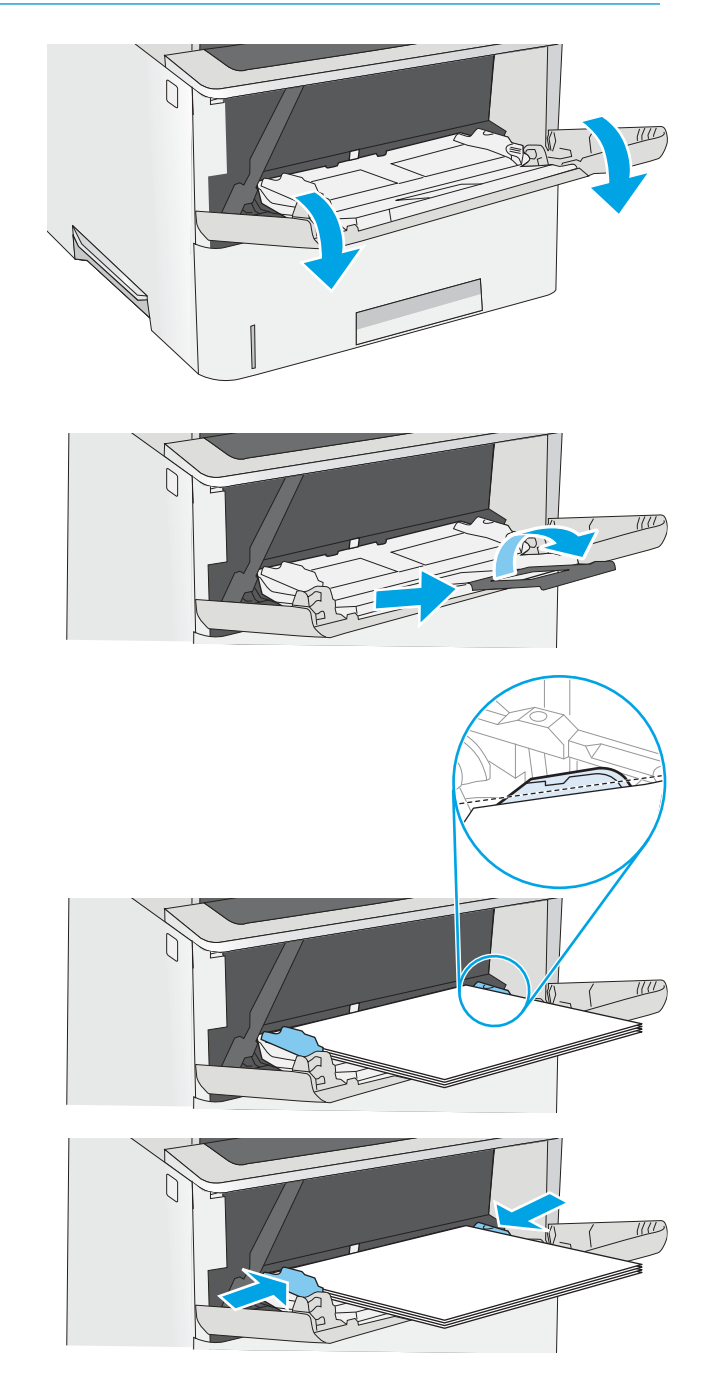

### <span id="page-24-0"></span>Usmerjenost papirja na pladnju 1

Če uporabljate papir, ki ga je treba usmeriti na določen način, ga naložite v skladu z informacijami v naslednji tabeli.

 $\ddot{\mathbb{P}}$  OPOMBA: Nastavitev Način nadomestnega pisemskega papirja z glavo vplivajo na način nalaganja pisemski papirja z glavo in vnaprej natisnjenega papirja. Ta nastavitev je privzeto onemogočena. Ko uporabljate ta način, papir naložite enako kot pri samodejnem obojestranskem tiskanju. Če želite več informacij, glejte Uporaba načina nadomestnega pisemskega papirja z glavo na strani 17.

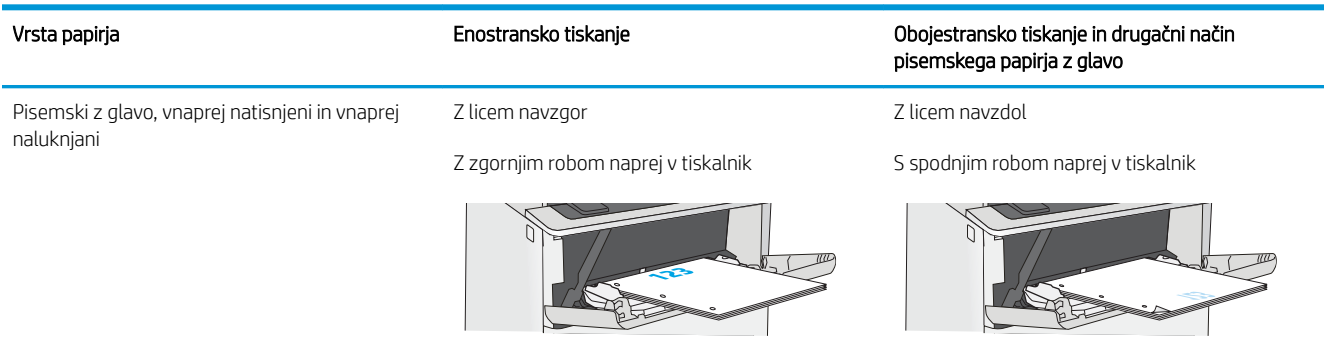

#### Uporaba načina nadomestnega pisemskega papirja z glavo

S funkcijo Način nadomestnega pisemskega papirja z glavo lahko na pladenj naložite papir z glavo ali vnaprej natisnjen papir na enak način za vsa opravila tiskanja, če tiskate na eno stran lista ali na obe. Ko uporabljate ta način, papir naložite enako kot pri samodejnem obojestranskem tiskanju.

Če želite funkcijo uporabljati, jo omogočite v menijih na nadzorni plošči tiskalnika.

#### Omogočanje drugačnega načina pisemskega papirja z glavo v menijih na nadzorni plošči tiskalnika

- 1. Na začetnem zaslonu nadzorne plošče tiskalnika podrsajte od desne proti levi, da se prikaže meni Nastavitve . Dotaknite se ikone Nastavitve, da odprete meni.
- 2. Odprite naslednje menije:
	- Upravljanje pladnjev
	- Način nadomestnega pisemskega papirja z glavo
- 3. Izberite možnost Omogočeno, nato pa se dotaknite gumba Shrani ali pritisnite gumb OK.

## <span id="page-25-0"></span>Nalaganje papirja na pladnje 2, 3, 4 in 5

### Uvod

Spodaj je opisano nalaganje papirja na pladenj 2 in dodatne pladnje za 550 listov (številka dela F2A72A). Na te pladnje lahko naložite do 550 listov papirja s težo 75 g/m<sup>2</sup>.

- <sup>2</sup> OPOMBA: Na pladnje za 550 listov papir nalagate enako kot na pladenj 2. Prikazan je samo pladenj 2.
- OPOMBA: Vodila za papir so lahko zaklenjena pred uporabo in jih ni mogoče prilagajati.
- A POZOR: Naenkrat lahko razširite samo en pladenj za papir.
- 1. Odprite pladenj.
	- OPOMBA: Ko je pladenj v uporabi, ga ne odpirajte.

2. Preden naložite papir, prilagodite vodili za širino papirja tako, da stisnete prilagoditvena zapaha in vodili potisnete na velikost uporabljenega papirja.

3. Vodilo za dolžino papirja prilagodite tako, da stisnete prilagoditveni zapah in vodilo potisnete na velikost uporabljenega papirja.

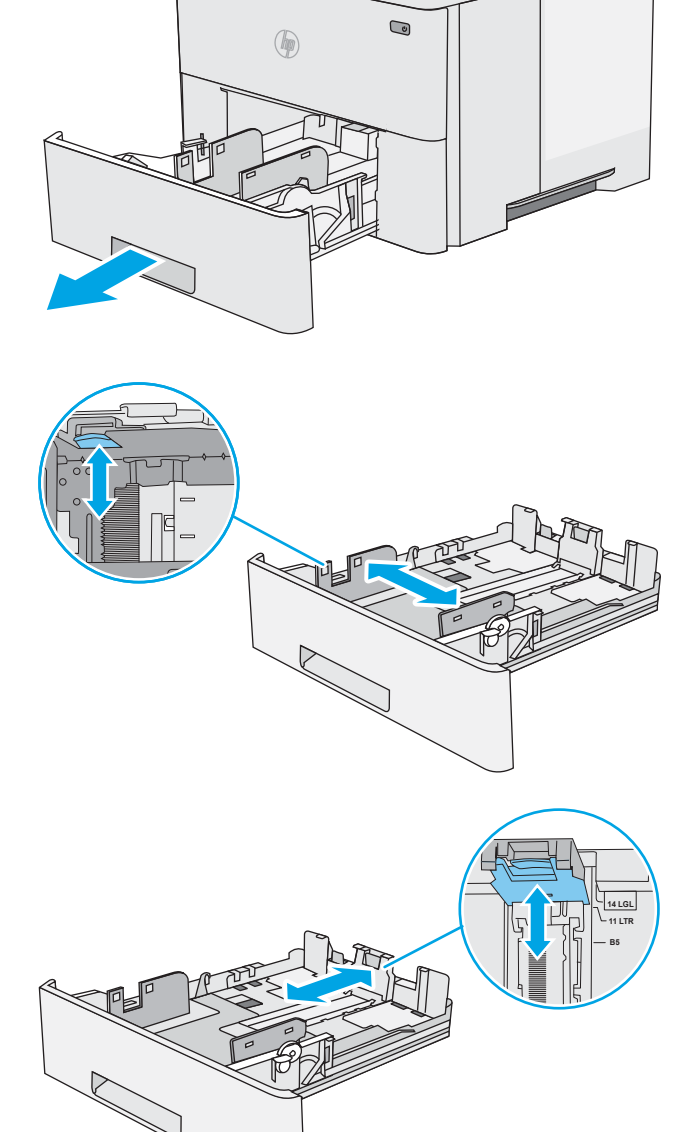

4. Za nalaganje papirja velikosti Legal stisnite vzvod na zadnjem delu pladnja, ki je levo od sredine, in nato podaljšajte zadnji del pladnja do ustrezne velikosti papirja.

OPOMBA: Ta korak ne velja za druge velikosti papirja.

5. Naložite papir na pladenj. Za informacije o usmerjanju papirja si oglejte <u>Usmerjenost papirja</u> [na pladnju 2 in pladnjih za 550 listov na strani 20.](#page-27-0)

OPOMBA: Vodil za papir ne prilagodite tesno ob sveženj papirja. Prilagodite jih na zareze ali oznake na pladnju.

OPOMBA: Da preprečite zastoje, vodili papirja prilagodite na ustrezno velikost in pladnja ne napolnite preveč. Vrh svežnja mora biti pod oznako za poln pladenj, kot je prikazano v povečavi na sliki.

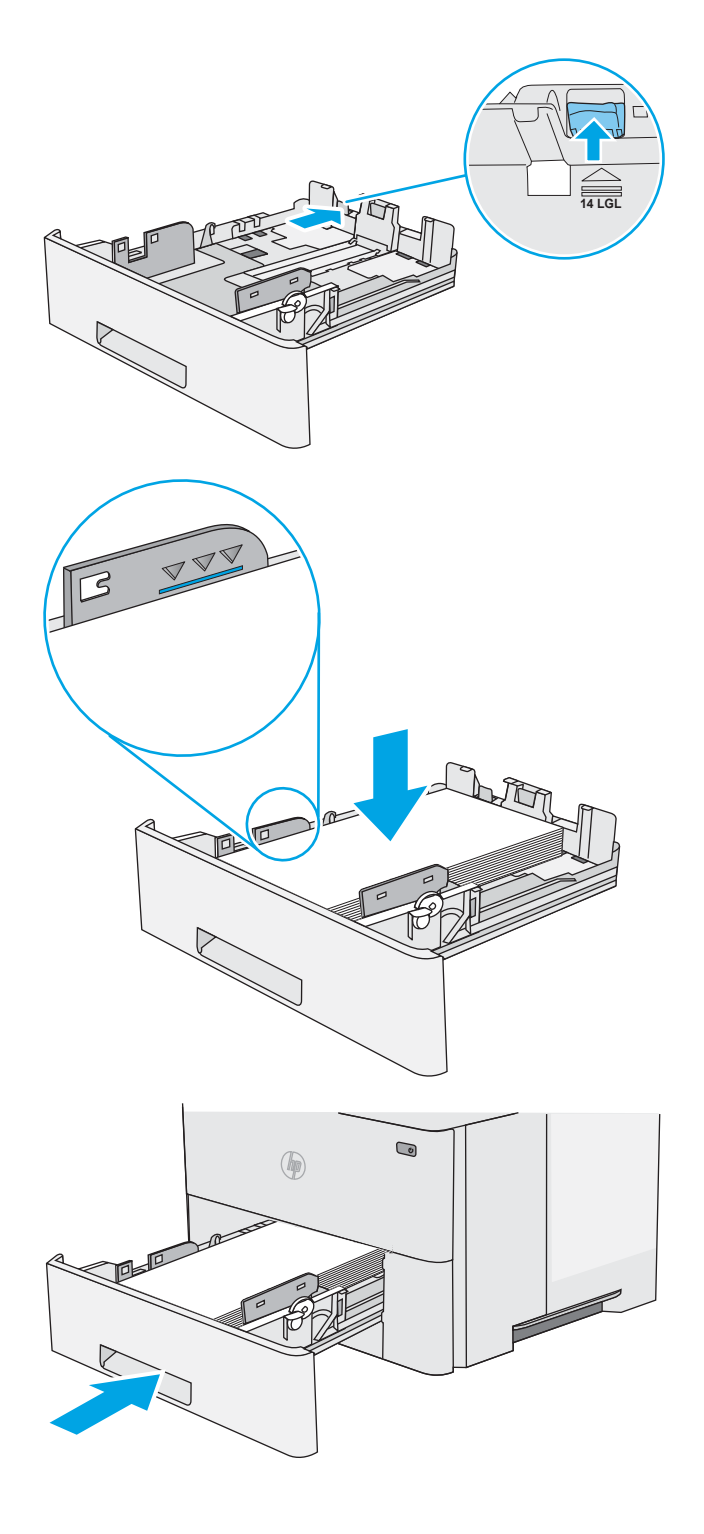

6. Zaprite pladenj.

- <span id="page-27-0"></span>7. Na nadzorni plošči tiskalnika se prikaže sporočilo o konfiguraciji pladnja.
- 8. Če prikazani velikost in vrsta papirja nista pravilni, izberite možnost Spremeni in izberite drugo velikost ali vrsto papirja.

Za papir velikosti po meri določite dimenziji X in Y, ko se na nadzorni plošči tiskalnika prikaže poziv.

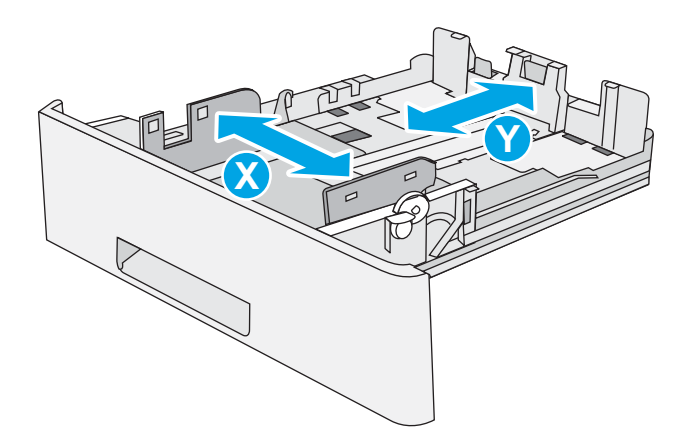

### Usmerjenost papirja na pladnju 2 in pladnjih za 550 listov

Če uporabljate papir, ki ga je treba usmeriti na določen način, ga naložite v skladu z informacijami v naslednji tabeli.

 $\ddot{\mathbb{B}}$  OPOMBA: Nastavitev Način nadomestnega pisemskega papirja z glavo vplivajo na način nalaganja pisemski papirja z glavo in vnaprej natisnjenega papirja. Ta nastavitev je privzeto onemogočena. Ko uporabljate ta način, papir naložite enako kot pri samodejnem obojestranskem tiskanju. Če želite več informacij, glejte Uporaba načina nadomestnega pisemskega papirja z glavo na strani 20.

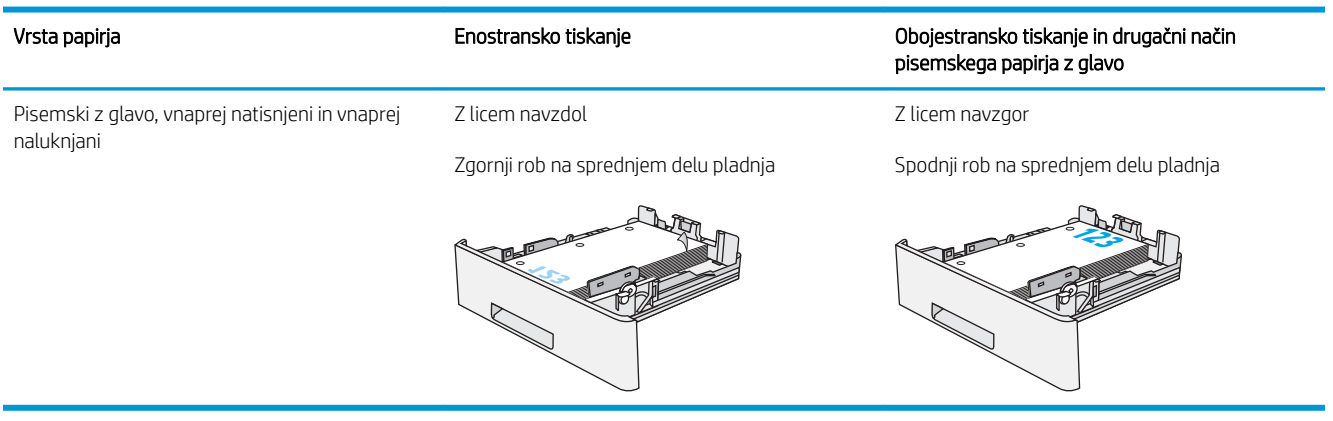

### Uporaba načina nadomestnega pisemskega papirja z glavo

S funkcijo Način nadomestnega pisemskega papirja z glavo lahko na pladenj naložite papir z glavo ali vnaprej natisnjen papir na enak način za vsa opravila tiskanja, če tiskate na eno stran lista ali na obe. Ko uporabljate ta način, papir naložite enako kot pri samodejnem obojestranskem tiskanju.

Če želite funkcijo uporabljati, jo omogočite v menijih na nadzorni plošči tiskalnika.

#### <span id="page-28-0"></span>Omogočanje drugačnega načina pisemskega papirja z glavo v menijih na nadzorni plošči tiskalnika

- 1. Na začetnem zaslonu nadzorne plošče tiskalnika podrsajte od desne proti levi, da se prikaže meni Nastavitve . Dotaknite se ikone Nastavitve, da odprete meni.
- 2. Odprite naslednje menije:
	- Upravljanje pladnjev
	- Način nadomestnega pisemskega papirja z glavo
- 3. Izberite možnost Omogočeno, nato pa se dotaknite gumba Shrani ali pritisnite gumb OK.

## <span id="page-29-0"></span>Nalaganje in tiskanje ovojnic

### Uvod

Spodaj je opisano tiskanje in nalaganje ovojnic. Za tiskanje na ovojnic uporabljajte samo pladenj 1. Na pladenj 1 lahko naložite do 10 ovojnic.

Za tiskanje ovojnic z možnostjo ročnega podajanja po tem postopku izberite ustrezne nastavitve v gonilniku tiskalnika in po tem, ko ste tiskalniški posel poslali tiskalniku, naložite ovojnice na pladenj.

### Tiskanje ovojnic

- 1. V programski opremi izberite možnost Natisni.
- 2. Izberite tiskalnik na seznamu tiskalnikov in kliknite ali tapnite gumb Lastnosti ali Nastavitve, da odprete gonilnik tiskalnika.
	- **<sup>3</sup> OPOMBA:** Gumb se v različni programski opremi imenuje različno.
	- **EX OPOMBA:** Če želite do teh funkcij dostopati na začetnem zaslonu operacijskega sistema Windows 8 ali 8.1, izberite Naprave, Natisni in izberite tiskalnik.
- 3. Kliknite ali tapnite zavihek Papir/kakovost.
- 4. Na spustnem seznamu Velikost papirja izberite ustrezno velikost za ovojnice.
- 5. Na spustnem seznamu Vrsta papirja izberite možnost Ovojnica.
- 6. Na spustnem seznamu Vir papirja izberite Ročno podajanje.
- 7. Kliknite gumb V redu, da zaprete pogovorno okno Lastnosti dokumenta.
- 8. V pogovornem oknu Natisni kliknite gumb V redu, da natisnete posel.

### Usmerjenost ovojnic

Nalaganje ovojnic na pladenj 1 z licem navzgor, s krajšim delom, delom za znamko naprej v tiskalnik.

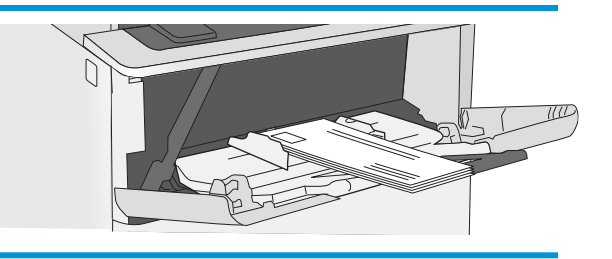

# <span id="page-30-0"></span>3 Potrošni material, dodatna oprema in deli

## Za več informacij

- [Naročanje potrošnega materiala, dodatne opreme in delov](#page-31-0)
- [Menjava kartuše s tonerjem](#page-34-0)

Informacije veljajo v času tiskanja.

Za pomoč v obliki videoposnetka obiščite spletno mesto [www.hp.com/videos/LaserJet](http://www.hp.com/videos/LaserJet).

Najnovejše informacije si oglejte v razdelku [www.hp.com/support/ljE50045](http://www.hp.com/support/ljE50045).

HP-jeva celovita podpora za tiskalnik vključuje te informacije:

- Namestitev in konfiguracija
- Spoznavanje in uporaba
- Odpravljanje težav
- Prenos posodobitev programske in vdelane programske opreme
- Sodelovanje v forumih s podporo
- Iskanje informacij o garanciji in predpisih

## <span id="page-31-0"></span>Naročanje potrošnega materiala, dodatne opreme in delov

### Naročanje

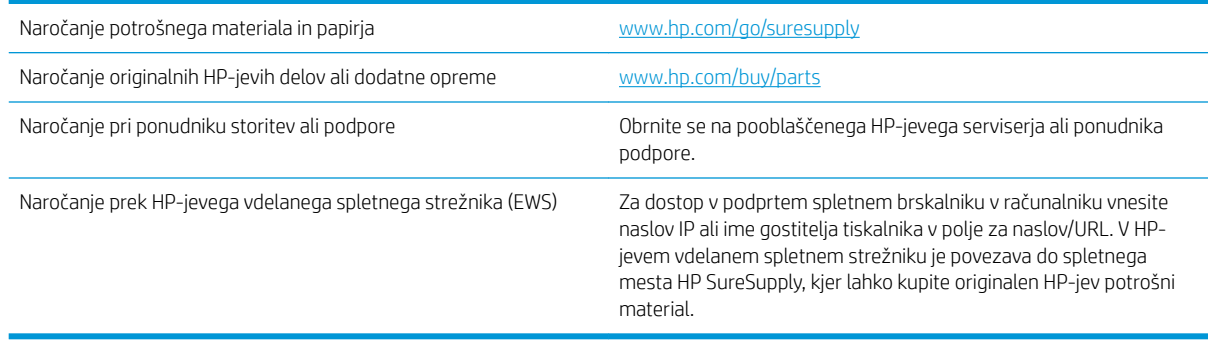

### Potrebščine in dodatna oprema

Za nakup kartuš s tonerjem se obrnite na servisnega zastopnika. Poznati morate številko modela izdelka, ki je navedena na nalepki izdelka na zadnjih vratcih tiskalnika.

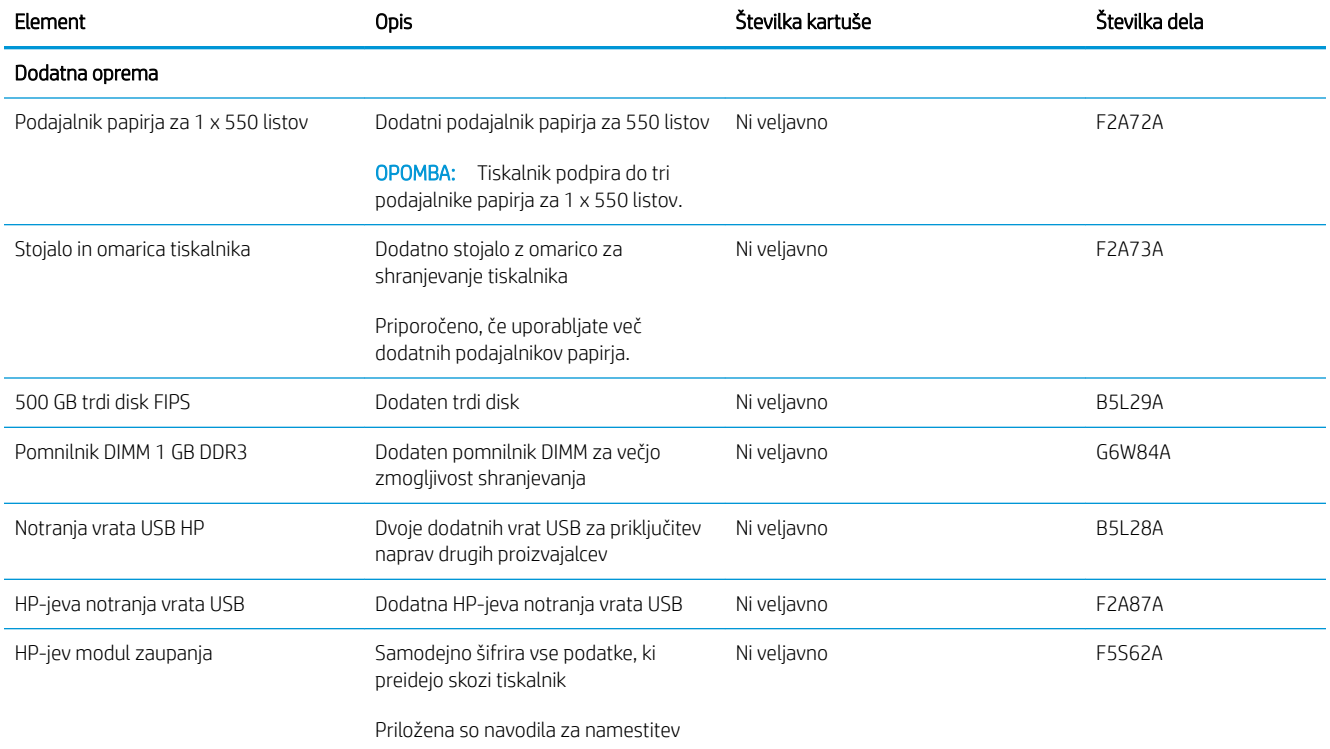

<span id="page-32-0"></span>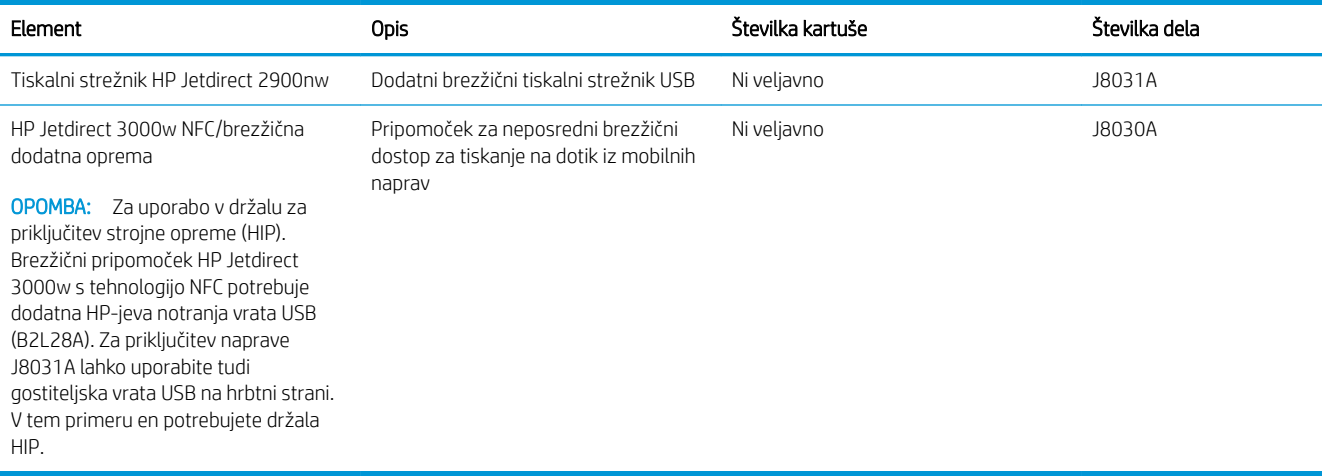

### Deli, ki jih lahko uporabniki sami popravijo

Za številne tiskalnike HP LaserJet so na voljo deli, ki jih lahko stranka popravi sama (CSR), kar omogoča hitrejše popravilo. Več informacij o programu CSR in prednostih si lahko ogledate na spletnih straneh [www.hp.com/go/](http://www.hp.com/go/csr-support) [csr-support](http://www.hp.com/go/csr-support) in [www.hp.com/go/csr-faq.](http://www.hp.com/go/csr-faq)

Originalne HP-jeve nadomestne dele lahko naročite na spletni strani [www.hp.com/buy/parts](http://www.hp.com/buy/parts) ali tako, da se obrnete na HP-jev pooblaščeni servis ali ponudnika podpore. Pri naročanju potrebujete naslednji podatek: številko dela, serijsko številko (na hrbtni strani tiskalnika), številko izdelka ali ime tiskalnika.

- Dele, za katere je samopopravilo navedeno kot obvezno, morajo stranke namestiti same, razen če so za popravilo pripravljene plačati HP-jevemu serviserju. V okviru HP-jeve garancije za tiskalnike za te dele nista na voljo podpora na mestu in podpora z vračilom v skladišče.
- Dele, za katere je samopopravilo navedeno kot izbirno, lahko HP-jevo servisno osebje v garancijskem obdobju tiskalnika namesti brezplačno.

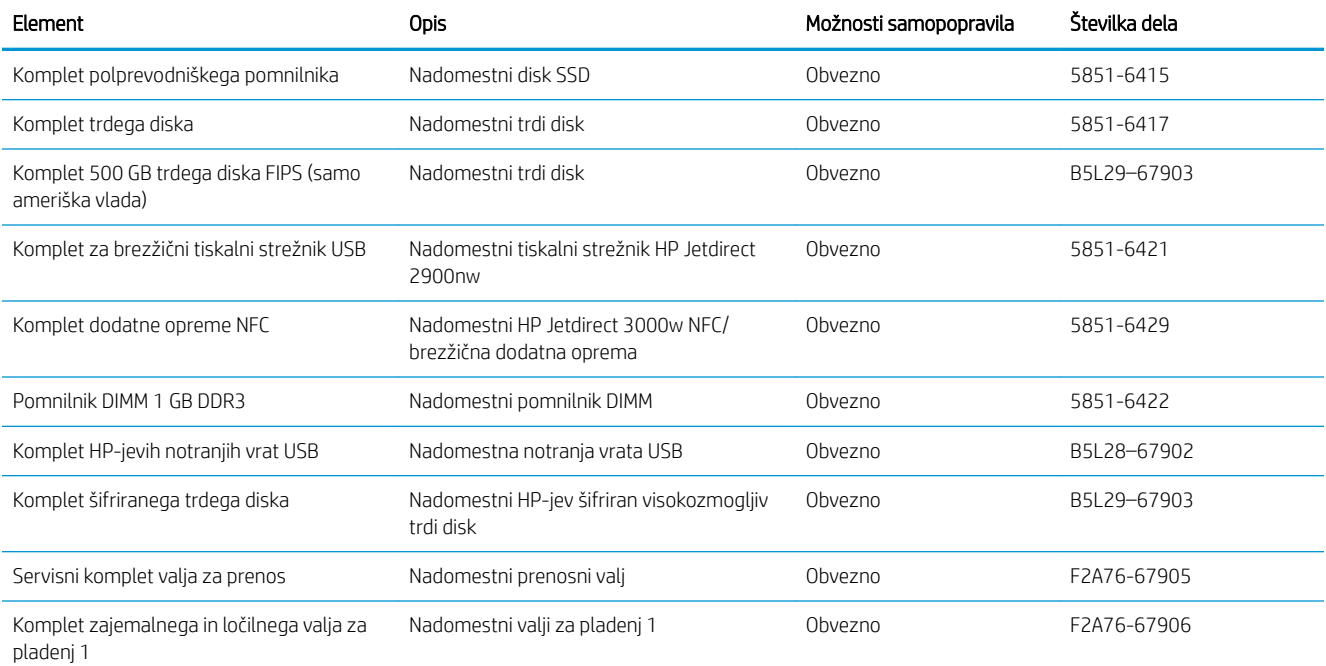

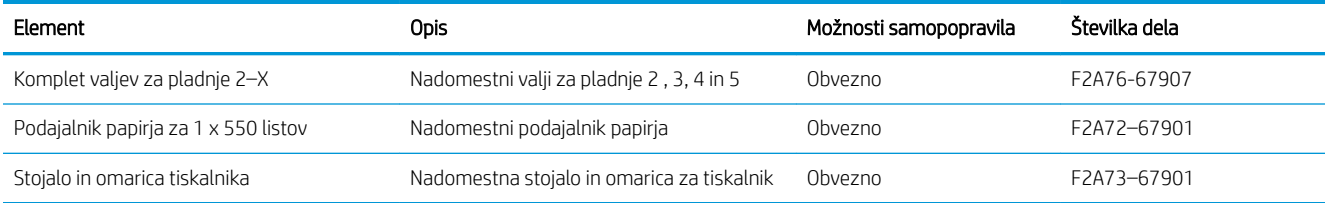

### <span id="page-34-0"></span>Menjava kartuše s tonerjem

### Uvod

Spodaj so navedene podrobnosti o kartuši s tonerjem za tiskalnik, ki vključujejo tudi navodila za njeno menjavo.

- Podatki o kartušah s tonerjem
- [Odstranite in zamenjajte kartušo](#page-35-0)

#### Podatki o kartušah s tonerjem

Tiskalnik navede, kdaj je raven kartuše s tonerjem nizka in zelo nizka. Dejanska preostala življenjska doba kartuše s tonerjem je lahko drugačna. Priporočamo, da pripravite nadomestno kartušo in jo namestite, ko kakovost tiskanja ne bo več zadovoljiva.

Na spletni strani HP SureSupply na [www.hp.com/go/suresupply](http://www.hp.com/go/suresupply) lahko kupite kartuše in preverite združljivost kartuš za tiskalnik. Pomaknite se na dno strani in preverite, ali je država/regija pravilna.

<sup>2</sup> OPOMBA: Visokozmogljive kartuše s tonerjem vsebujejo več tonerja kot standardne kartuše, zato lahko natisnete več strani. Če želite več informacij, obiščite [www.hp.com/go/learnaboutsupplies](http://www.hp.com/go/learnaboutsupplies).

Kartuše s tonerjem ne odstranjujte iz embalaže do menjave.

 $\triangle$  POZOR: Kartuše s tonerjem ne izpostavljajte svetlobi več kot nekaj minut, saj se lahko poškoduje. Če boste kartušo s tonerjem za daljše časovno obdobje odstranili iz tiskalnika, pokrijte zeleni slikovni boben.

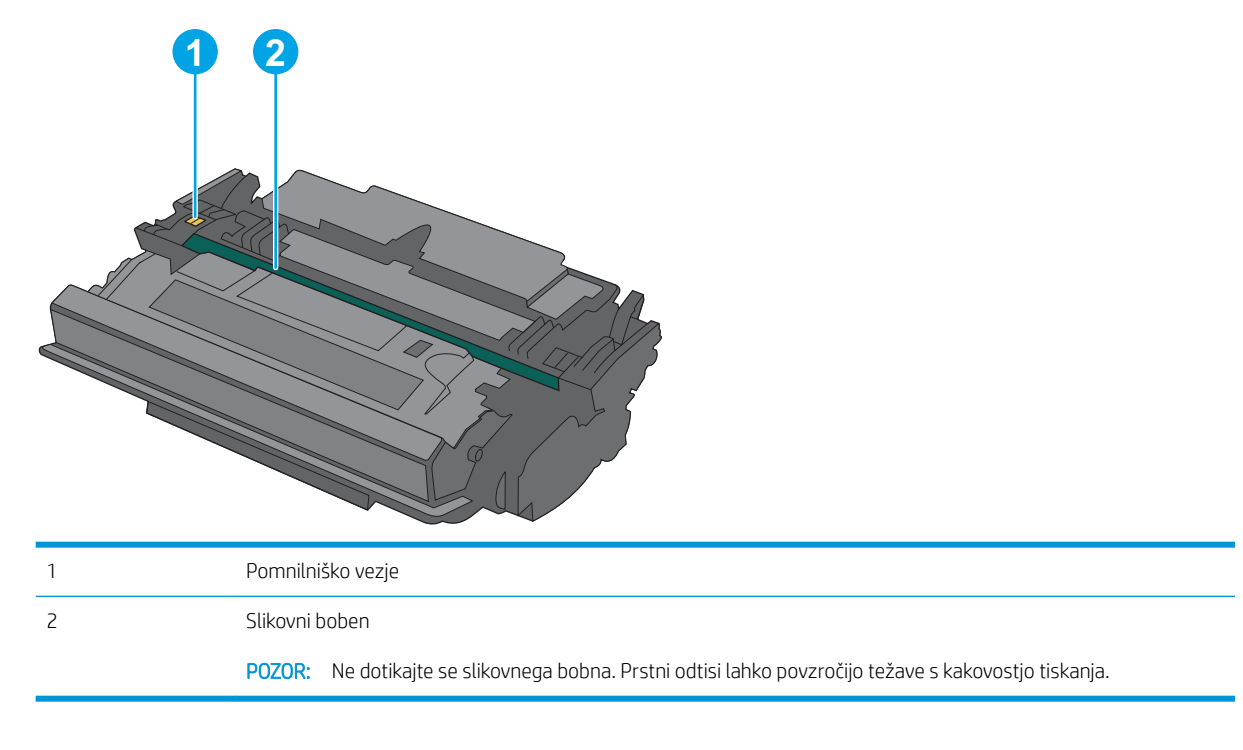

Na naslednji sliki so prikazani sestavni deli kartuše s tonerjem.

 $\triangle$  POZOR: Če pride toner v stik z oblačili, ga obrišite s suho krpo in oblačila operite v mrzli vodi. Vroča voda toner utrdi v blago.

### <span id="page-35-0"></span>Odstranite in zamenjajte kartušo

1. Pritisnite gumb za sprostitev zgornjega pokrova na levi strani tiskalnika.

2. Odprite sprednja vratca.

3. Rabljeno kartušo s tonerjem primite za ročko in jo izvlecite.

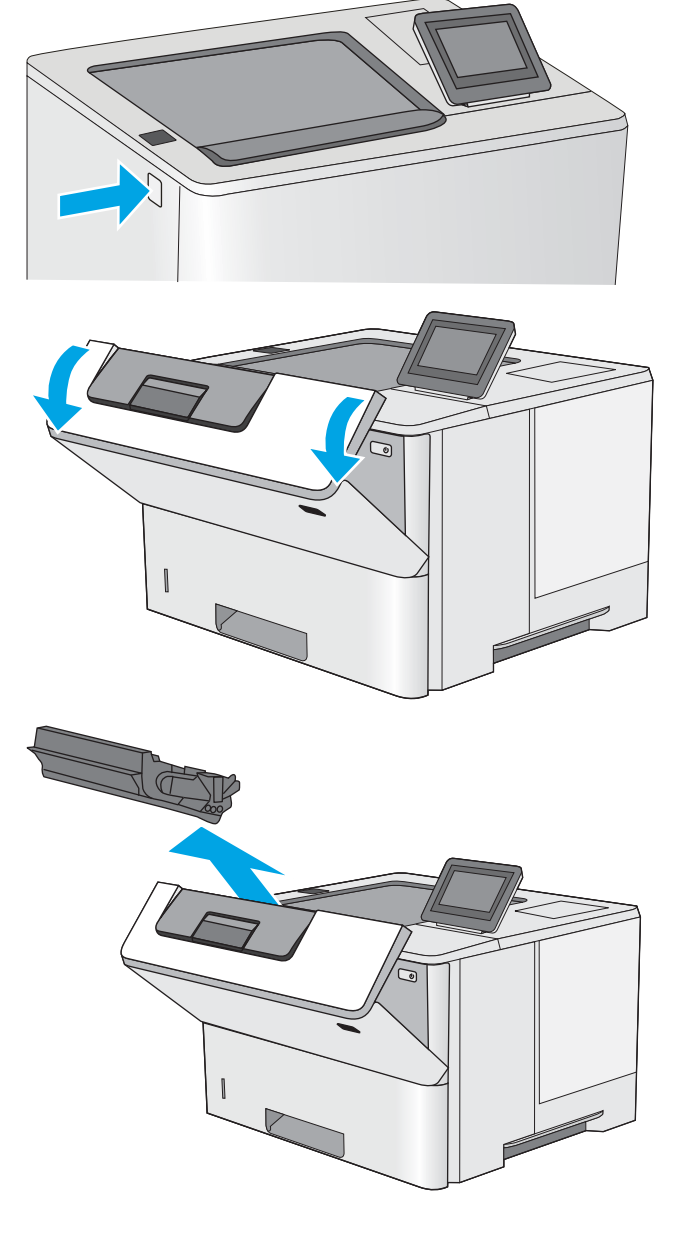
4. Novo kartušo s tonerjem iz zaščitne vrečke vzemite tako, da odstranite plastični trak in odprete paket. Embalažo shranite za recikliranje rabljene kartuše s tonerjem.

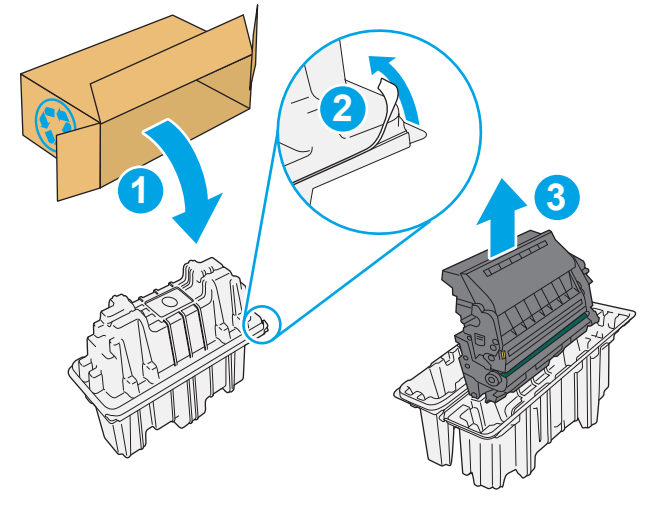

 $\overline{\phantom{0}}$ 

5. Kartušo s tonerjem poravnajte z režo in jo vstavite v tiskalnik.

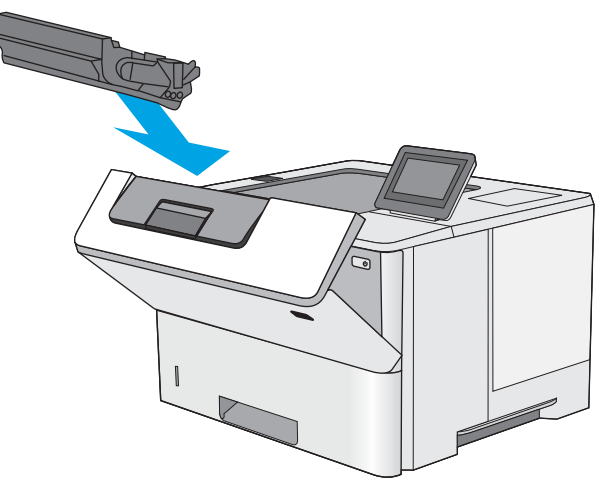

6. Zaprite sprednja vratca.

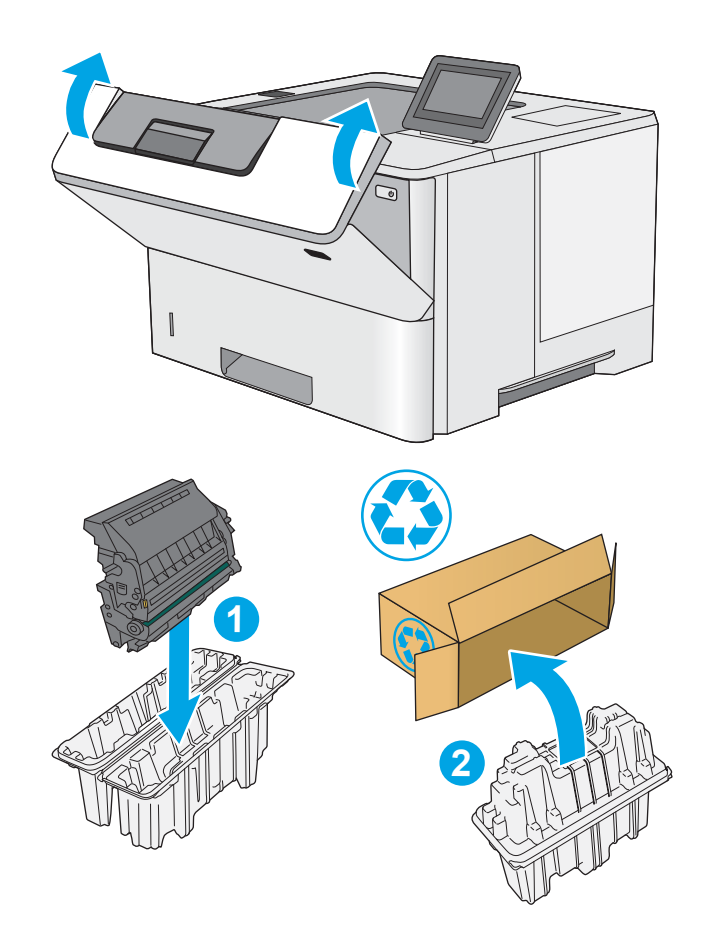

7. Rabljeno kartušo s tonerjem zapakirajte v škatlo, v kateri ste dobili novo kartušo, ali pa veliko kartonasto škatlo napolnite z več kartušami, ki jih želite reciklirati. Za informacije o recikliranju glejte priložena navodila za recikliranje.

V ZDA je v škatli priložena vnaprej plačana nalepka za pošiljanje. V drugih državah/regijah obiščite spletno stran <u>www.hp.com/recycle</u> in natisnite vnaprej plačano nalepko za pošiljanje.

Vnaprej plačano nalepko za pošiljanje nalepite na škatlo in vrnite uporabljeno kartušo HP-ju, da jo ta reciklira.

# 4 Tiskanje

# Za več informacij

- [Tiskalniški posli \(Windows\)](#page-39-0)
- [Tiskalna opravila \(macOS\)](#page-44-0)
- [Shranjevanje tiskalniških poslov v tiskalnik za poznejše ali zasebno tiskanje](#page-47-0)
- [Tiskanje prek vrat USB](#page-51-0)

Informacije veljajo v času tiskanja.

Za pomoč v obliki videoposnetka obiščite spletno mesto [www.hp.com/videos/LaserJet](http://www.hp.com/videos/LaserJet).

Najnovejše informacije si oglejte v razdelku [www.hp.com/support/ljE50045](http://www.hp.com/support/ljE50045).

HP-jeva celovita podpora za tiskalnik vključuje te informacije:

- Namestitev in konfiguracija
- Spoznavanje in uporaba
- **•** Odpravljanje težav
- Prenos posodobitev programske in vdelane programske opreme
- Sodelovanje v forumih s podporo
- Iskanje informacij o garanciji in predpisih

# <span id="page-39-0"></span>Tiskalniški posli (Windows)

# Tiskanje (Windows)

Naslednji postopek predstavlja osnovo tiskanje v sistemu Windows.

- 1. V programski opremi izberite možnost Natisni.
- 2. Izberite tiskalnik s seznama tiskalnikov. Če želite spremeniti nastavitve, kliknite Lastnosti ali Nastavitve, da odprete gonilnik tiskalnika.

**W** OPOMBA: Gumb se v različni programski opremi imenuje različno.

- **EX OPOMBA:** V operacijskih sistemih Windows 10, 8.1 in 8 imajo te aplikacije drugačno postavitev z drugačnimi funkcijami, kot je opisano spodaj za namizne aplikacije. Če želite do funkcije tiskanja dostopati na začetnem zaslonu aplikacije, izvedite naslednji postopek:
	- Windows 10: Izberite možnost Natisni in nato tiskalnik.
	- Windows 8.1 in 8: Izberite Naprave, možnost Natisni in nato tiskalnik.

Za gonilnik HP PCL-6 V4 aplikacija HP AiO Printer Remote prenese dodatne funkcije gonilnika, če izberete Več nastavitev.

**EX OPOMBA:** Če želite več informacij, kliknite gumb Pomoč (?) v gonilniku tiskalnika.

- 3. Kliknite zavihke v gonilniku tiskalnika, da konfigurirate razpoložljive možnosti. Na primer, nastavite usmerjenost papirja na zavihku Zaključna obdelava in nastavite vir, vrsto, velikost papirja in nastavitve kakovosti na zavihku Papir/kakovost.
- 4. Kliknite gumb V redu, da se vrnete na pogovorno okno Natisni. Izberite število kopij, ki jih želite natisniti s tega zaslona.
- 5. Kliknite gumb Natisni, da natisnete opravilo.

## Samodejno obojestransko tiskanje (Windows)

Ta postopek uporabite pri tiskalnikih z nameščeno enoto za samodejno obojestransko tiskanje. Če v tiskalniku ni nameščena enota za obojestransko tiskanje ali če želite tiskati na vrste papirja, ki jih enota ne podpira, tiskajte na obe strani ročno.

- 1. V programski opremi izberite možnost Natisni.
- 2. Izberite tiskalnik s seznama tiskalnikov in nato kliknite gumb Lastnosti oz. Nastavitve, da odprete gonilnik tiskalnika.
- **EX OPOMBA:** Gumb se v različni programski opremi imenuje različno.
- OPOMBA: V operacijskih sistemih Windows 10, 8.1 in 8 imajo te aplikacije drugačno postavitev z drugačnimi funkcijami, kot je opisano spodaj za namizne aplikacije. Če želite do funkcije tiskanja dostopati na začetnem zaslonu aplikacije, izvedite naslednji postopek:
	- Windows 10: Izberite možnost Natisni in nato tiskalnik.
	- Windows 8.1 in 8: Izberite Naprave, možnost Natisni in nato tiskalnik.

Za gonilnik HP PCL-6 različice 4 aplikacija HP AiO Printer Remote prenese dodatne funkcije gonilnika, če izberete Več nastavitev.

- 3. Kliknite zavihek Zaključna obdelava.
- 4. Izberite Natisni na obe stran. Kliknite V redu, da zaprete pogovorno okno Lastnosti dokumenta.
- 5. V pogovornem oknu Natisni kliknite Natisni, da natisnete opravilo.

### Ročno obojestransko tiskanje (Windows)

Ta postopek uporabite pri tiskalnikih, v katerih ni nameščena enota za samodejno obojestransko tiskanje, ali za tiskanje na papir, ki ga enota ne podpira.

- 1. V programski opremi izberite možnost Natisni.
- 2. Izberite tiskalnik s seznama tiskalnikov in nato kliknite gumb Lastnosti oz. Nastavitve, da odprete gonilnik tiskalnika.
	- **27 OPOMBA:** Gumb se v različni programski opremi imenuje različno.
	- **EX** OPOMBA: V operacijskih sistemih Windows 10, 8.1 in 8 imajo te aplikacije drugačno postavitev z drugačnimi funkcijami, kot je opisano spodaj za namizne aplikacije. Če želite do funkcije tiskanja dostopati na začetnem zaslonu aplikacije, izvedite naslednji postopek:
		- Windows 10: Izberite možnost Natisni in nato tiskalnik.
		- Windows 8.1 in 8: Izberite Naprave, možnost Natisni in nato tiskalnik.

Za gonilnik HP PCL-6 različice 4 aplikacija HP AiO Printer Remote prenese dodatne funkcije gonilnika, če izberete Več nastavitev.

- 3. Kliknite zavihek Zaključna obdelava.
- 4. Izberite Natisni obojestransko (ročno) in nato kliknite OK, da zaprete pogovorno okno Lastnosti dokumenta.
- 5. V pogovornem oknu Natisni kliknite Natisni, da natisnete prvo stran opravila.
- 6. Vzemite natisnjeni sveženj iz izhodnega predala in ga položite na pladenj 1.
- 7. Če ste pozvani, za nadaljevanje izberite ustrezen gumb na nadzorni plošči.

## Tiskanje več strani na en list (Windows)

- 1. V programski opremi izberite možnost Natisni.
- 2. Izberite tiskalnik s seznama tiskalnikov in nato kliknite gumb Lastnosti oz. Nastavitve, da odprete gonilnik tiskalnika.
- **EX OPOMBA:** Gumb se v različni programski opremi imenuje različno.
- **EX OPOMBA:** V operacijskih sistemih Windows 10, 8.1 in 8 imajo te aplikacije drugačno postavitev z drugačnimi funkcijami, kot je opisano spodaj za namizne aplikacije. Če želite do funkcije tiskanja dostopati na začetnem zaslonu aplikacije, izvedite naslednji postopek:
	- Windows 10: Izberite možnost Natisni in nato tiskalnik.
	- Windows 8.1 in 8: Izberite Naprave, možnost Natisni in nato tiskalnik.

Za gonilnik HP PCL-6 različice 4 aplikacija HP AiO Printer Remote prenese dodatne funkcije gonilnika, če izberete Več nastavitev.

- 3. Kliknite zavihek Zakliučna obdelava.
- 4. Na spustnem seznamu Strani na list izberite število strani na list.
- 5. Izberite pravilne možnosti Natisni robove strani, Vrstni red strani in Usmerjenost. Kliknite V redu, da zaprete pogovorno okno Lastnosti dokumenta.
- 6. V pogovornem oknu Natisni kliknite Natisni, da natisnete opravilo.

### Izbira vrste papirja (Windows)

- 1. V programski opremi izberite možnost Natisni.
- 2. Izberite tiskalnik s seznama tiskalnikov in nato kliknite gumb Lastnosti oz. Nastavitve, da odprete gonilnik tiskalnika.
	- *P* OPOMBA: Gumb se v različni programski opremi imenuje različno.
- **EX OPOMBA:** V operacijskih sistemih Windows 10, 8.1 in 8 imajo te aplikacije drugačno postavitev z drugačnimi funkcijami, kot je opisano spodaj za namizne aplikacije. Če želite do funkcije tiskanja dostopati na začetnem zaslonu aplikacije, izvedite naslednji postopek:
	- Windows 10: Izberite možnost Natisni in nato tiskalnik.
	- Windows 8.1 in 8: Izberite Naprave, možnost Natisni in nato tiskalnik.

Za gonilnik HP PCL-6 različice 4 aplikacija HP AiO Printer Remote prenese dodatne funkcije gonilnika, če izberete Več nastavitev.

- 3. Kliknite zavihek Papir in kakovost.
- 4. Na spustnem seznamu Vrsta papirja izberite vrsto papirja.
- 5. Kliknite V redu, da zaprete pogovorno okno Lastnosti dokumenta. V pogovornem oknu Natisni kliknite Natisni, da natisnete opravilo.

Če morate konfigurirati pladenj, se na nadzorni plošči tiskalnika prikaže sporočilo o konfiguraciji pladnja.

6. V pladenj naložite določeno vrsto in velikost papirja in ga nato zaprite.

- 7. Dotaknite se gumba OK, da sprejmete zaznano vrsto in velikost, ali pa se dotaknite gumba Spremeni, da izberete drugo velikost ali vrsto papirja.
- 8. Izberite pravilno vrsto in velikost in se dotaknite gumba OK.

## Dodatni tiskalni posli

Obiščite [www.hp.com/support/ljE50045.](http://www.hp.com/support/ljE50045)

Na voljo so navodila za določena tiskalniška opravila, kot so naslednja:

- Ustvarjanje in uporaba tiskalnih bližnjic ali prednastavitev
- Izbira velikosti papirja ali uporaba velikosti papirja po meri
- Izbira usmerjenosti strani
- Ustvarjanje knjižice
- Prilagajanje velikosti dokumenta, da ustreza določeni velikosti papirja
- Tiskanje prve ali zadnje strani dokumenta na drugačen papirju
- Tiskanje vodnih žigov na dokument

# <span id="page-44-0"></span>Tiskalna opravila (macOS)

# Tiskanje (macOS)

V spodnjem postopku je opisan osnovni postopek tiskanja v sistemu macOS.

- 1. Kliknite meni File (Datoteka) in nato možnost Print (Tiskanje).
- 2. Izberite tiskalnik.
- 3. Kliknite Pokaži podrobnosti ali Kopije in strani in izberite druge menije za prilagoditev nastavitev tiskanja.

**<sup>3</sup> OPOMBA:** Gumb se v različnih programskih opremah imenuje različno.

4. Kliknite gumb Print (Tiskanje).

## Samodejno obojestransko tiskanje (macOS)

<sup>2</sup> OPOMBA: Te informacije se nanašajo na tiskalnike z enoto za samodejno obojestransko tiskanje.

**学 OPOMBA:** Ta funkcija je na voljo, če namestite HP-jev gonilnik tiskalnika. Morda ni na voljo, če uporabljate AirPrint.

- 1. Kliknite meni File (Datoteka) in nato možnost Print (Tiskanje).
- 2. Izberite tiskalnik.
- 3. Kliknite Pokaži podrobnosti ali Kopije in strani in nato še meni Postavitev.

**W** OPOMBA: Gumb se v različnih programskih opremah imenuje različno.

- 4. Izberite možnost vezave na spustnem seznamu Two-Sided (Obojestransko)
- 5. Kliknite gumb Print (Tiskanje).

## Ročno obojestransko tiskanje (macOS)

 $\mathbb{F}$  OPOMBA: Ta funkcija je na voljo, če namestite HP-jev gonilnik tiskalnika. Morda ni na voljo, če uporabljate AirPrint.

- 1. Kliknite meni File (Datoteka) in nato možnost Print (Tiskanje).
- 2. Izberite tiskalnik.
- 3. Kliknite Pokaži podrobnosti ali Kopije in strani in nato še meni Ročno obojestransko tiskanje.

**<sup>3</sup> OPOMBA:** Gumb se v različnih programskih opremah imenuje različno.

- 4. Kliknite polje Manual Duplex (Ročno obojestransko) in izberite možnost vezave.
- 5. Kliknite gumb Print (Tiskanje).
- 6. Pojdite do tiskalnika in odstranite prazen papir s pladnja 1.
- 7. Vzemite natisnjeni sveženj z izhodnega pladnja in ga položite v vhodni pladenj z natisnjeno stranjo navzdol.
- 8. Če ste pozvani, se dotaknite ustreznega gumba na nadzorni plošči, da nadaljujete.

# Tiskanje več strani na list (macOS)

- 1. Kliknite meni File (Datoteka) in nato možnost Print (Tiskanje).
- 2. Izberite tiskalnik.
- 3. Kliknite Pokaži podrobnosti ali Kopije in strani in nato še meni Postavitev.

**<sup>3</sup> OPOMBA:** Gumb se v različnih programskih opremah imenuje različno.

- 4. Na spustnem seznamu Pages per Sheet (Strani na list) izberite število strani, ki jih želite natisniti na vsak list.
- 5. Na območju Layout Direction (Usmeritev postavitve) izberite vrstni red in postavitev strani na listu.
- 6. V meniju Borders (Robovi) izberite vrsto roba, ki ga želite natisniti okoli vsake strani na listu.
- 7. Kliknite gumb Print (Tiskanje).

## Izbira vrste papirja (macOS)

- 1. Kliknite meni File (Datoteka) in nato možnost Print (Tiskanje).
- 2. Izberite tiskalnik.
- 3. Kliknite Pokaži podrobnosti ali Kopije in strani in nato še meni Mediji in kakovost ali Papir/kakovost.

**<sup>3</sup> OPOMBA:** Gumb se v različnih programskih opremah imenuje različno.

4. Izberite možnosti v meniju Mediji in kakovost ali v meniju Papir/kakovost.

**3 OPOMBA:** Ta seznam vsebuje vse možnosti, ki so na voljo. Nekatere možnosti niso na voljo pri vseh tiskalnikih.

- Vrsta medijev: Izberite vrsto papirja za ta tiskalniški posel.
- Kakovost tiskanja: Izberite stopnjo ločljivosti za ta tiskalniški posel.
- Tiskanje od roba do roba: To možnost izberite za tiskanje skoraj do robov papirja.
- 5. Kliknite gumb Print (Tiskanje).

## Dodatni tiskalni posli

Obiščite [www.hp.com/support/ljE50045.](http://www.hp.com/support/ljE50045)

Na voljo so navodila za določena tiskalniška opravila, kot so naslednja:

- Ustvarjanje in uporaba tiskalnih bližnjic ali prednastavitev
- Izbira velikosti papirja ali uporaba velikosti papirja po meri
- Izbira usmerjenosti strani
- Ustvarjanje knjižice
- Prilagajanje velikosti dokumenta, da ustreza določeni velikosti papirja
- Tiskanje prve ali zadnje strani dokumenta na drugačen papirju
- Tiskanje vodnih žigov na dokument

# <span id="page-47-0"></span>Shranjevanje tiskalniških poslov v tiskalnik za poznejše ali zasebno tiskanje

## Uvod

Te informacije opisujejo postopke, s katerimi ustvarite in natisnete dokumente, ki so shranjeni v tiskalniku. Te posle lahko natisnete pozneje ali zasebno.

- Ustvarjanje shranjenega opravila (Windows)
- [Ustvarjanje shranjenega opravila \(macOS\)](#page-48-0)
- [Tiskanje shranjenega opravila](#page-49-0)
- [Brisanje shranjenega opravila](#page-49-0)
- [Podatki, poslani tiskalniku v namene obračunavanja poslov](#page-50-0)

## Ustvarjanje shranjenega opravila (Windows)

Opravila lahko v tiskalnik shranite za zasebno ali zakasnjeno tiskanje.

- 1. V programski opremi izberite možnost Natisni.
- 2. Tiskalnik izberite na seznamu tiskalnikov in nato še Lastnosti ali Nastavitve (ime je odvisno od programske opreme).

<sup>2</sup> OPOMBA: Gumb se v različni programski opremi imenuje različno.

- **EX OPOMBA:** V operacijskih sistemih Windows 10, 8.1 in 8 imajo te aplikacije drugačno postavitev z drugačnimi funkcijami, kot je opisano spodaj za namizne aplikacije. Če želite do funkcije tiskanja dostopati na začetnem zaslonu aplikacije, izvedite naslednji postopek:
	- Windows 10: Izberite možnost Natisni in nato tiskalnik.
	- Windows 8.1 in 8: Izberite Naprave, možnost Natisni in nato tiskalnik.

Za gonilnik HP PCL-6 različice 4 aplikacija HP AiO Printer Remote prenese dodatne funkcije gonilnika, če izberete Več nastavitev.

- 3. Kliknite zavihek Shramba opravil.
- 4. izberite možnost Način shrambe opravil.
	- Preveri in zadrži: Natisnite in preverite eno kopijo posla,nato pa natisnite še druge kopije.
	- Osebno opravilo: Posel ne bo natisnjen, dokler ga ne zahtevate na nadzorni plošči tiskalnika. Za ta način shranjevanja poslov lahko izberete eno od možnosti **Naredi posel zaseben/varen**. Če poslu dodelite osebno identifikacijsko številko (PIN), jo morate vnesti na nadzorni plošči. Če posel šifrirate, morate na nadzorni plošči vnesti zahtevano geslo. Ko je tiskanje končano, se tiskalniški posel izbriše iz pomnilnika in ni več dostopno, če je napajanje tiskalnika prekinjeno.
	- Hitro kopiranje: Natisnite zahtevano število kopij opravila in shranite kopijo opravila v pomnilnik tiskalnika, da ga boste lahko znova natisnili pozneje.
	- Shranjeno opravilo: Posel shranite v tiskalnik in omogočite drugim uporabnikom, da ga natisnejo kadar koli. Za ta način shranjevanja poslov lahko izberete eno od možnosti **Naredi posel zaseben/**

varen. Če poslu dodelite osebno identifikacijsko številko (PIN), jo mora oseba, ki ga želi natisniti, vnesti na nadzorni plošči. Če posel šifrirate, mora oseba, ki ga želi natisniti, na nadzorni plošči vnesti ustrezno geslo.

<span id="page-48-0"></span>5. Za uporabo uporabniškega imena ali imena posla po meri kliknite gumb Po meri in nato vnesite uporabniško ime ali ime posla.

Izberite,katero možnost želite uporabiti,če ima to ime že drugo shranjeno opravilo:

- Uporabi ime opravila + (1–99): Dodajte enolično številko na konec imena posla.
- Zamenjaj obstoječo datoteko: Prepišite obstoječi shranjen posel z novim.
- 6. Kliknite gumb V redu, da zaprete pogovorno okno Lastnosti dokumenta. V pogovornem oknu Natisni kliknite gumb Natisni, da natisnete opravilo.

## Ustvarjanje shranjenega opravila (macOS)

Posle lahko v tiskalnik shranite za zasebno ali zakasnjeno tiskanje.

- 1. Kliknite meni File (Datoteka) in nato možnost Print (Tiskanje).
- 2. V meniju Tiskalnik izberite tiskalnik.
- 3. Privzeto gonilnik tiskalnika prikaže meni Copies & Pages (Kopije in strani). Odprite spustni seznam menijev in kliknite meni Job Storage (Shranjevanje poslov).
- 4. Na spustnem seznamu Mode (Način) izberite vrsto shranjenega posla.
	- Proof and Hold (Preveri in zadrži): Natisnite in preverite eno kopijo posla,nato pa natisnite še druge kopije.
	- Osebni posel: Posel ne bo natisnjen, dokler tega kdo ne zahteva na nadzorni plošči tiskalnika. Če je poslu dodeljena osebna identifikacijska številka (PIN), jo morate vnesti na nadzorni plošči. Ko je tiskanje končano, se tiskalniški posel izbriše iz pomnilnika in ni več dostopno, če je napajanje tiskalnika prekinjeno.
	- Hitro kopiranje: Natisnite potrebno število kopij opravila in shranite kopijo opravila v pomnilnik tiskalnika, da ga boste lahko znova natisnili pozneje.
	- Shranjeno opravilo: Posel shranite v tiskalnik in omogočite drugim uporabnikom, da ga natisnejo kadar koli. Če je poslu dodeljena osebna identifikacijska številka (PIN), jo mora oseba, ki ga želi natisniti, vnesti na nadzorni plošči.
- 5. Za uporabo uporabniškega imena ali imena posla po meri kliknite gumb Po meri in nato vnesite uporabniško ime ali ime posla.

Izberite,katero možnost želite uporabiti,če ima to ime že drugo shranjeno opravilo.

- Use Job Name + (1-99) (Uporabi ime opravila + (1–99)): Dodajte enolično številko na konec imena posla.
- Replace Existing File (Zamenjaj obstoječo datoteko): Prepišite obstoječi shranjen posel z novim.
- 6. Če ste v 4. koraku izbrali možnost Shranjeni posel ali Zasebni posel, lahko posel zaščitite s PIN-om. V polje Za tiskanje uporabi PIN vnesite 4-mestno številko. Ko ta posel poskusijo natisniti druge osebe, jih tiskalnik pozove, naj vnesejo to številko PIN.
- 7. Kliknite gumb Print (Tiskanje) za obdelavo posla.

## <span id="page-49-0"></span>Tiskanje shranjenega opravila

Ta postopek uporabite, če želite natisniti dokument, ki je v mapi s shranjenimi opravili v tiskalniku.

- 1. Na začetnem zaslonu na nadzorni plošči tiskalnika izberite možnost Natisni in nato Natisni iz shrambe opravil.
- 2. V možnosti Shranjena opravila za tiskanje izberite možnost Izberiin izberite mapo, kjer je shranjen dokument.
- 3. Izberite dokument in nato Izberite.

Če je dokument zaseben, vnesite štirimestno številko PIN v polje Geslo in nato kliknite OK.

- 4. Če želite spremeniti število kopij, izberite polje levo od gumba Natisni in s tipkovnico, ki se odpre, izberite število kopij. Izberite gumb Zapri **III.**, da zaprete tipkovnico.
- 5. Izberite gumb Natisni, da natisnete dokument.

### Brisanje shranjenega opravila

Ko ne potrebujete več dokumentov, ki so shranjeni v tiskalniku, jih lahko izbrišete. Nastavite lahko tudi največje število opravil, ki bodo shranjena v tiskalnik.

- Brisanje opravila, shranjenega v tiskalniku
- Spreminianie omejitve shrambe opravil

#### Brisanje opravila, shranjenega v tiskalniku

Opravilo, shranjeno v pomnilniku tiskalnika, izbrišete po naslednjem postopku.

- 1. Na začetnem zaslonu na nadzorni plošči tiskalnika izberite možnost Natisni.
- 2. Izberite možnost Natisni iz shrambe opravil.
- 3. Izberite možnost Izbira in nato izberite ime mape, v kateri je shranjeno opravilo.
- 4. Izberite ime opravila.
- 5. Za brisanje opravila pritisnite gumb Koš $\overline{m}$ .

Če je opravilo zasebno ali šifrirano, vnesite PIN ali geslo in kliknite OK.

6. Ob pozivu za potrditev izberite Izbriši opravila.

#### Spreminjanje omejitve shrambe opravil

Ko je v pomnilnik tiskalnika shranjeno novo opravilo, tiskalnik prepiše morebitna prejšnja opravila z istim uporabniškim imenom in imenom opravila. Če ni shranjeno nobeno opravilo z enakim imenom uporabnika in opravila, tiskalnik pa potrebuje dodaten prostor, bo morda izbrisal druga shranjena opravila, začenši z najstarejšim. Število opravil, ki jih lahko shrani tiskalnik, spremenite po naslednjem postopku:

- 1. Na začetnem zaslonu na nadzorni plošči tiskalnika izberite Nastavitve.
- 2. Odprite naslednje menije:
- <span id="page-50-0"></span>● Kopiranje/tiskanje ali Tiskanje
- Upravljanje shranjenih opravil
- Začasna omejitev shrambe opravil
- 3. S tipkovnico vnesite število opravil, ki naj jih tiskalnik shrani.
- 4. Izberite Končano, da shranite nastavitev.

## Podatki, poslani tiskalniku v namene obračunavanja poslov

Tiskalniški posli, poslani iz gonilnikov v odjemalcu (npr. računalniku), lahko HP-jevim napravam za tiskanje in zajemanje slik pošiljajo podatke, ki omogočajo osebno prepoznavanje. Podatki lahko med drugim vključujejo uporabniško ime in ime odjemalca, iz katerih izvira posel, ki se lahko uporabijo v namene obračunavanja poslov, kot je določil skrbnik tiskalne naprave. Isti podatki se ob uporabi funkcije shranjevanja poslov lahko skupaj s poslom shranijo v napravo za množično shranjevanje (npr. na disk) tiskalne naprave.

# <span id="page-51-0"></span>Tiskanje prek vrat USB

# Uvod

Tiskalnik omogoča tiskanje prek USB-ja s preprostim dostopom, tako da lahko hitro natisnete datoteke, ne da bi jih poslali iz računalnika. Na tiskalnik lahko priključite standardne pogone USB, in sicer na vrata USB blizu nadzorne plošče. Podpira naslednje vrste datotek:

- .pdf
- .prn
- .pcl
- .ps
- .cht

## Omogočanje vrat USB za tiskanje

Vrata USB so privzeto onemogočena. Pred uporabo funkcije omogočite vrata USB. To naredite po enem od teh postopkov:

#### Prvi način: Omogočite vrata USB v menijih na nadzorni plošči tiskalnika

- 1. Na začetnem zaslonu na nadzorni plošči tiskalnika podrsajte, da se prikaže meni Nastavitve. Dotaknite se ikone Nastavitve, da odprete meni.
- 2. Odprite naslednje menije:
	- Nastavitve USB
	- Nastavitve tiskanja s pogona USB
	- Omogočanje tiskanja s pogona USB
- 3. Izberite možnost Omogočeno.

#### Drugi način: Omogočite vrata USB v HP-jevem vdelanem spletnem strežniku (samo za tiskalnike, ki so povezani v omrežje)

- 1. Odprite HP-jev vdelani spletni strežnik.
	- a. Na začetnem zaslonu na nadzorni plošči tiskalnika se dotaknite ikone Informacije ni nato ikone Omrežje  $- \frac{p}{2}$ , da prikažete naslov IP ali ime gostitelja.
	- b. Odprite spletni brskalnik in v vrstico naslova vnesite naslov IP ali ime gostitelja natančno tako, kot je prikazano na nadzorni plošči tiskalnika. Na računalniški tipkovnici pritisnite tipko Enter. Odpre se vgrajeni spletni strežnik.

#### https://10.10.XXXXX/

- **ET OPOMBA:** Če se v spletnem brskalniku prikaže sporočilo, da dostopanje do spletnega mesta morda ni varno, izberite možnost za vstop na spletno mesto. Dostopanje do tega spletnega mesta ne bo škodilo računalniku.
- 2. Odprite zavihek Kopiranje/tiskanje.
- 3. Na levi strani zaslona kliknite Nastavitev pridobivanja iz USB-ja.
- 4. Izberite potrditveno polje Omogoči pridobivanje iz USB-ja.
- 5. Kliknite Uporabi.

### Tiskanje s pogona USB

- 1. Vstavite pogon USB v vrata USB s preprostim dostopom.
- <sup>22</sup> OPOMBA: Vrata so morda prekrita. Pri nekaterih tiskalnikih pokrovček dvignete. Pri drugih tiskalnikih pa ga odstranite tako, da ga povlečete naravnost navzven.
- 2. Na začetnem zaslonu na nadzorni plošči tiskalnika izberite možnost Natisni.
- 3. Izberite Tiskanje s pogona USB.
- 4. Dotaknite se možnosti Izbira in nato izberite ime dokumenta za tiskanje. Dotaknite se možnosti Izberi.

<sup>2</sup> OPOMBA: Dokument je morda v mapi. Po potrebi odprite mape.

- 5. Število kopij prilagodite tako, da se dotaknete polja števila kopij v spodnjem levem kotu zaslona. S tipkovnico vnesite število kopij za tiskanje.
- 6. Izberite gumb Natisni, da natisnete dokument.

# 5 Upravljanje tiskalnika

# Za več informacij

- Napredna konfiguracija s HP-jevim vdelanim spletnim strežnikom
- Konfiguriranje nastavitev omrežja IP
- [Varnostne funkcije tiskalnika](#page-65-0)
- [Nastavitve za varčevanje z energijo](#page-67-0)
- **[HP Web Jetadmin](#page-70-0)**
- [Posodobitve programske in vdelane programske opreme](#page-71-0)

Informacije veljajo v času tiskanja.

Za pomoč v obliki videoposnetka obiščite spletno mesto [www.hp.com/videos/LaserJet](http://www.hp.com/videos/LaserJet).

Najnovejše informacije si oglejte v razdelku [www.hp.com/support/ljE50045](http://www.hp.com/support/ljE50045).

HP-jeva celovita podpora za tiskalnik vključuje te informacije:

- Namestitev in konfiguracija
- Spoznavanje in uporaba
- Odpravljanje težav
- Prenos posodobitev programske in vdelane programske opreme
- Sodelovanje v forumih s podporo
- Iskanje informacij o garanciji in predpisih

# <span id="page-55-0"></span>Napredna konfiguracija s HP-jevim vdelanim spletnim strežnikom

# Uvod

- Dostop do HP-jevega vdelanega spletnega strežnika (EWS)
- [Funkcije HP-jevega vgrajenega spletnega strežnika](#page-56-0)

Za upravljanje tiskanja namesto nadzorne plošče izdelka uporabite HP-jev vdelani spletni strežnik v računalniku.

- Ogled informacij o stanju izdelka
- Ugotavljanje življenjske dobe potrošnega materiala in naročanje novega
- Ogled in sprememba konfiguracij pladnjev
- ogled in spreminjanje konfiguracije menija nadzorne plošče naprave
- Ogled in tiskanje notranjih strani
- prejem obvestil o dogodkih naprave in potrošnega materiala
- Ogled in sprememba omrežne konfiguracije

HP-jev vdelani spletni strežnik deluje, ko je izdelek povezan v omrežje IP. HP-jev vdelani spletni strežnik ne podpira povezav izdelka na osnovi protokola IPX. Za odpiranje in uporabo HP-jevega vdelanega spletnega strežnika ne potrebujete dostopa do interneta.

Če je izdelek povezan v omrežje, je HP-jev vgrajeni spletni strežnik samodejno na voljo.

**ET OPOMBA:** Do HP-jevega vdelanega spletnega strežnika ni mogoče dostopiti prek omrežnega požarnega zida.

## Dostop do HP-jevega vdelanega spletnega strežnika (EWS)

- 1. Na začetnem zaslonu na nadzorni plošči tiskalnika se dotaknite ikone Informacije nin nato ikone Omrežje , da prikažete naslov IP ali ime gostitelja.
- 2. Odprite spletni brskalnik in v vrstico naslova vnesite naslov IP ali ime gostitelja natančno tako, kot je prikazano na nadzorni plošči tiskalnika. Na računalniški tipkovnici pritisnite tipko Enter. Odpre se vdelani spletni strežnik.

https://10.10.XXXXX/

**ET OPOMBA:** Če se v spletnem brskalniku prikaže sporočilo, da dostopanje do spletnega mesta morda ni varno, izberite možnost za vstop na spletno mesto. Dostopanje do tega spletnega mesta ne bo škodilo računalniku.

Za uporabo HP-jevega vdelanega spletnega strežnika mora brskalnik izpolnjevati naslednje zahteve:

- Windows: Microsoft Internet Explorer 5.01 ali novejša različica ali Netscape 6.2 ali novejša različica
- macOS: Safari ali Firefox, ki uporablja Bonjour ali naslov IP
- Linux: samo Netscape Navigator
- HP-UX 10 in HP-UX 11: Netscape Navigator 4.7

## <span id="page-56-0"></span>Funkcije HP-jevega vgrajenega spletnega strežnika

- zavihek Informacije
- **•** Zavihek Splošno
- [Zavihek Natisni](#page-57-0)
- [Zavihek Odpravljanje težav](#page-58-0)
- [Zavihek Varnost](#page-58-0)
- [Zavihek HP-jeve spletne storitve](#page-58-0)
- [Zavihek Omrežje](#page-59-0)
- **[Seznam Druge povezave](#page-60-0)**

### zavihek Informacije

#### Tabela 5-1 Zavihek HP-jevega vdelanega spletnega strežnika Informacije

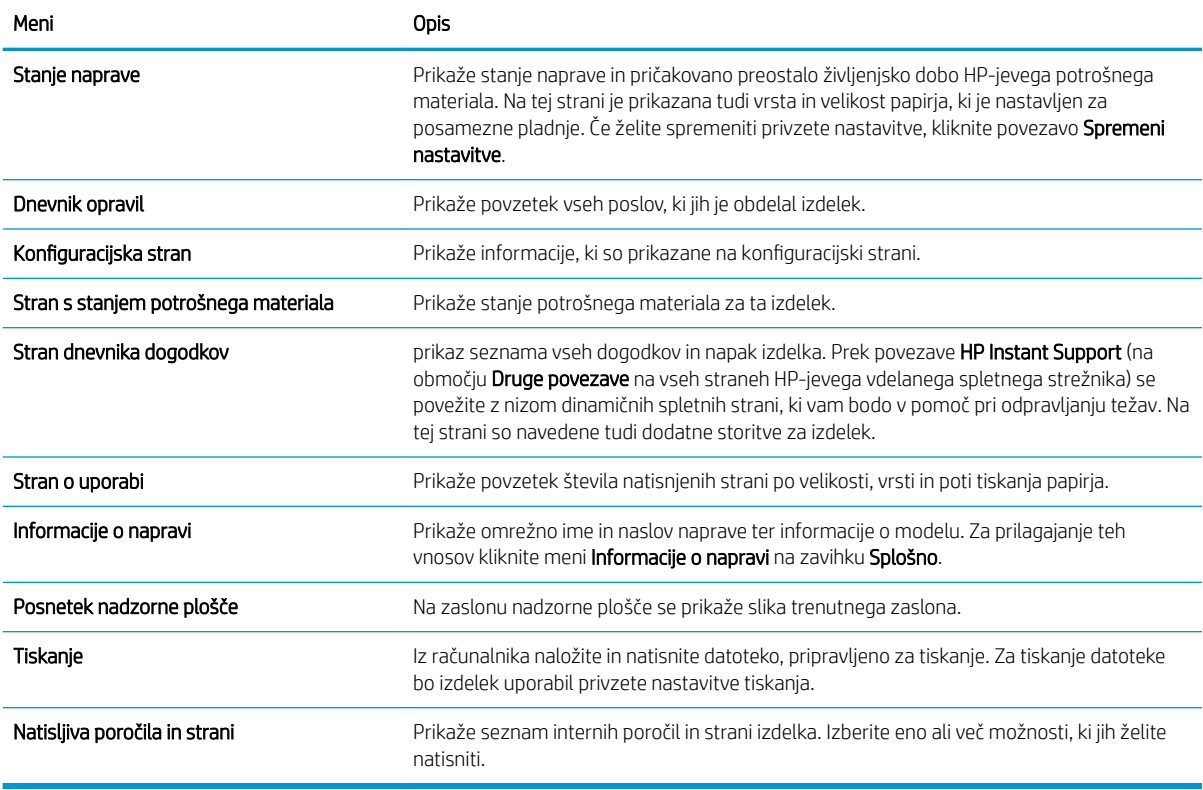

## Zavihek Splošno

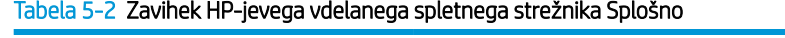

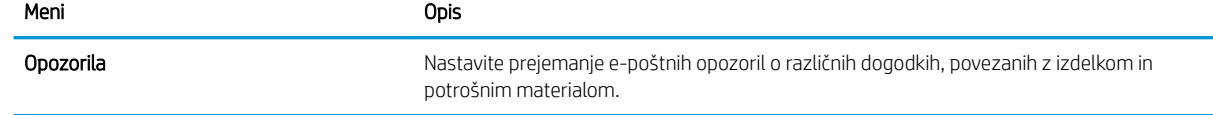

#### <span id="page-57-0"></span>Tabela 5-2 Zavihek HP-jevega vdelanega spletnega strežnika Splošno (Se nadaljuje)

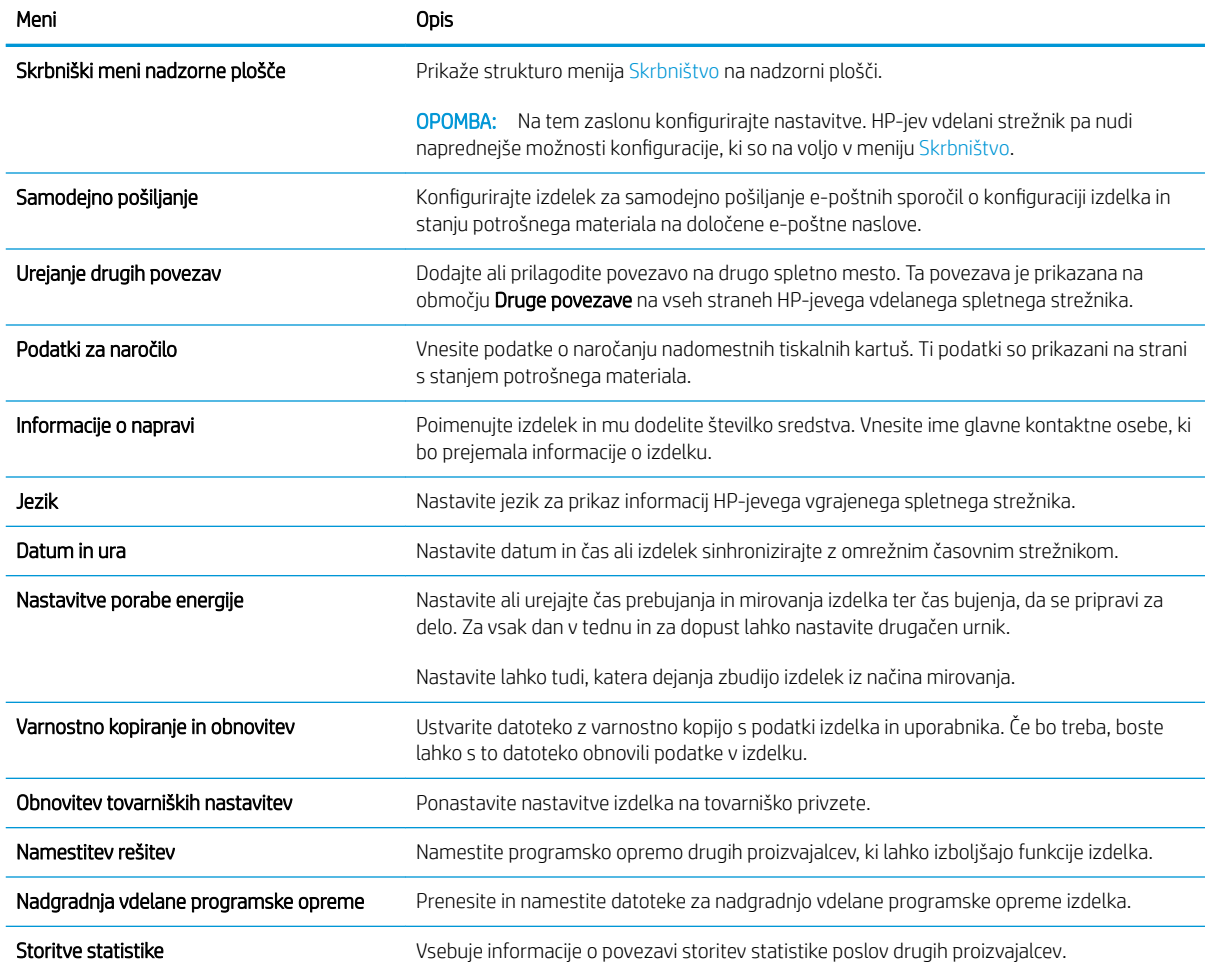

### Zavihek Natisni

#### Tabela 5-3 Zavihek Natisni HP-jevega vdelanega spletnega strežnika

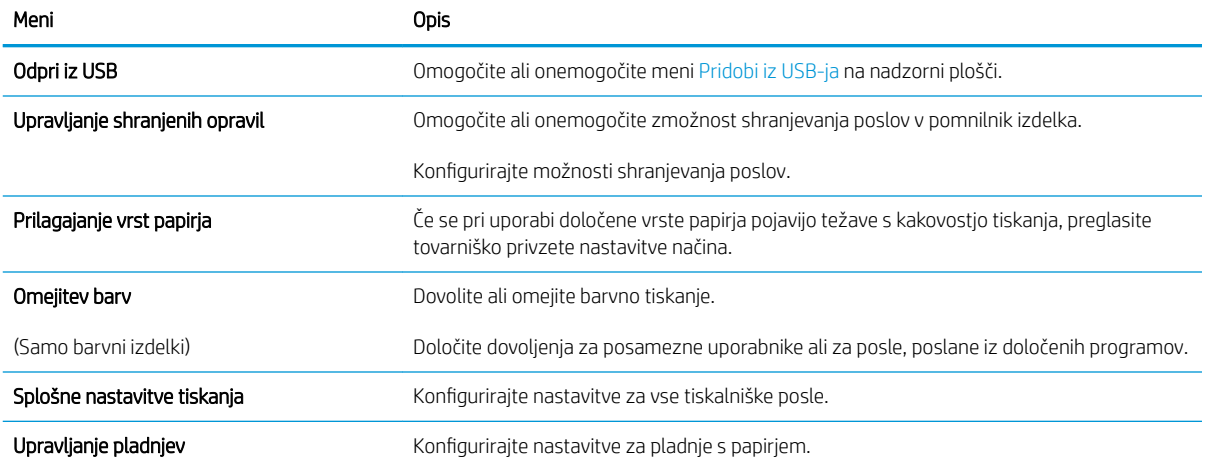

## <span id="page-58-0"></span>Zavihek Odpravljanje težav

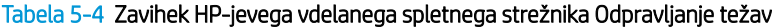

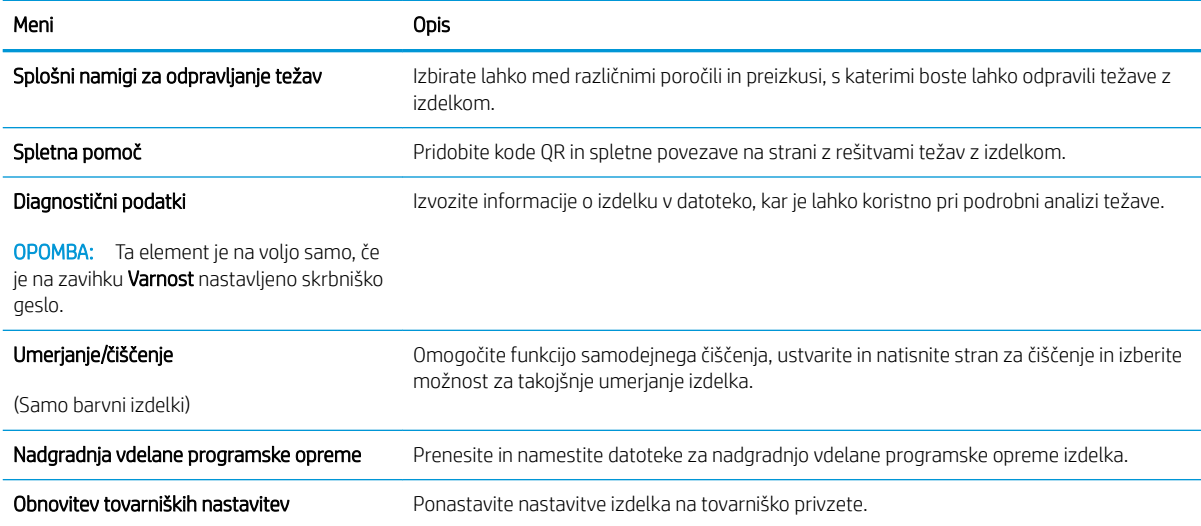

### Zavihek Varnost

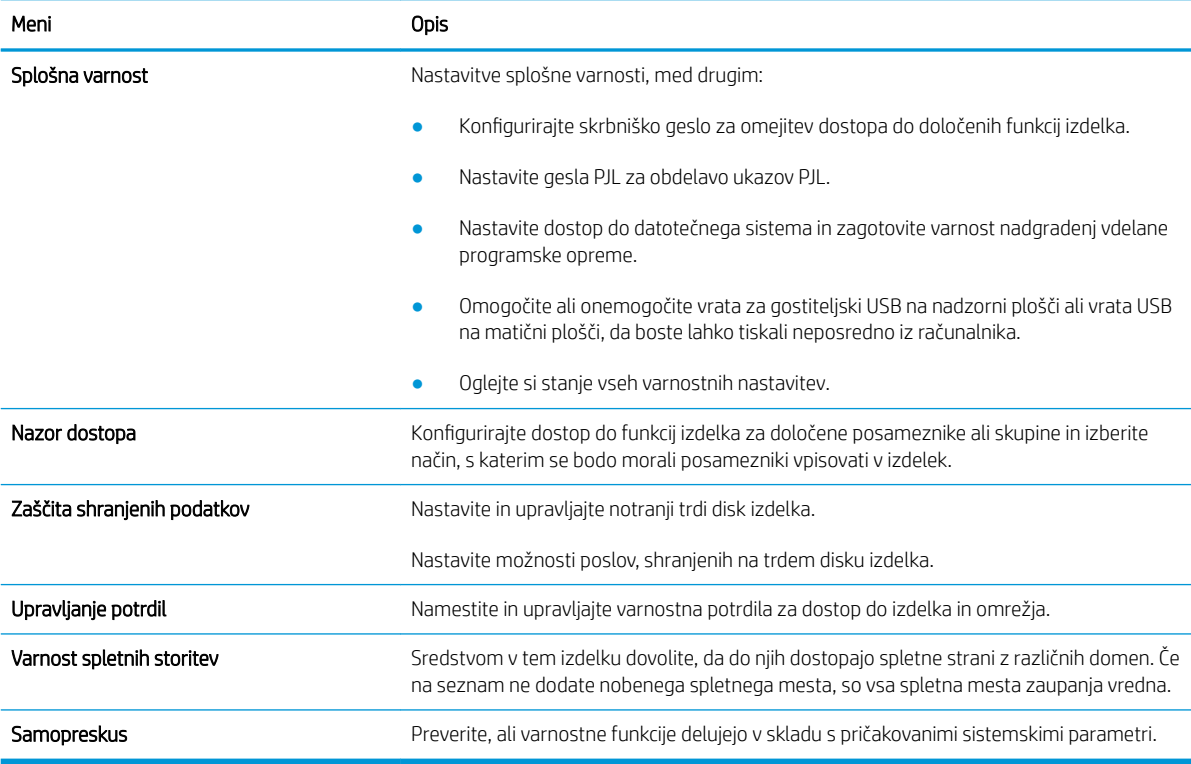

#### Tabela 5-5 Zavihek HP-jevega vdelanega spletnega strežnika Varnost

### Zavihek HP-jeve spletne storitve

Na zavihku HP-jeve spletne storitve konfigurirajte in omogočite HP-jeve spletne storitve za ta izdelek. Če želite uporabljati funkcijo HP ePrint, morate najprej omogočiti HP-jeve spletne storitve.

#### <span id="page-59-0"></span>Tabela 5-6 Zavihek HP-jeve spletne storitve v HP-jevem vdelanem spletnem strežniku

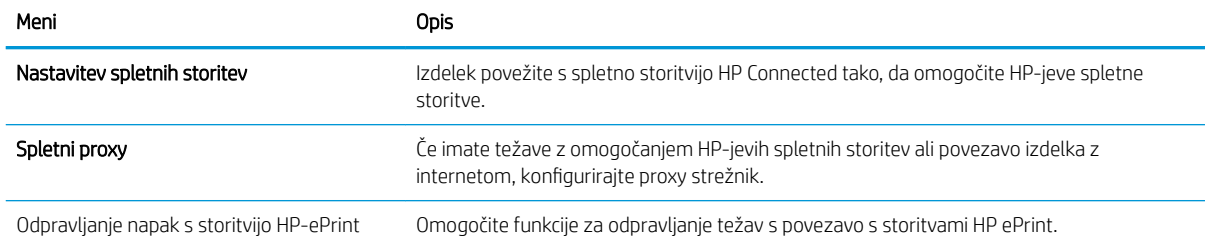

## Zavihek Omrežje

Na zavihku Omrežje lahko konfigurirate ali zaščitite omrežne nastavitve izdelka, ko je izdelek povezan v omrežje IP. Če je povezan v druge vrste omrežij, ta zavihek ni prikazan.

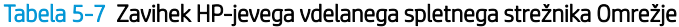

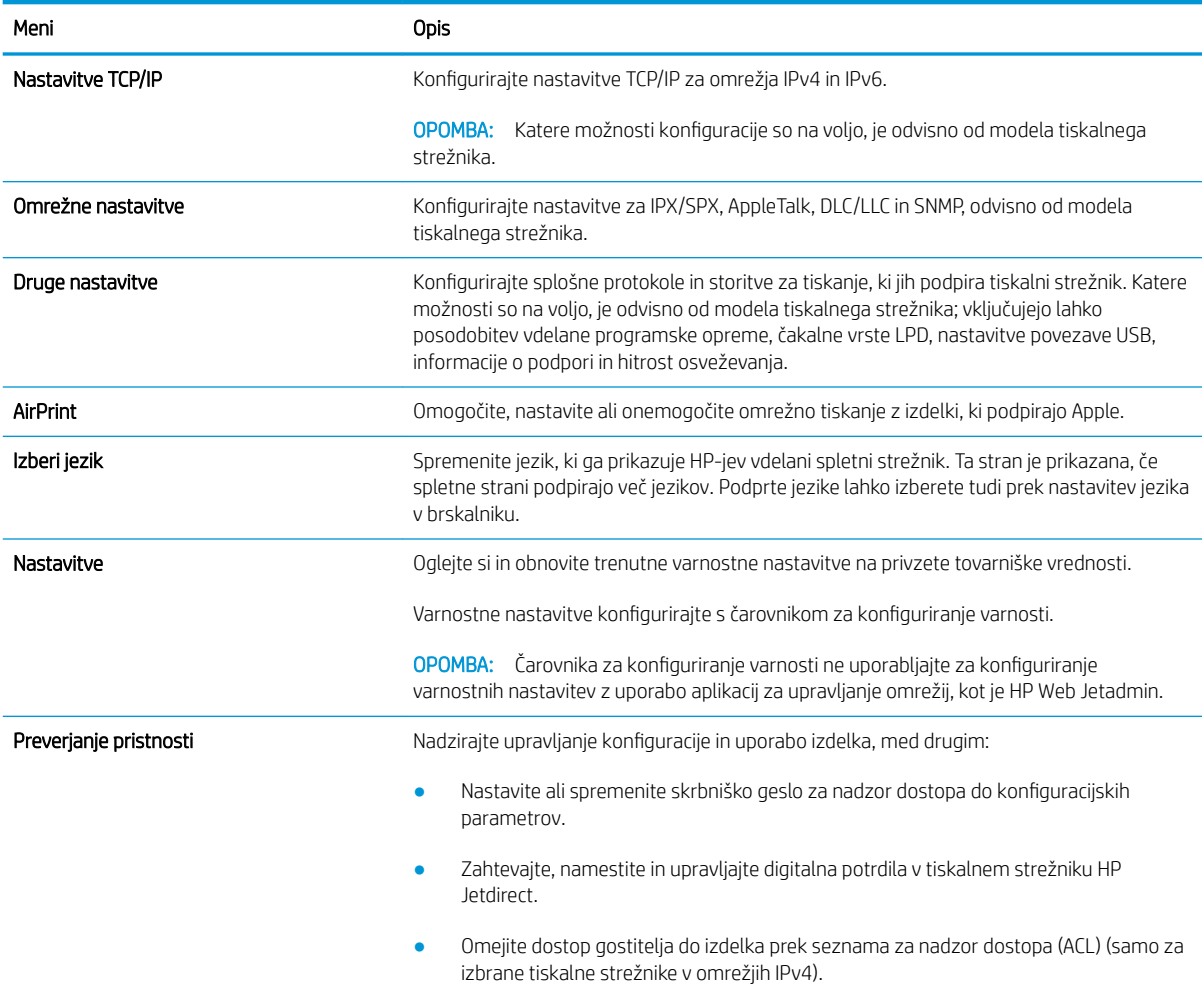

#### <span id="page-60-0"></span>Tabela 5-7 Zavihek HP-jevega vdelanega spletnega strežnika Omrežje (Se nadaljuje)

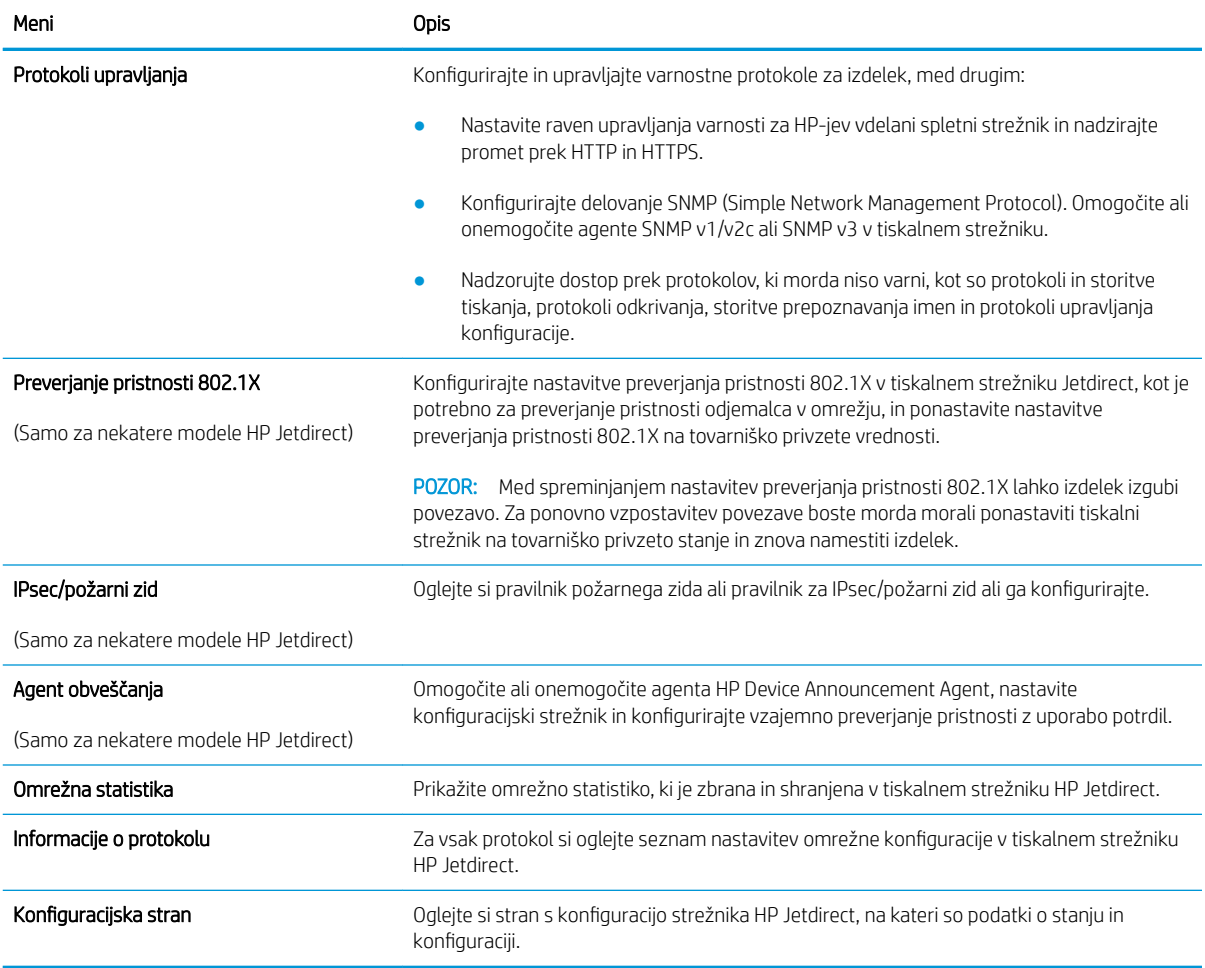

### Seznam Druge povezave

<sup>2</sup> OPOMBA: V meniju Uredi druge povezave na zavihku Splošno konfigurirajte, katere povezave naj bodo prikazane na seznamu Druge povezave. Te povezave so prikazane privzeto.

#### Tabela 5-8 Seznam HP-jevega vdelanega spletnega strežnika Druge povezave

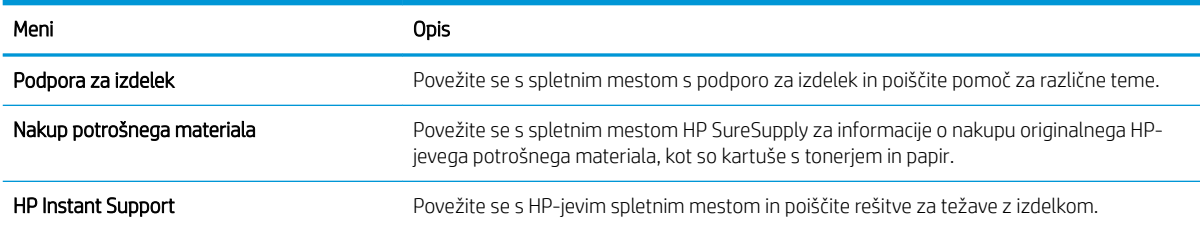

# <span id="page-61-0"></span>Konfiguriranje nastavitev omrežja IP

- Izjava o skupni rabi tiskalnika
- Prikaz in spreminjanje omrežnih nastavitev
- Preimenovanje tiskalnika v omrežju
- Ročna konfiguracija parametrov IPv4 TCP/IP na nadzorni plošči
- Ročna konfiguracija parametrov IPv6 TCP/IP na nadzorni plošči
- [Nastavitve hitrosti in dupleksa povezave](#page-63-0)

## Izjava o skupni rabi tiskalnika

HP ne podpira povezovanja iz enakovrednih računalnikov, saj je to funkcija operacijskih sistemov Microsoft, ne pa gonilnikov tiskalnikov HP. Obiščite spletno stran podjetja Microsoft na naslovu [www.microsoft.com.](http://www.microsoft.com)

## Prikaz in spreminjanje omrežnih nastavitev

Nastavitve konfiguracije naslova IP lahko prikažete ali spremenite s HP-jevim vdelanim spletnim strežnikom.

- 1. Odprite HP-jev vdelani spletni strežnik.
	- a. Na začetnem zaslonu na nadzorni plošči tiskalnika se dotaknite ikone Informacije ni nato ikone Omrežje  $\frac{p}{24}$ , da prikažete naslov IP ali ime gostitelja.
	- b. Odprite spletni brskalnik in v vrstico naslova vnesite naslov IP ali ime gostitelja natančno tako, kot je prikazano na nadzorni plošči tiskalnika. Na računalniški tipkovnici pritisnite tipko Enter. Odpre se vdelani spletni strežnik.

#### https://10.10.XXXXX/

- $\mathbb{F}$  OPOMBA: Če se v spletnem brskalniku prikaže sporočilo, da dostopanje do spletnega mesta morda ni varno, izberite možnost za vstop na spletno mesto. Dostopanje do tega spletnega mesta ne bo škodilo računalniku.
- 2. Kliknite zavihek Omrežie, da pridobite informacije o omrežju. Nastavitve po potrebi spremenite.

### Preimenovanje tiskalnika v omrežju

Če želite tiskalnik v omrežju preimenovati tako, da ga bo mogoče enolično prepoznati, uporabite HP‑jev vdelani spletni strežnik.

- 1. Odprite HP-jev vdelani spletni strežnik.
	- a. Na začetnem zaslonu na nadzorni plošči tiskalnika se dotaknite ikone Informacije nin nato ikone Omrežje  $\frac{p}{2A}$ , da prikažete naslov IP ali ime gostitelja.

<span id="page-62-0"></span>b. Odprite spletni brskalnik in v vrstico naslova vnesite naslov IP ali ime gostitelja natančno tako, kot je prikazano na nadzorni plošči tiskalnika. Na računalniški tipkovnici pritisnite tipko Enter. Odpre se vdelani spletni strežnik.

https://10.10.XXXXX/

- **27 OPOMBA:** Če se v spletnem brskalniku prikaže sporočilo, da dostopanje do spletnega mesta morda ni varno, izberite možnost za vstop na spletno mesto. Dostopanje do tega spletnega mesta ne bo škodilo računalniku.
- 2. Odprite zavihek Splošno.
- 3. Na strani Informacije o napravi je v polju Ime naprave privzeto ime tiskalnika. Ime lahko spremenite tako, da bo mogoče tiskalnik enolično prepoznati.

**TV OPOMBA:** Ostala polja na strani so izbirna.

4. Kliknite gumb Uporabi, da shranite spremembe.

## Ročna konfiguracija parametrov IPv4 TCP/IP na nadzorni plošči

S pomočjo menijev Nastavitve na nadzorni plošči ročno nastavite naslov IPv4, masko podomrežja in privzeti prehod.

- 1. Na začetnem zaslonu na nadzorni plošči tiskalnika izberite Nastavitve.
- 2. Odprite naslednje menije:
	- Omrežje
	- Ethernet
	- TCP/IP
	- Nastavitve IPV 4
	- · Način konfiguracije
- 3. Izberite možnost Ročno in nato kliknite OK.
- 4. Odprite meni Ročne nastavitve.
- 5. Izberite možnost Naslov IP, Maska podomrežja ali Privzeti prehod.
- 6. Dotaknite se prvega polja, da odprete številsko tipkovnico. V polje vnesite pravilne števke in se dotaknite gumba OK.

Ponovite postopek za konfiguriranje posameznega polja.

## Ročna konfiguracija parametrov IPv6 TCP/IP na nadzorni plošči

S pomočjo menijev Nastavitve na nadzorni plošči ročno nastavite naslov IPv6.

- 1. Na začetnem zaslonu na nadzorni plošči tiskalnika izberite Nastavitve.
- 2. Če želite nastavitve konfigurirate ročno, odprite naslednje menije:
- <span id="page-63-0"></span>**Omrežje**
- **Ethernet**
- TCP/IP
- Nastavitve IPV6
- 3. Izberite Omogoči, nato izberite Vklop in nato se dotaknite gumba OK.
- 4. Za konfiguracijo naslova odprite meni Naslov in se dotaknite polja, da odprete tipkovnico.
- 5. S tipkovnico vnesite naslov in nato se dotaknite gumba OK.

## Nastavitve hitrosti in dupleksa povezave

<sup>2</sup> OPOMBA: Te informacije se nanašajo samo na ethernetna omrežja. Ne nanašajo se na brezžična omrežja.

Hitrost povezave in način komunikacije tiskalnega strežnika morata ustrezati omrežnemu zvezdišču. V večini primerov tiskalnik pustite v samodejnem načinu. Napačne spremembe nastavitev hitrosti in dupleksa povezave lahko tiskalniku preprečijo komuniciranje z drugimi omrežnimi napravami. Če želite vnesti spremembe, uporabite nadzorno ploščo tiskalnika.

<sup>2</sup> OPOMBA: Nastavitev tiskalnika se mora ujemati z nastavitvijo omrežne naprave (omrežnega zvezdišča, stikala, prehoda, usmerjevalnika ali računalnika).

- **EX OPOMBA:** Spreminjanje teh nastavitev povzroči, da se tiskalnik izklopi in znova vklopi. Spremembe izvedite samo, ko je tiskalnik nedejaven.
	- 1. Na začetnem zaslonu na nadzorni plošči tiskalnika podrsajte, da se prikaže meni Nastavitve. Dotaknite se ikone Nastavitve, da odprete meni.
	- 2. Odprite naslednje menije:
		- Omrežje
		- Ethernet
		- Hitrost povezave
	- 3. Izberite eno od naslednjih možnosti:
		- Samodejno: Tiskalni strežnik se samodejno konfigurira za najvišjo hitrost povezave in način komunikacije, ki sta dovoljena v omrežju.
		- 10T polovična: 10 Mb/s, polovično dupleksno delovanje
		- 10T polna: 10 Mb/s, polno obojestransko delovanje
		- 10T samodejna: 10 Mbps, samodejno dupleksno delovanje
		- 100TX polovična: 100 Mb/s, polovično dupleksno delovanje
		- 100TX polna: 100 Mb/s, polno dupleksno delovanje
- 100TX samodejna: 100 Mb/s, samodejno dupleksno delovanje
- 1000T polna: 1000 Mb/s, polno dupleksno delovanje
- 4. Izberite OK. Tiskalnik se izklopi in znova vklopi.

# <span id="page-65-0"></span>Varnostne funkcije tiskalnika

# Uvod

Tiskalnik ima več varnostnih funkcij, ki omejujejo, kdo ima dostop do nastavitev konfiguracije in zaščitenih podatkov, ter preprečujejo dostop do dragocene strojne opreme.

- izjave o varnosti
- **Varnost IP**
- Dodelitev ali spreminjanje sistemskega gesla s HP-jevim vdelanim spletnim strežnikom
- [Podpora za šifriranje: HP-jevi šifrirani visokozmogljivi trdi diski](#page-66-0)
- [zaklep matične plošče](#page-66-0)

### izjave o varnosti

Tiskalnik podpira varnostne standarde in priporočene protokole, ki pripomorejo k varnosti tiskalnika, varujejo pomembne podatke v omrežju in poenostavljajo nadzor in vzdrževanje tiskalnika.

## Varnost IP

Varnost IP (IPsec) je nabor protokolov za nadzor prometa omrežja na osnovi naslovov IP v tiskalnik in iz njega. IPsec omogoča preverjanje pristnosti gostitelj-gostitelj, celovitost podatkov in šifriranje omrežnih komunikacij.

Za tiskalnike, ki so povezani v omrežje in imajo tiskalni strežnik HP Jetdirect, lahko IPsec konfigurirate z zavihkom Omrežje v HP-jevem vdelanem spletnem strežniku.

## Dodelitev ali spreminjanje sistemskega gesla s HP-jevim vdelanim spletnim strežnikom

Dodelite skrbniško geslo za dostop do tiskalnika in HP-jevega vdelanega spletnega strežnika, tako da nepooblaščeni uporabniki ne bodo mogli spreminjati nastavitev tiskalnika.

- 1. Odprite HP-jev vdelani spletni strežnik.
	- **a.** Na začetnem zaslonu na nadzorni plošči tiskalnika se dotaknite ikone Informacije  $\bigcap$ in nato ikone Omrežje  $\frac{p}{2A}$ , da prikažete naslov IP ali ime gostitelja.
	- b. Odprite spletni brskalnik in v vrstico naslova vnesite naslov IP ali ime gostitelja natančno tako, kot je prikazano na nadzorni plošči tiskalnika. Na računalniški tipkovnici pritisnite tipko Enter. Odpre se vgrajeni spletni strežnik.

#### https://10.10.XXXXX/

- **ET OPOMBA:** Če se v spletnem brskalniku prikaže sporočilo, da dostopanje do spletnega mesta morda ni varno, izberite možnost za vstop na spletno mesto. Dostopanje do tega spletnega mesta ne bo škodilo računalniku.
- 2. Kliknite zavihek Varnost.
- 3. Odprite meni Splošna varnost.
- 4. V polje Uporabniško ime na razdelku Nastavitev lokalnega skrbniškega gesla vnesite ime, ki ga želite povezati z geslom.

<span id="page-66-0"></span>5. Vnesite geslo v polje Novo geslo in nato še enkrat v polje Preveri geslo.

<sup>2</sup> OPOMBA: Če želite spremeniti obstoječe geslo, v polje Staro geslo najprej vnesite obstoječe geslo.

- 6. Kliknite gumb Uporabi.
	- <sup>2</sup> OPOMBA: Zabeležite si geslo in ga shranite na varno. Skrbniškega gesla ni mogoče obnoviti. Če skrbniško geslo izgubite ali pozabite, se obrnite na HP-jevo podporo na [support.hp.com](http:// support.hp.com) za pomoč pri popolni ponastavitvi tiskalnika.

Nekatere funkcije na nadzorni plošči tiskalnika je mogoče zaščititi, da jih ne morejo uporabljati nepooblaščene osebe. Če je funkcija zaščitena, vas tiskalnik pozove, da se pred njeno uporabo vpišete. Prijavite se lahko tudi brez poziva, tako, da na nadzorni plošči tiskalnika izberete možnost Prijava.

Običajno so poverilnice za prijavo v tiskalnik enake kot za prijavo v omrežje. Če vas zanima, katere poverilnice uporabiti, se obrnite na skrbnika omrežja tiskalnika.

- 1. Na začetnem zaslonu na nadzorni plošči tiskalnika izberite možnost Prijava.
- 2. Za vnos poverilnic sledite pozivom.

**3 OPOMBA:** Da bo tiskalnik še naprej varen, po koncu uporabe tiskalnika izberite možnost Odjavi.

## Podpora za šifriranje: HP-jevi šifrirani visokozmogljivi trdi diski

Trdi disk omogoča strojno šifriranje, tako lahko varno shranjujete občutljive podatke, ne da bi to vplivalo na učinkovitost tiskalnika. Trdi disk uporablja AES (Advanced Encryption Standard), je časovno učinkovit in vzdržljiv.

Disk konfigurirajte v meniju Varnost v HP-jevem vdelanem spletnem strežniku.

## zaklep matične plošče

Na matični plošči je reža, v katero lahko priključite varnostni kabel. Če zaklenete matično ploščo, preprečite, da bi lahko kdo iz nje odstranil pomembne komponente.

# <span id="page-67-0"></span>Nastavitve za varčevanje z energijo

# Uvod

- Tiskanje s funkcijo EconoMode
- Konfiguriranje nastavitve Mirovanje/samodejni izklop po nedejavnosti
- Nastavite časovnik mirovanja in tiskalnik konfigurirajte tako, da bo porabljal 1 W energije ali manj
- [Nastavitev razporeda mirovanja](#page-68-0)
- [Spreminjanje nastavitve Zakasnitev izklopa](#page-69-0)

Konfigurirajte nastavitve mirovanja, da zmanjšate porabo energije, ko tiskalnik ni dejaven.

# Tiskanje s funkcijo EconoMode

Osnutke dokumentov lahko pri tem tiskalniku tiskate z možnostjo EconoMode. Če uporabite možnost EconoMode, lahko porabite manj tonerja. Z uporabo možnosti EconoMode pa se lahko tudi zniža kakovost tiskanja.

HP ne priporoča stalne uporabe funkcije EconoMode. Če jo uporabljate neprekinjeno, lahko življenjska doba tonerja preseže življenjsko dobo mehanskih delov v kartuši s tonerjem. Če se kakovost tiskanja poslabša in ni več sprejemljiva, zamenjajte kartušo s tonerjem.

**EZ OPOMBA:** Če možnost ni na voljo v gonilniku tiskalnika, jo nastavite z nadzorno ploščo tiskalnika.

#### Konfiguracija funkcije EconoMode v gonilniku tiskalnika

- 1. V programski opremi izberite možnost Natisni.
- 2. Izberite tiskalnik in kliknite gumb Lastnosti ali Nastavitve.
- 3. Kliknite zavihek Papir in kakovost.
- 4. Kliknite potrditveno polje EconoMode, da omogočite funkcijo, in nato kliknite OK.

#### Konfiguriranje funkcije EconoMode na nadzorni plošči tiskalnika

- 1. Na začetnem zaslonu na nadzorni plošči tiskalnika odprite meni Nastavitve.
- 2. Odprite naslednje menije:
	- Kopiranje/tiskanje ali Tiskanje
	- Privzete možnosti tiskanja
	- **EconoMode**
- 3. Izberite Vklop ali Izklop, da omogočite ali onemogočite funkcijo.

## Konfiguriranje nastavitve Mirovanje/samodejni izklop po nedejavnosti

Časovno obdobje, po katerem tiskalnik preklopi v način mirovanja, nastavite v menijih na nadzorni plošči.

Če želite spremeniti nastavitev Mirovanje/samodejni izklop po, naredite to:

- <span id="page-68-0"></span>1. Na nadzorni plošči tiskalnika odprite meni Nastavitev.
- 2. Odprite naslednje menije:
	- Nastavitev sistema
	- Nastavitve porabe energije
	- Mirovanje/samodejni izklop po končanem postopku
- 3. S smernima tipkama izberite čas zakasnitve mirovanja/samodejnega izklopa in pritisnite gumb V redu.

Izberite čas zakasnitve možnosti Mirovanje/samodejni izklop po končanem postopku.

### Nastavite časovnik mirovanja in tiskalnik konfigurirajte tako, da bo porabljal 1 W energije ali manj

Nastavitve mirovanja določajo, koliko energije porablja tiskalnik, čas bujenja in mirovanja ter kako hitro se tiskalnik preklopi v način mirovanja in kako hitro se prebudi iz njega.

Tiskalnik konfigurirajte za porabo 1 W energije ali manj v stanju mirovanja tako, da vnesete čas za nastavitvi Mirovanje po nedejavnosti in Samodejni izklop po mirovanju.

- 1. Na začetnem zaslonu na nadzorni plošči tiskalnika izberite Nastavitve.
- 2. Odprite naslednje menije:
	- Splošno
	- Nastavitve porabe energije
	- Nastavitve mirovanja
- 3. Izberite Mirovanje po nedejavnosti, da določite, po koliko minutah nedejavnosti naj se tiskalnik preklopi v način mirovanja. Vnesite ustrezno časovno obdobje.
- 4. Izberite Samodejni izklop po načinu mirovanja, da se tiskalnik po obdobju mirovanja preklopi v način večjega varčevanja z energijo. Vnesite ustrezno časovno obdobje.
- $\mathbb{B}^*$  OPOMBA: Privzeto bo tiskalnik prekinil samodejni izklop ob vsaki dejavnosti, ki ni USB ali Wi-Fi. Za večji prihranek energije lahko nastavite, da se tiskalnik prebudi samo, če pritisnete gumb za vklop/izklop in izberete Izklop (bujenje samo s tipko za vklop/izklop).
- 5. Izberite Končano, da shranite nastavitve.

### Nastavitev razporeda mirovanja

Če želite tiskalnik konfigurirati tako, da se bo ob določenih urah na določene dni v tednu samodejno prebudil iz stanja mirovanja ali preklopil vanj, uporabite funkcijo Razpored mirovanja.

- 1. Na začetnem zaslonu na nadzorni plošči tiskalnika izberite Nastavitve.
- 2. Odprite naslednje menije:
	- Splošno
	- Nastavitve porabe energije
	- Razpored mirovanja
- <span id="page-69-0"></span>3. Izberite gumb Nov dogodek in nato vrsto dogodka, ki ga želite načrtovati: Dogodek bujenja ali Dogodek mirovanja.
- 4. Za dogodek bujenja ali mirovanja konfigurirajte uro in dneve v tednu za dogodek. Izberite Shrani, da shranite nastavitev.

## Spreminjanje nastavitve Zakasnitev izklopa

Če želite izbrati, ali naj tiskalnik počaka z izklopom po pritisku gumba za izklop, uporabite menije na nadzorni plošči.

Če želite spremeniti nastavitev Zakasnitev izklopa, naredite to:

- 1. Na nadzorni plošči tiskalnika odprite meni Nastavitev.
- 2. Odprite naslednje menije:
	- Nastavitev sistema
	- Nastavitve porabe energije
	- Zakasnitev izklopa
- 3. Izberite eno od možnosti zakasnitve:
	- Brez zakasnitve: Tiskalnik se izklopi po obdobju neaktivnosti, ki ga določa nastavitev Izklop po.
	- Ko so vrata aktivna: Ko je izbrana ta možnost, se tiskalnik ne bo izklopil, če niso vsa vrata neaktivna. Če je aktivna omrežna povezava ali povezava s faksom, se tiskalnik ne bo izklopil.

# <span id="page-70-0"></span>HP Web Jetadmin

HP Web Jetadmin je nagrajeno vodilno orodje za učinkovito upravljanje široke vrste HP-jevih omrežnih naprav, vključno s tiskalniki, večfunkcijskimi tiskalniki in napravami za digitalno pošiljanje. Ta enotna rešitev omogoča oddaljeno nameščanje, upravljanje, vzdrževanje in zaščito okolja za tiskanje in obdelavo slik ter odpravljanje težav v povezavi s tem – bistveno povečate poslovno storilnost tako, da prihranite čas, omejite stroške in zaščitite svoje naložbe.

Redno so vam na voljo nadgradnje programske opreme HP Web Jetadmin, ki zagotavljajo podporo za nekatere funkcije izdelka. Za več informacij obiščite spletno stran [www.hp.com/go/webjetadmin](http://www.hp.com/go/webjetadmin).

# <span id="page-71-0"></span>Posodobitve programske in vdelane programske opreme

HP redno posodablja funkcije vdelane programske opreme tiskalnika. Da boste lahko uživali v prednostih najnovejših funkcij, posodobite vdelano programsko opremo tiskalnika. Datoteko z najnovejšo posodobitvijo vdelane programske opreme prenesite iz spleta:

Obiščite [www.hp.com/support/ljE50045.](http://www.hp.com/support/ljE50045) Kliknite zavihek Drivers & Software (Gonilniki in programska oprema).
# 6 Odpravljanje težav

# Za več informacij

- [Podpora za stranke](#page-73-0)
- [Sistem pomoči na nadzorni plošči](#page-74-0)
- [Obnovitev tovarniških nastavitev](#page-75-0)
- [Na nadzorni plošči tiskalnika se prikaže sporočilo "Raven kartuše je nizka" ali "Raven kartuše je zelo nizka"](#page-76-0)
- [Tiskalnik ne pobira papirja ali pa ga ne podaja pravilno](#page-77-0)
- [Odstranjevanje zagozdenega papirja](#page-83-0)
- [Izboljšanje kakovosti tiskanja](#page-99-0)

Informacije veljajo v času tiskanja.

Za pomoč v obliki videoposnetka obiščite spletno mesto [www.hp.com/videos/LaserJet](http://www.hp.com/videos/LaserJet).

Najnovejše informacije si oglejte v razdelku [www.hp.com/support/ljE50045](http://www.hp.com/support/ljE50045).

HP-jeva celovita podpora za tiskalnik vključuje te informacije:

- Namestitev in konfiguracija
- Spoznavanje in uporaba
- Odpravljanje težav
- Prenos posodobitev programske in vdelane programske opreme
- Sodelovanje v forumih s podporo
- Iskanje informacij o garanciji in predpisih

# <span id="page-73-0"></span>Podpora za stranke

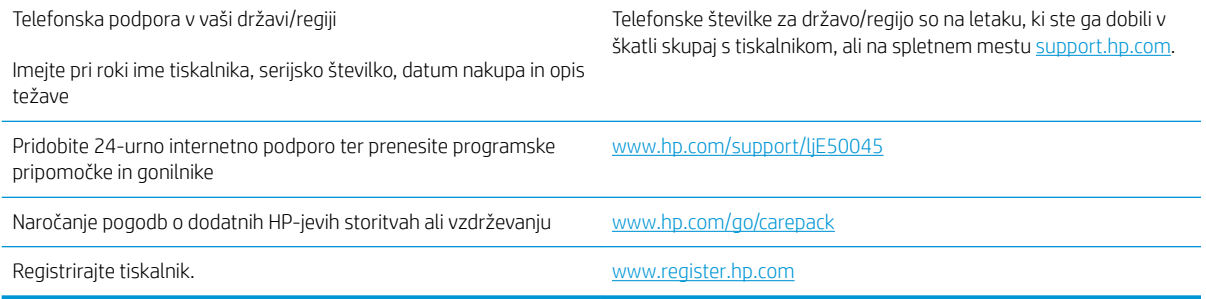

# <span id="page-74-0"></span>Sistem pomoči na nadzorni plošči

Tiskalnik ima vgrajen sistem pomoči za lažje razumevanje uporabe posameznega zaslona. Sistem pomoči odprete tako, da se v zgornjem desnem kotu zaslona dotaknete gumba Pomoč ?

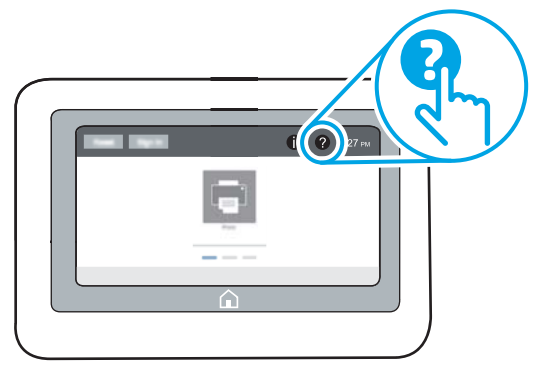

Na nekaterih zaslonih z gumbom Pomoč odprete globalni meni, v katerem lahko poiščete določene teme. Po strukturi menija se lahko pomikate s pomočjo gumbov v meniju.

Na nekaterih zaslonih s pomočjo so tudi animacije, ki kažejo posamezne postopke, npr. kako odstraniti zagozden papir.

Če tiskalnik opozori na napako ali kaj drugega, se dotaknite gumba Pomoč  $\bullet$ , da odprete sporočilo z opisom težave. Sporočilo vsebuje tudi navodila za odpravljanje težave.

# <span id="page-75-0"></span>Obnovitev tovarniških nastavitev

# Uvod

Tovarniške nastavitve tiskalnika lahko ponastavite na enega od naslednjih načinov.

<sup>2</sup> OPOMBA: Z obnovitvijo tovarniških nastavitev se večina nastavitev tiskalnika vrne na tovarniško privzete nastavitve. Nekatere nastavitve se ne spremenijo, na primer za jezik, datum, ura in nekatere nastavitve omrežne konfiguracije.

## Prvi način: Obnovitev tovarniških nastavitev na nadzorni plošči tiskalnika

- 1. Na začetnem zaslonu na nadzorni plošči tiskalnika podrsajte, da se prikaže meni Nastavitve. Dotaknite se ikone Nastavitve, da odprete meni.
- 2. Odprite naslednje menije:
	- Splošno
	- Ponastavi tovarniške nastavitve
- 3. Dotaknite se možnosti Ponastavitev.

Pojavi se sporočilo, da bo dokončanje ponastavitve morda povzročilo izgubo podatkov.

4. Izberite Ponastavi, da dokončate postopek.

**Z OPOMBA:** Po končanem postopku ponastavitve se tiskalnik samodejno znova zažene.

### Drugi način: Obnovitev tovarniških nastavitev v HP-jevem vgrajenem spletnem strežniku (samo tiskalniki, ki so povezani v omrežje)

- 1. Odprite HP-jev vdelani spletni strežnik.
	- a. Na začetnem zaslonu na nadzorni plošči tiskalnika se dotaknite ikone Informacije ni nato ikone Omrežje , 몸, da prikažete naslov IP ali ime gostitelja.
	- b. Odprite spletni brskalnik in v vrstico naslova vnesite naslov IP ali ime gostitelja natančno tako, kot je prikazano na nadzorni plošči tiskalnika. Na računalniški tipkovnici pritisnite tipko Enter. Odpre se vgrajeni spletni strežnik.

https://10.10.XXXXX/

 $\mathbb{B}$  OPOMBA: Če se v spletnem brskalniku prikaže sporočilo, da dostopanje do spletnega mesta morda ni varno, izberite možnost za vstop na spletno mesto. Dostopanje do tega spletnega mesta ne bo škodilo računalniku.

- 2. Odprite zavihek Splošno.
- 3. Na levi strani zaslona kliknite Ponastavi tovarniške nastavitve.
- 4. Kliknite gumb Ponastavi.

**EZ OPOMBA:** Po končanem postopku ponastavitve se tiskalnik samodejno znova zažene.

# <span id="page-76-0"></span>Na nadzorni plošči tiskalnika se prikaže sporočilo "Raven kartuše je nizka" ali "Raven kartuše je zelo nizka"

Raven kartuše je nizka: Tiskalnik vas opozori, ko je raven kartuše s tonerjem nizka. Dejanska preostala življenjska doba kartuše s tonerjem se lahko razlikuje. Imejte pripravljen nadomesten del za takrat, ko kakovost tiskanja ne bo več zadovoljiva. Kartuše s tonerjem še ni treba zamenjati.

Raven kartuše je zelo nizka: Tiskalnik vas opozori, ko je raven kartuše s tonerjem zelo nizka. Dejanska preostala življenjska doba kartuše s tonerjem se lahko razlikuje. Imejte pripravljen nadomesten del za takrat, ko kakovost tiskanja ne bo več zadovoljiva. Kartuše s tonerjem ni treba takoj zamenjati, razen če kakovost tiskanja ni več zadovoljiva.

Ko je dosežen prag, ko je raven HP-jeve kartuše s tonerjem zelo nizka, preneha veljati HP-jeva garancija za zaščito te kartuše s tonerjem.

# <span id="page-77-0"></span>Tiskalnik ne pobira papirja ali pa ga ne podaja pravilno

# Uvod

S temi rešitvami lahko odpravite težave, če tiskalnik ne pobira papirja s pladnja ali pobira več listov papirja naenkrat. Oboje lahko povzroči zastoj papirja.

- Tiskalnik ne pobira papirja
- [Tiskalnik pobere več listov papirja naenkrat](#page-79-0)

## Tiskalnik ne pobira papirja

Če tiskalnik ne pobira papirja s pladnja, poskusite z naslednjimi rešitvami.

- 1. Odprite tiskalnik in odstranite vse liste papirja, ki so se zagozdili. Prepričajte se, da v tiskalniku ni več ostankov strganega papirja.
- 2. Na pladenj naložite papir primerne velikosti za ta posel.
- 3. Poskrbite, da sta na nadzorni plošči tiskalnika velikost in vrsta papirja nastavljena pravilno.
- 4. Preverite, ali sta vodili za papir v pladnju pravilno nastavljeni za uporabljeno velikost papirja. Poravnajte vodili z ustreznima utoroma na pladnju. Puščica na vodilu pladnja mora biti natančno poravnana z oznako na pladnju.
	- <sup>22</sup> OPOMBA: Vodil za papir ne prilagodite tesno ob sveženj papirja. Prilagodite jih na zareze ali oznake na pladnju.

Naslednje slike prikazujejo primere oznak velikosti papirja na pladnjih, ki veljajo za različne tiskalnike. Večina HP-jevih tiskalnikov ima oznake podobne tem.

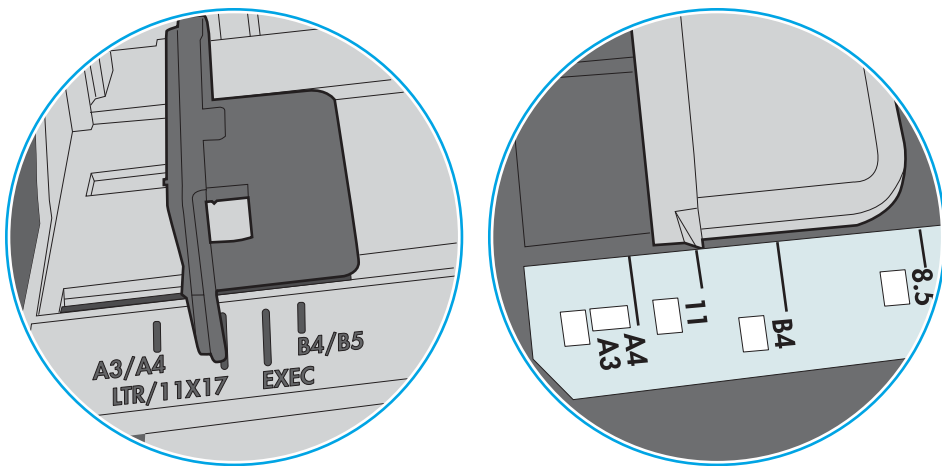

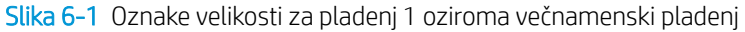

Slika 6-2 Oznake velikosti za kasetne pladnje

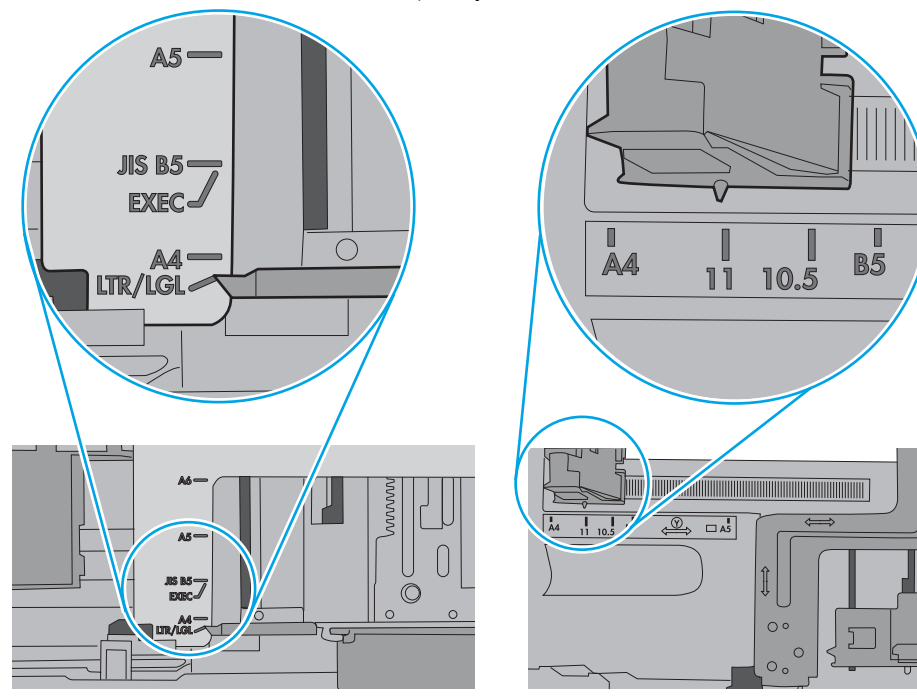

<span id="page-79-0"></span>5. Prepričajte se, da vlažnost v prostoru ustreza specifikacijam za ta tiskalnik in da je papir shranjen v neodprti embalaži. Večina svežnjev papirja je naprodaj v embalaži, ki papir ščiti pred vlago in ga ohranja suhega.

V zelo vlažnem okolju se lahko zgodi, da papir na vrhu svežnja na pladnju vpije vlago, kar povzroči, da papir postane zgrbančen. Če se to zgodi, odstranite 5 do 10 listov papirja z vrha svežnja.

V okoljih z nizko vlažnostjo lahko presežek statične elektrike povzroči, da se listi zlepijo skupaj. Če se to zgodi, odstranite sveženj s pladnja, ga pridržite na obeh koncih in upognite v obliki črke U. Nato ga upognite še v drugo smer. Primite sveženj papirja na obeh koncih in postopek večkrat ponovite. Tako boste sprostili posamezne liste papirja brez ustvarjanja statične elektrike. Preden sveženj papirja vrnete na pladenj, ga znova poravnajte.

Slika 6-3 Tehnika upogibanja svežnja papirja **1 2**

- 6. Na nadzorni plošči tiskalnika preverite, ali vas poziva k ročnemu podajanju papirja. Naložite papir in nadaljujte.
- 7. Valji nad pladnjem so morda umazani. Očistite jih s krpo, ki ne pušča vlaken, navlaženo s toplo vodo. Uporabite destilirano vodo, če je na voljo.
	- $\triangle$  POZOR: Ne pršite vode neposredno na tiskalnik. Raje popršite ali navlažite krpo in jo pred čiščenjem valjev ožemite.

Naslednja slika prikazuje, kje se nahajajo valji v različnih tiskalnikih.

Slika 6-4 Lokacije valja za pladenj 1 ali večnamenski pladenj

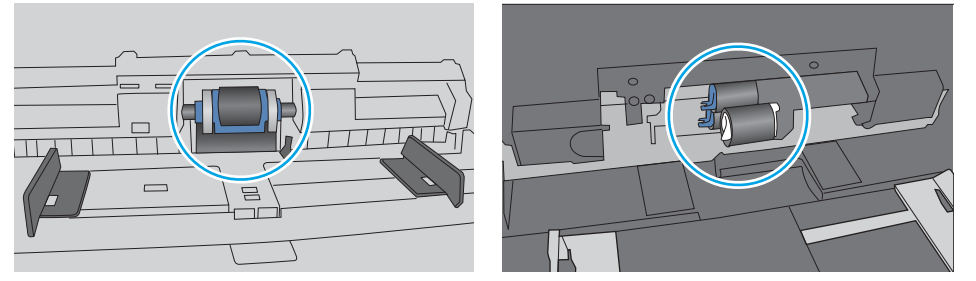

## Tiskalnik pobere več listov papirja naenkrat

Če tiskalnik s pladnja pobere več listov papirja, poskusite z naslednjimi rešitvami.

1. S pladnja odstranite sveženj papirja in ga upognite, zavrtite za 180 stopinj in ga obrnite. *Papirja ne razpihujte.* Sveženj papirja znova položite na pladenj.

<sup>2</sup> OPOMBA: Mahanje s papirjem ustvarja statično elektriko. Namesto da s svežnjem mahali, ga raje pridržite na obeh koncih in upognite v obliki črke U. Nato ga upognite še v drugo smer. Večkrat ponovite. Tako boste sprostili posamezne liste papirja brez ustvarjanja statične elektrike. Preden sveženj papirja vrnete na pladenj, ga znova poravnajte.

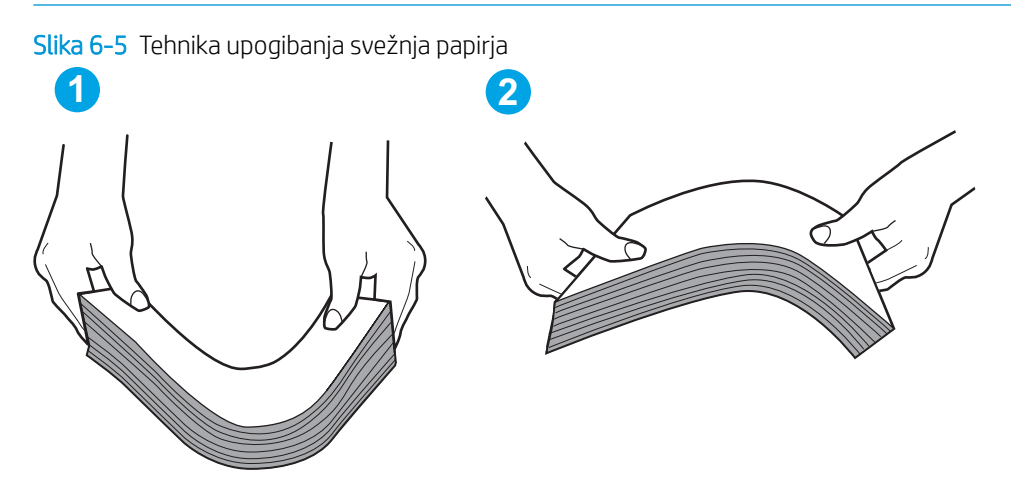

- 2. Uporabliajte samo papir, ki ustreza HP-jevim specifikacijam za ta tiskalnik.
- 3. Prepričajte se, da vlažnost v prostoru ustreza specifikacijam za ta tiskalnik in da je papir shranjen v neodprti embalaži. Večina svežnjev papirja je naprodaj v embalaži, ki papir ščiti pred vlago in ga ohranja suhega.

V zelo vlažnem okolju se lahko zgodi, da papir na vrhu svežnja na pladnju vpije vlago, kar povzroči, da papir postane zgrbančen. Če se to zgodi, odstranite 5 do 10 listov papirja z vrha svežnja.

V okoljih z nizko vlažnostjo lahko presežek statične elektrike povzroči, da se listi zlepijo skupaj. Če se to zgodi, odstranite papir s pladnja in sveženj upognite, kot je opisano zgoraj.

4. Uporabljajte papir, ki ni naguban, prepognjen ali poškodovan. Po potrebi uporabite papir iz drugega paketa.

5. Preverite oznake na notranji strani pladnja, ki označujejo, do katere višine lahko sega sveženj papirja, in poskrbite, da pladenj ne bo prenapolnjen. Če je pladenj prenapolnjen, z njega odstranite cel sveženj papirja, tega poravnajte in nato nekaj papirja naložite nazaj na pladenj.

Naslednje slike prikazujejo primere oznak višine svežnja na pladnjih za različne tiskalnike. Večina HP-jevih tiskalnikov ima oznake podobne tem. Poskrbite tudi, da bodo vsi listi papirja pod jezički, ki se nahajajo blizu oznak za višino svežnja. Ob zajemanju papirja v tiskalnik ti jezički pomagajo držati papir v pravilnem položaju.

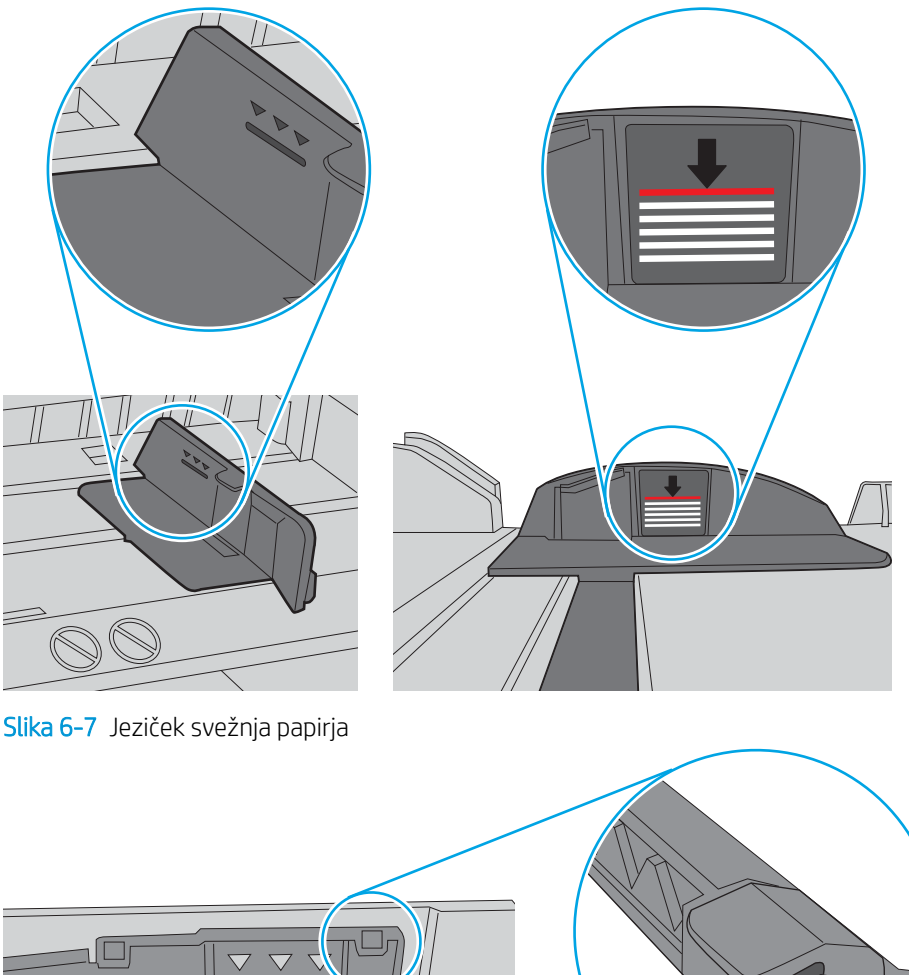

Slika 6-6 Oznake višine svežnja

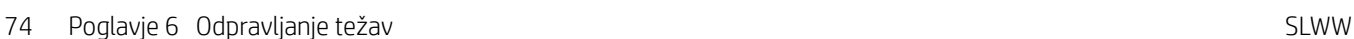

 $\bigcirc$ 

г Τ

- 6. Preverite, ali sta vodili za papir v pladnju pravilno nastavljeni za uporabljeno velikost papirja. Poravnajte vodili z ustreznima utoroma na pladnju. Puščica na vodilu pladnja mora biti natančno poravnana z oznako na pladnju.
	- <sup>2</sup> OPOMBA: Vodil za papir ne prilagodite tesno ob sveženj papirja. Prilagodite jih na zareze ali oznake na pladnju.

Naslednje slike prikazujejo primere oznak velikosti papirja na pladnjih, ki veljajo za različne tiskalnike. Večina tiskalnikov HP ima oznake podobne tem.

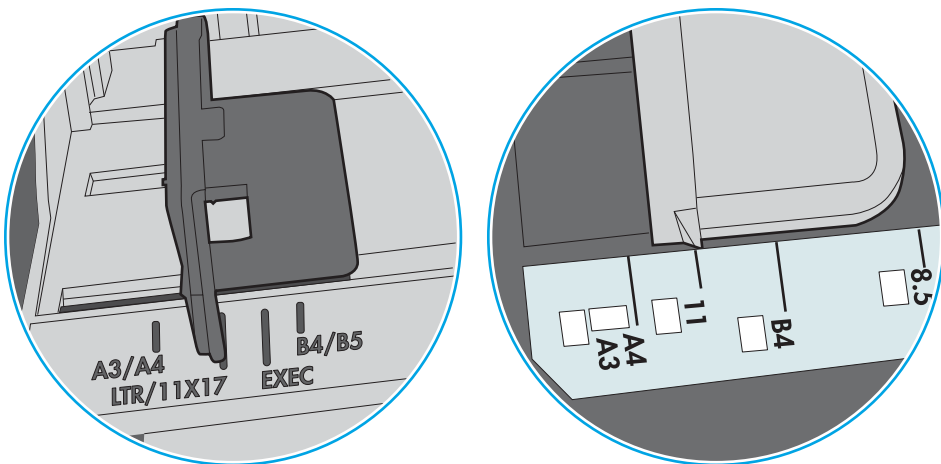

Slika 6-8 Oznake velikosti za pladenj 1 oziroma večnamenski pladenj

Slika 6-9 Oznake velikosti za kasetne pladnje

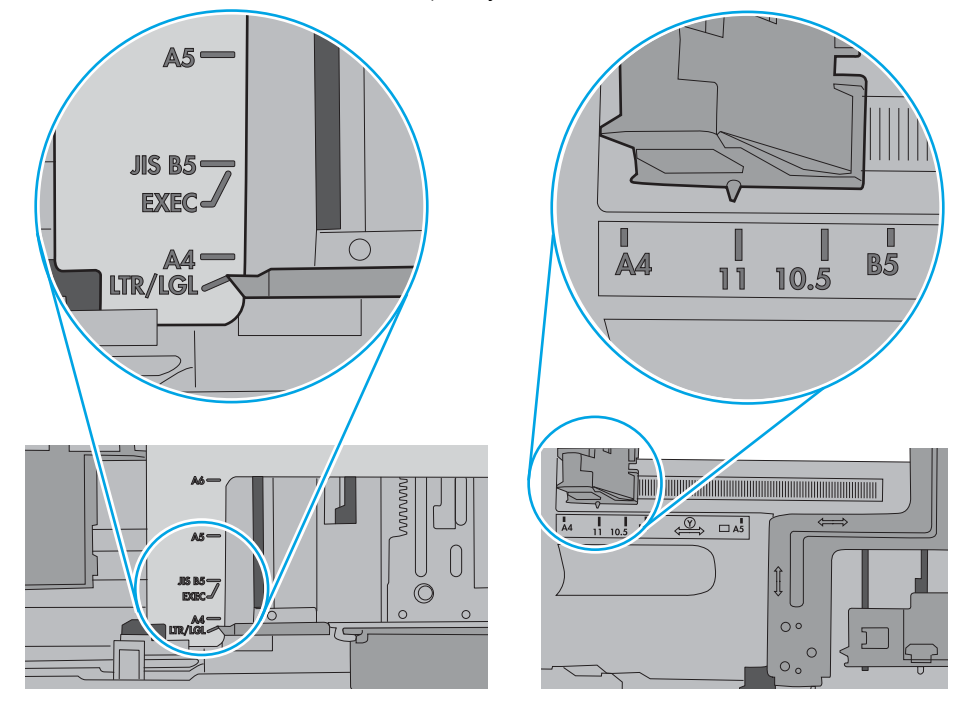

7. Poskrbite, da so pogoji okolja za tiskanje znotraj priporočenih vrednosti.

# <span id="page-83-0"></span>Odstranjevanje zagozdenega papirja

# Uvod

Te informacije vključujejo navodila za odstranjevanje zagozdenega papirja iz tiskalnika.

- Mesta zastojev
- [Samodejno krmarjenje za odpravljanje zastojev papirja](#page-84-0)
- [Prihaja do pogostih ali ponavljajočih se zastojev papirja?](#page-84-0)
- [13.A1 Zastoj papirja na pladnju 1](#page-84-0)
- [13.A2, 13.A3, 13.A4, 13.A5 Zastoj papirja na pladnjih 2, 3, 4, 5](#page-86-0)
- [Odpravite zastoje papirja na območju kartuše s tonerjem](#page-90-0)
- [13.B Zastoj papirja v zadnjih vratcih in na območju razvijalne enote](#page-92-0)
- [13.E1 Zastoj papirja v izhodnem predalu](#page-93-0)
- [13.C, 13.D, 13.B Zastoj papirja v enoti za obojestransko tiskanje](#page-94-0)

## Mesta zastojev

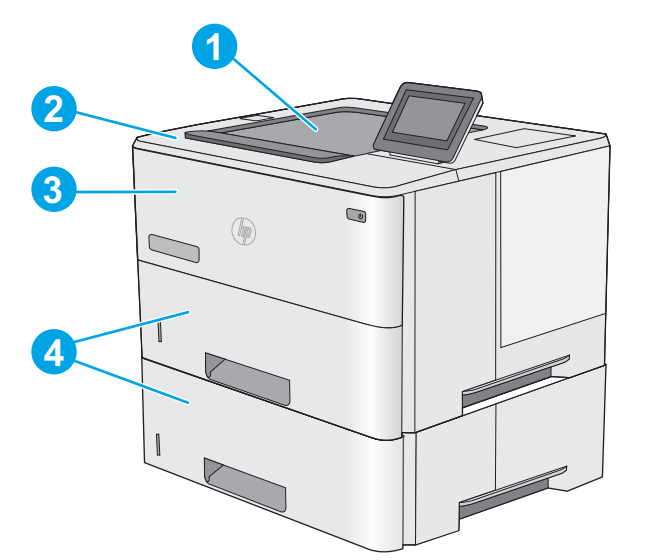

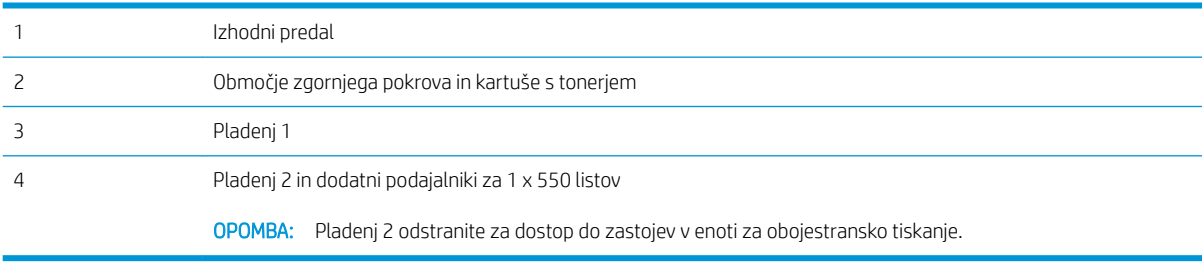

## <span id="page-84-0"></span>Samodejno krmarjenje za odpravljanje zastojev papirja

Samodejno krmarjenje omogoča lažje odpravljanje zastojev s prikazom podrobnih navodil na nadzorni plošči. Ko izvedete posamezen korak, se na tiskalniku prikažejo navodila za naslednji korak, dokler ne zaključite postopka.

## Prihaja do pogostih ali ponavljajočih se zastojev papirja?

Število zastojev papirja poskusite zmanjšati z naslednjimi rešitvami.

- <sup>2</sup> OPOMBA: Za ogled videa, v katerem je prikazano, kako nalagati papir, da bo čim manj zastojev papirja, kliknite [tukaj.](http://link.brightcove.com/services/player/bcpid1190528646001?bctid=ref:REFIDWDN41f38993-8adc-4b9f-9479-3170ab7282ef)
	- 1. Uporabljajte samo papir, ki ustreza HP-jevim specifikacijam za ta tiskalnik.
	- 2. Uporabljajte papir, ki ni naguban, prepognjen ali poškodovan. Po potrebi uporabite papir iz drugega paketa.
	- 3. Uporabljajte papir, na katerega se še ni tiskalo ali kopiralo.
	- 4. Poskrbite, da pladenj ni prenapolnjen. Če je, z njega odstranite cel sveženj papirja, tega poravnajte in nato nekaj papirja naložite nazaj na pladenj.
	- 5. Preverite, ali sta vodili za papir na pladnju pravilno nastavljeni za uporabljeno velikost papirja. Vodili nastavite tako, da se svežnja papirja rahlo dotikata in ga ne upogibata.
	- 6. Preverite, ali je pladenj do konca vstavljen v tiskalnik.
	- 7. Če tiskate na težki, vtisnjeni ali preluknjani papir, uporabite funkcijo ročnega podajanja in podajajte po en list naenkrat.
	- 8. Odprite meni Pladnji na nadzorni plošči tiskalnika. Preverite, ali je pladenj pravilno konfiguriran za uporabljeno vrsto in velikost papirja.
	- 9. Poskrbite, da so pogoji okolja tiskanje znotraj priporočenih vrednosti.

## 13.A1 Zastoj papirja na pladnju 1

Zastoje papirja na pladnju 1 odpravite po naslednjem postopku. Če se je papir zagozdil, se na nadzorni plošči prikaže animacija odstranjevanja zagozdenega papirja.

1. Če je na pladnju mogoče videti večino lista papirja, počasi povlecite zagozdeni papir iz tiskalnika. Poskrbite, da odstranite cel list. Če se strga, nadaljujte z naslednjimi koraki, da poiščite ostanke.

Če je večino lista papirja povleklo v tiskalnik, nadaljujte z naslednjimi koraki.

2. Pritisnite gumb za sprostitev zgornjega pokrova na levi strani tiskalnika.

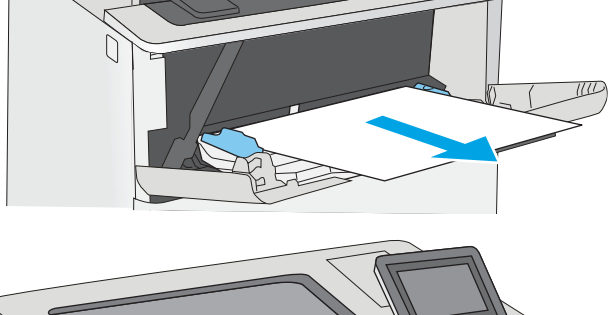

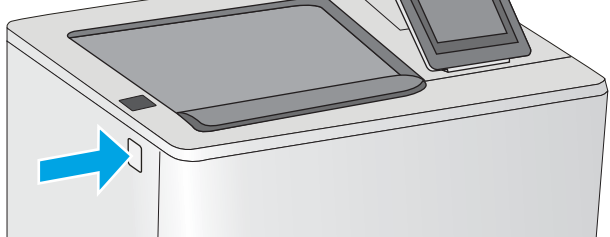

3. Odprite sprednja vratca.

4. Odstranite kartušo s tonerjem.

- 
- 5. Dvignite pokrov za dostop do zastoja in počasi odstranite ves zagozdeni papir. Pazite, da ga ne strgate.

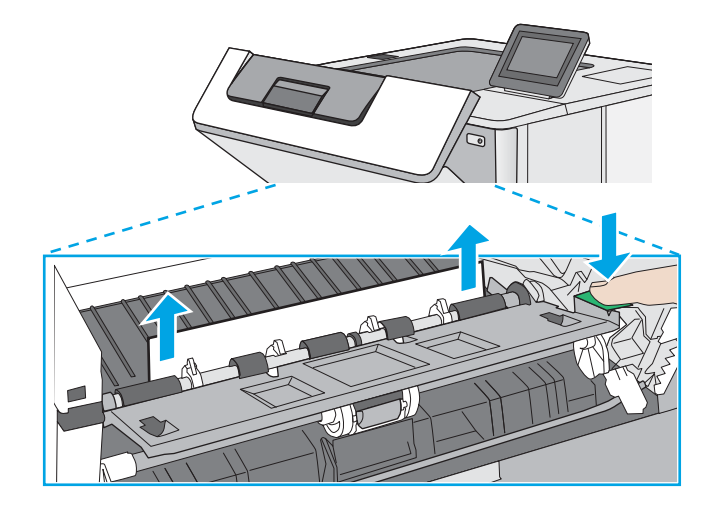

<span id="page-86-0"></span>6. Kartušo s tonerjem vstavite nazaj.

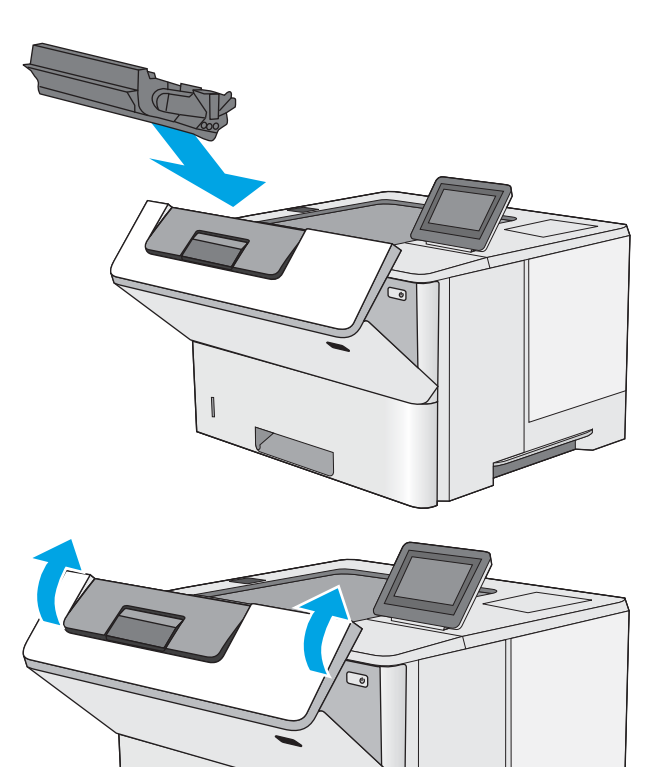

7. Zaprite sprednja vratca.

# 13.A2, 13.A3, 13.A4, 13.A5 Zastoj papirja na pladnjih 2, 3, 4, 5

Po spodnjem postopku lahko na vseh možnih mestih pladnja 2 in pladnjev za 550 listov preverite, ali se je zagozdil papir. Če se je papir zagozdil, se na nadzorni plošči prikaže animacija odstranjevanja zagozdenega papirja.

1. Odstranite pladenj iz tiskalnika.

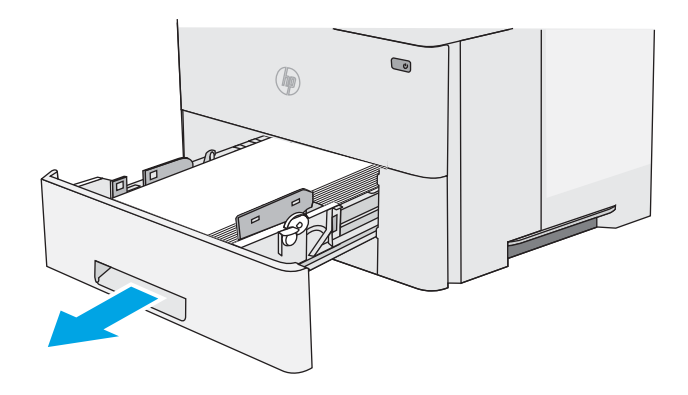

2. Odstranite papir s pladnja in zavrzite poškodovanega.

3. Prepričajte se, da je zadnje vodilo za papir naravnano na zarezo za ustrezno velikost papirja. Po potrebi stisnite gumb za sprostitev in premaknite zadnje vodilo za papir v ustrezni položaj. Mora se zaskočiti.

4. Naložite papir na pladenj. Poskrbite, da bo sveženj raven v vseh štirih kotih in da je njegov vrh pod oznakami za največjo višino.

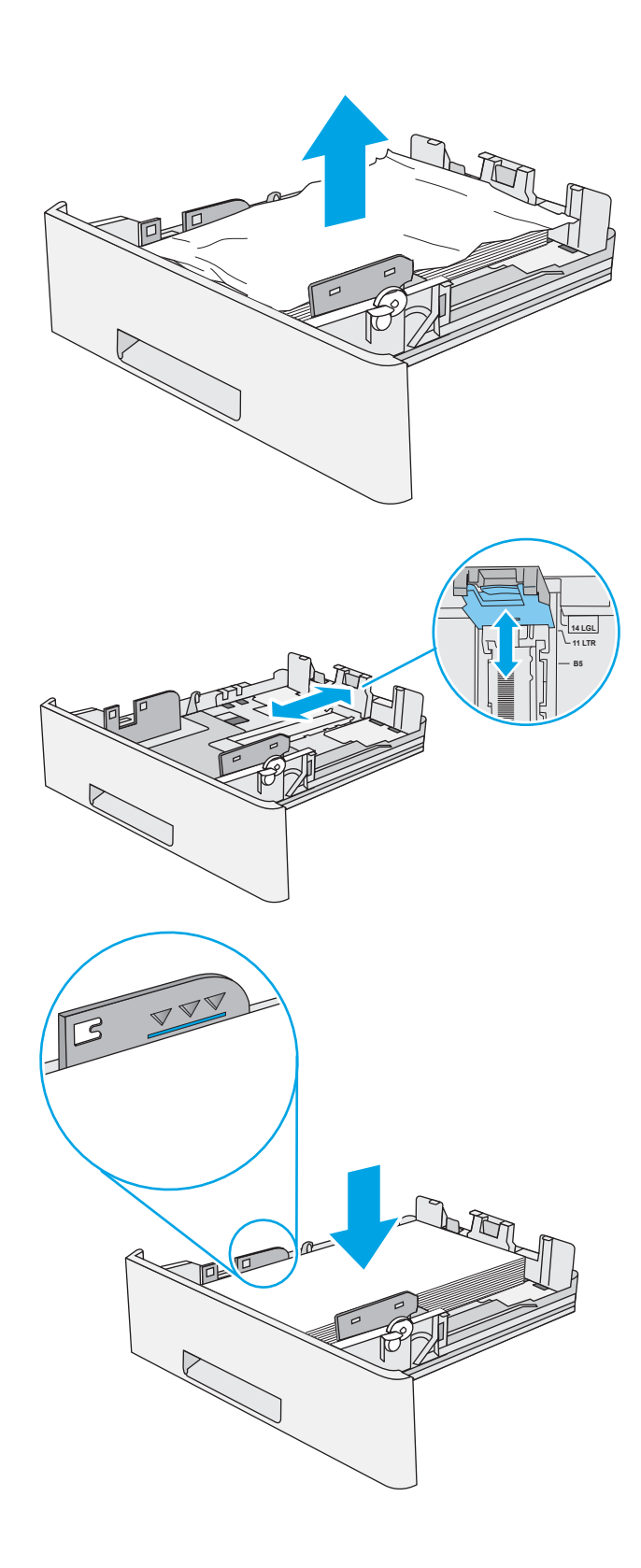

5. Znova vstavite in zaprite pladenj.

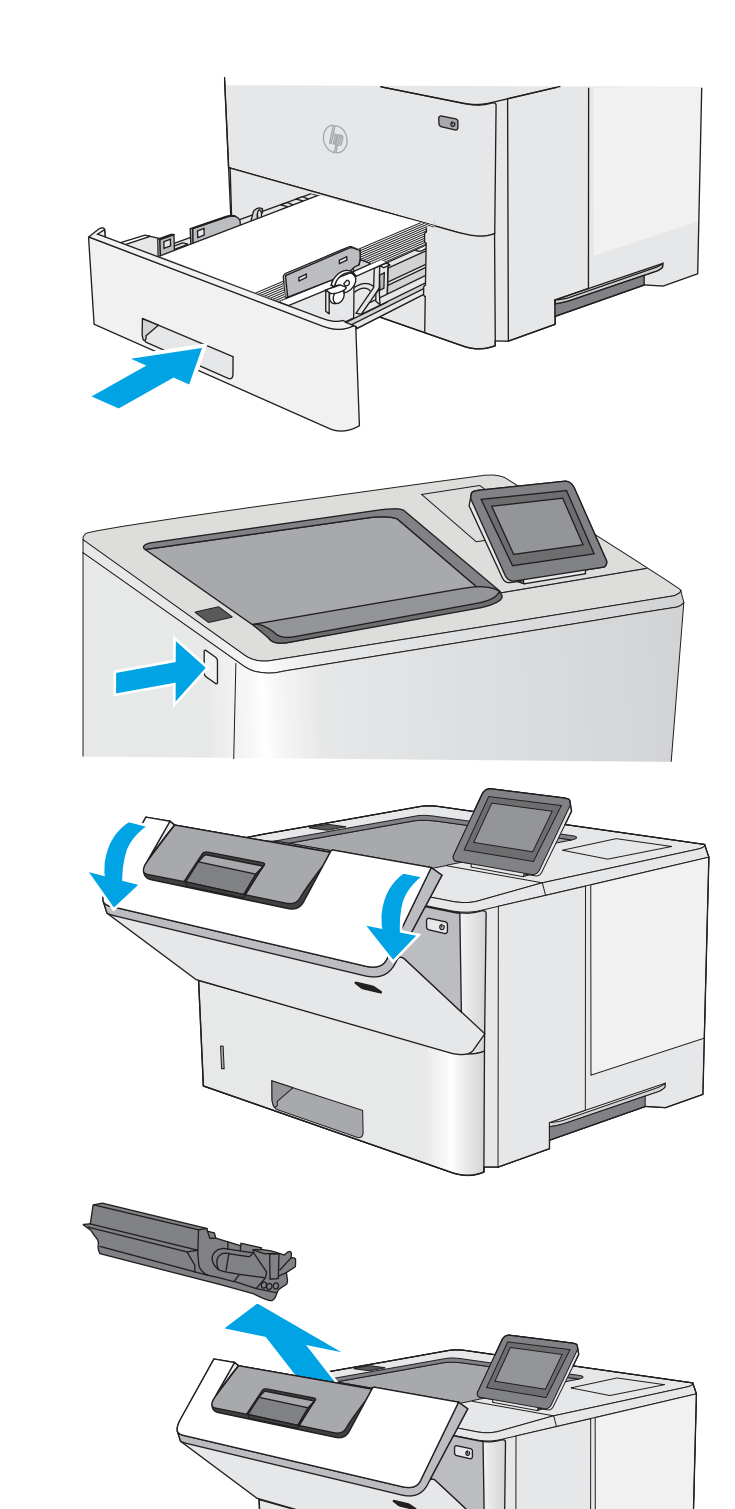

6. Pritisnite gumb za sprostitev zgornjega pokrova na levi strani tiskalnika.

7. Odprite sprednja vratca.

8. Odstranite kartušo s tonerjem.

9. Dvignite pokrov za dostop do zastoja in počasi odstranite ves zagozdeni papir. Pazite, da ga ne strgate.

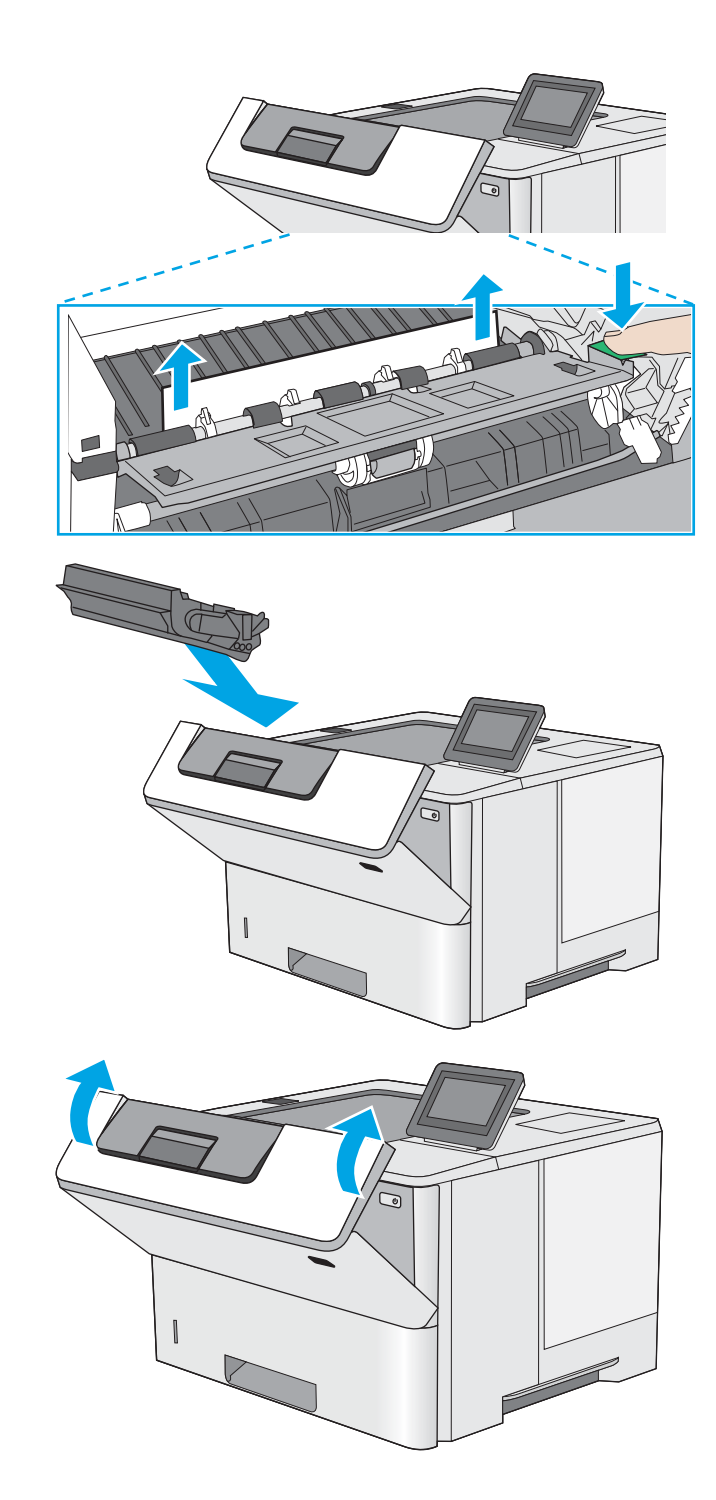

10. Kartušo s tonerjem vstavite nazaj.

11. Zaprite sprednja vratca.

# <span id="page-90-0"></span>Odpravite zastoje papirja na območju kartuše s tonerjem

Po naslednjem postopku lahko na vseh možnih mestih na območju kartuše s tonerjem preverite, ali se je zagozdil papir. Če se je papir zagozdil, se na nadzorni plošči prikaže animacija odstranjevanja zagozdenega papirja.

1. Pritisnite gumb za sprostitev zgornjega pokrova na levi strani tiskalnika.

2. Odprite sprednja vratca.

3. Odstranite kartušo s tonerjem.

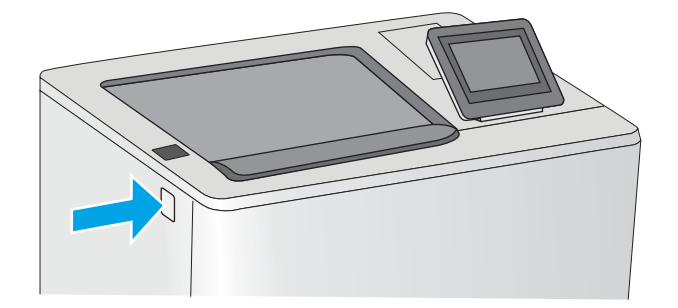

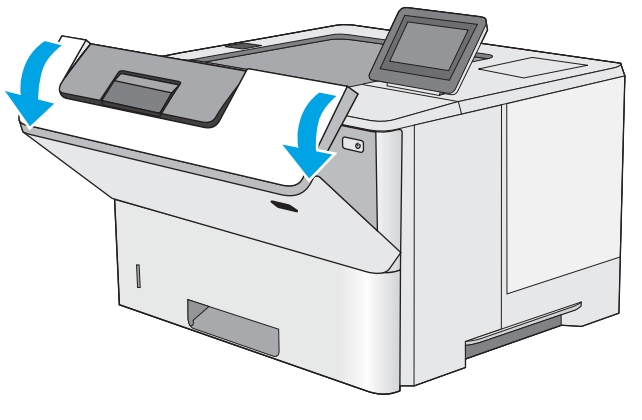

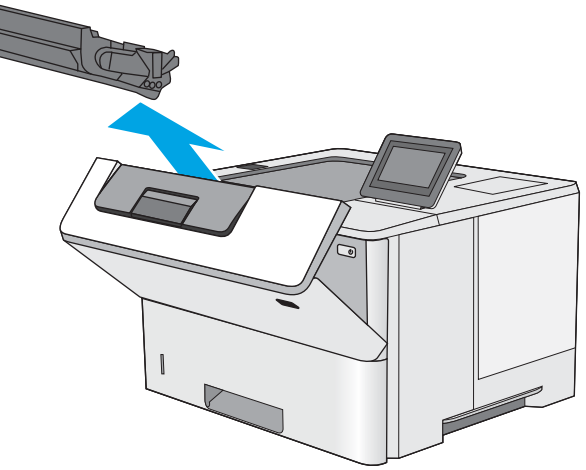

4. Dvignite pokrov za dostop do zastoja in počasi odstranite ves zagozdeni papir. Pazite, da ga ne strgate.

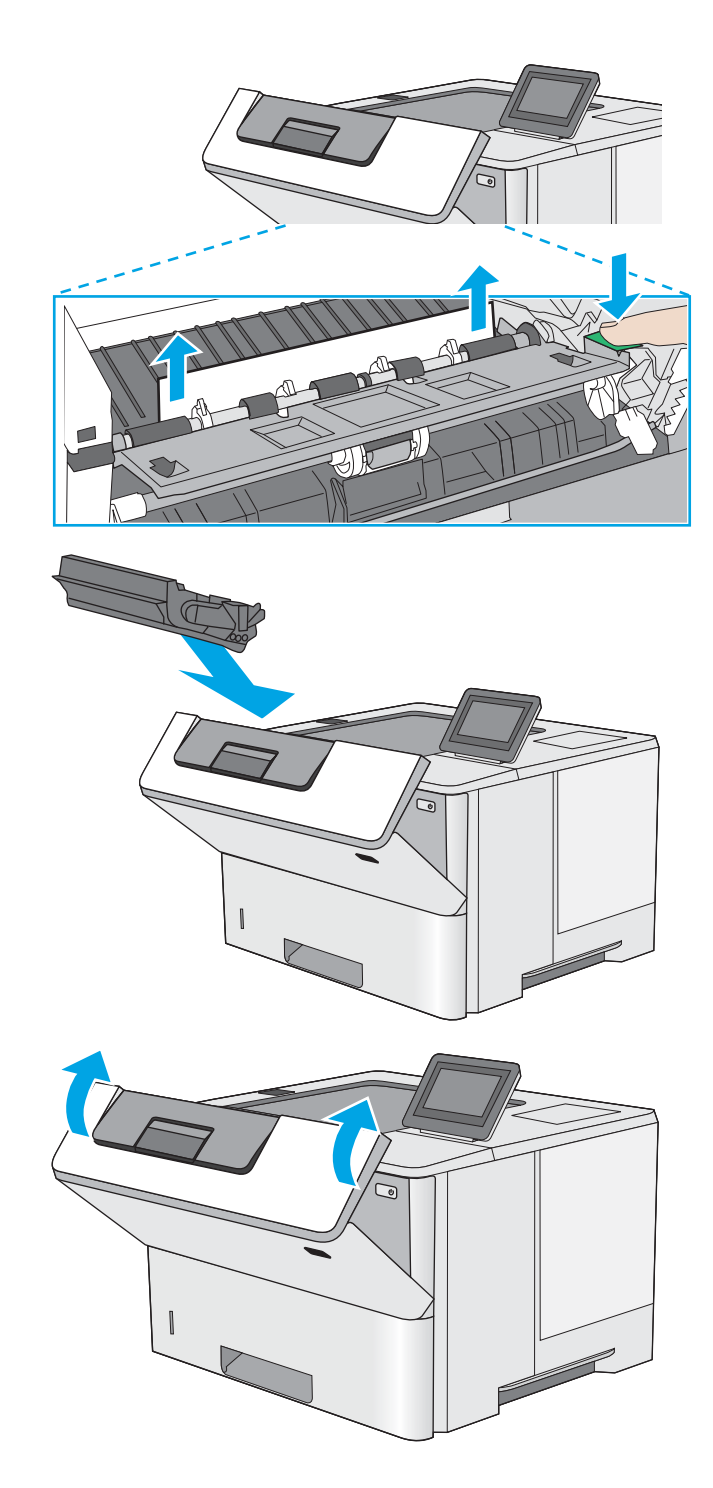

5. Kartušo s tonerjem vstavite nazaj.

6. Zaprite sprednja vratca.

# <span id="page-92-0"></span>13.B Zastoj papirja v zadnjih vratcih in na območju razvijalne enote

Zastoje papirja na območju zadnjih vratc in razvijalne enote odpravite po naslednjem postopku. Če se je papir zagozdil, se na nadzorni plošči prikaže animacija odstranjevanja zagozdenega papirja.

- <sup>2</sup> OPOMBA: Med uporabo tiskalnika je razvijalna enota vroča. Počakajte, da se razvijalna enota ohladi, preden začnete odpravljati zastoje.
- 1. Odprite zadnja vratca.

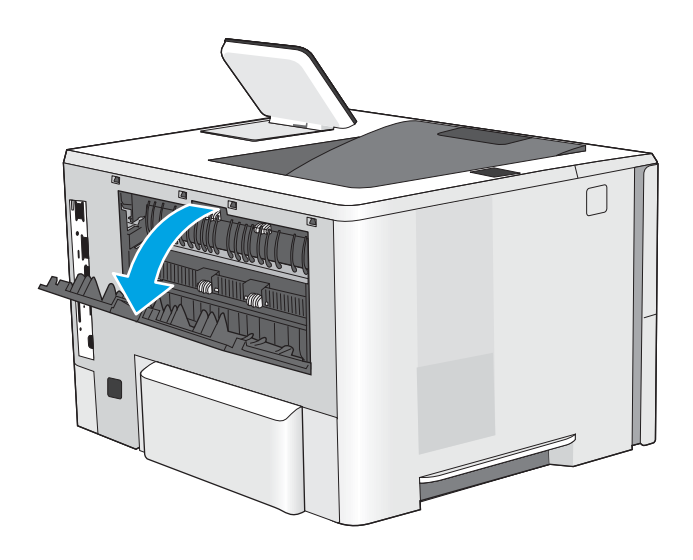

<span id="page-93-0"></span>2. Odstranite zagozdeni papir.

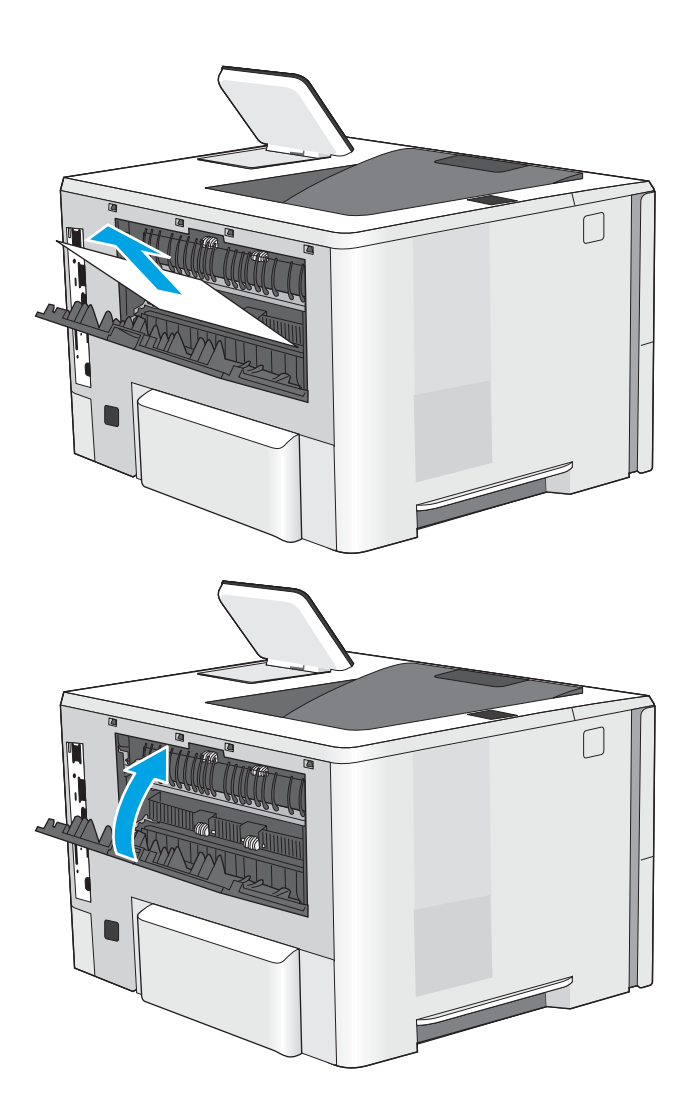

3. Zaprite zadnja vratca.

## 13.E1 Zastoj papirja v izhodnem predalu

Po naslednjem postopku lahko na vseh možnih mestih v izhodnem predalu preverite, ali se je zagozdil papir. Če se je papir zagozdil, se na nadzorni plošči prikaže animacija odstranjevanja zagozdenega papirja.

1. Če v izhodnem predalu vidite papir, ga primite za vodilni rob in odstranite.

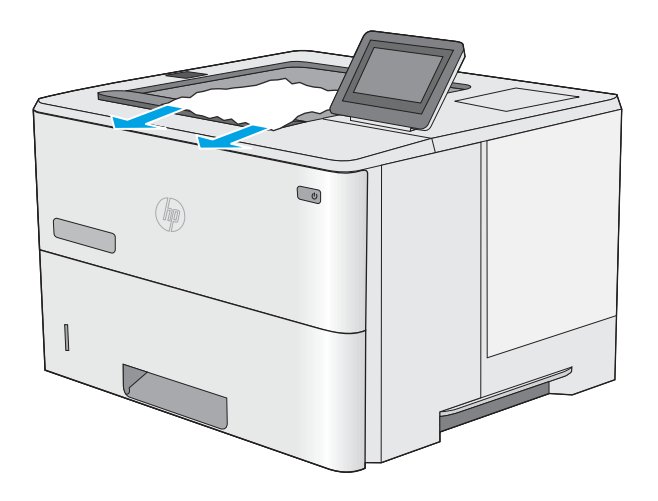

# <span id="page-94-0"></span>13.C, 13.D, 13.B Zastoj papirja v enoti za obojestransko tiskanje

Po naslednjem postopku lahko na vseh možnih mestih v enoti za samodejno obojestransko tiskanje preverite, ali se je zagozdil papir. Če se je papir zagozdil, se na nadzorni plošči prikaže animacija odstranjevanja zagozdenega papirja.

1. Odstranite pladenj 2 iz tiskalnika.

2. Povlecite zeleni jeziček na območju pladnja naprej, da sprostite ploščo za obojestransko tiskanje.

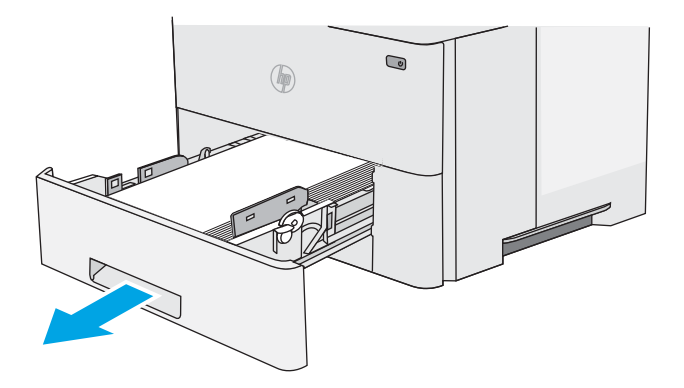

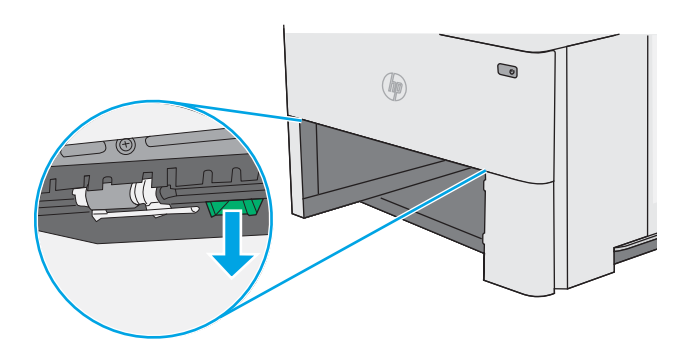

3. Odstranite zagozdeni papir.

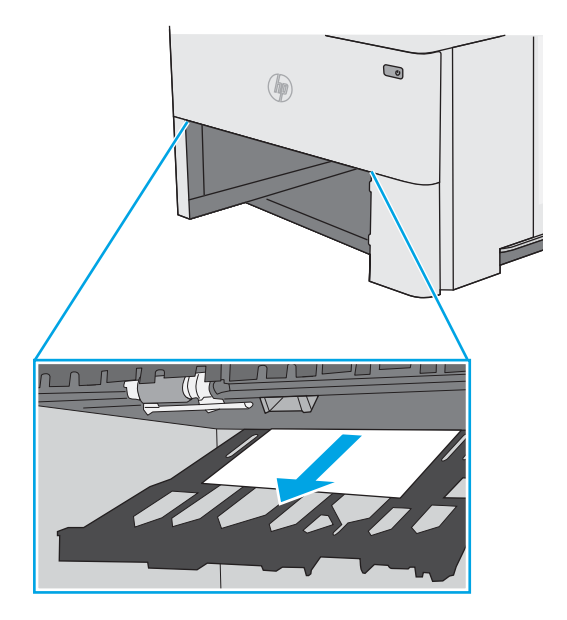

4. Zaprite ploščo za obojestransko tiskanje.

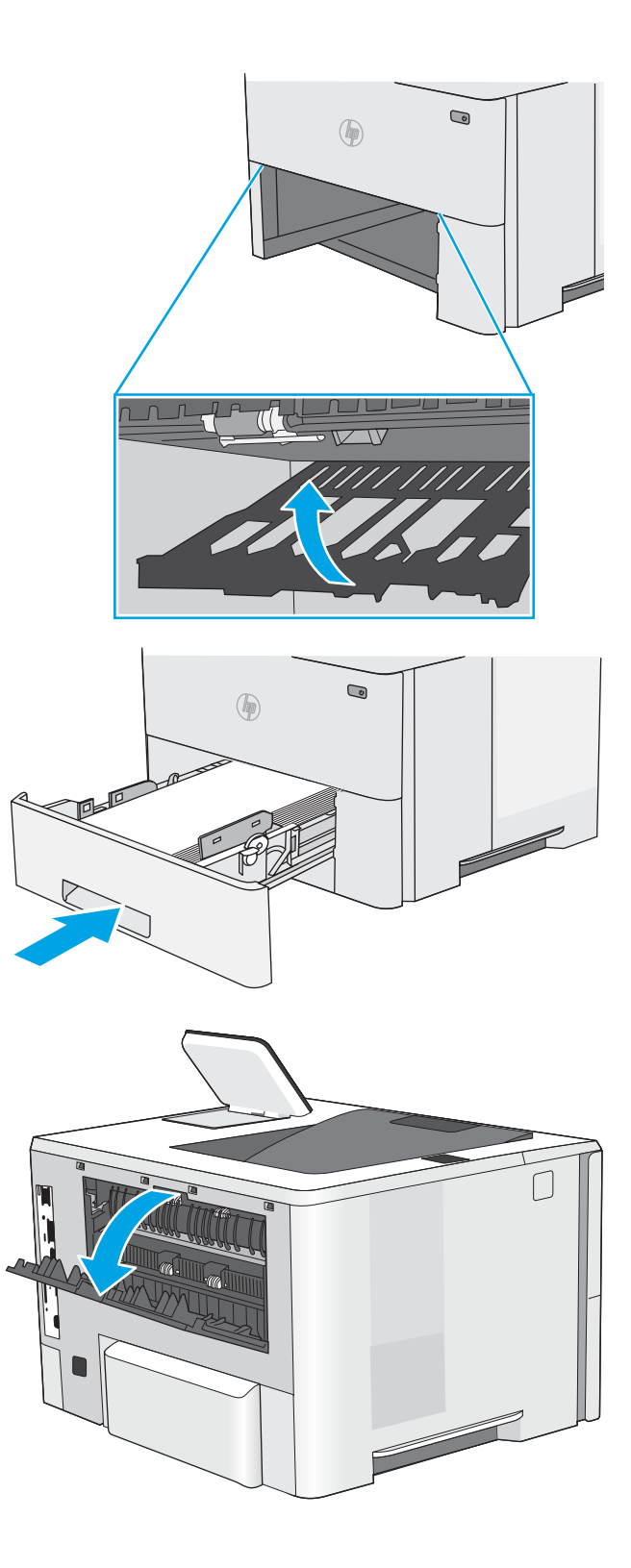

5. Znova vstavite in zaprite pladenj.

6. Odprite zadnja vratca.

7. Odstranite zagozdeni papir.

8. Zaprite zadnja vratca.

- 9. Pritisnite gumb za sprostitev zgornjega pokrova na levi strani tiskalnika.
- 

10. Odprite sprednja vratca.

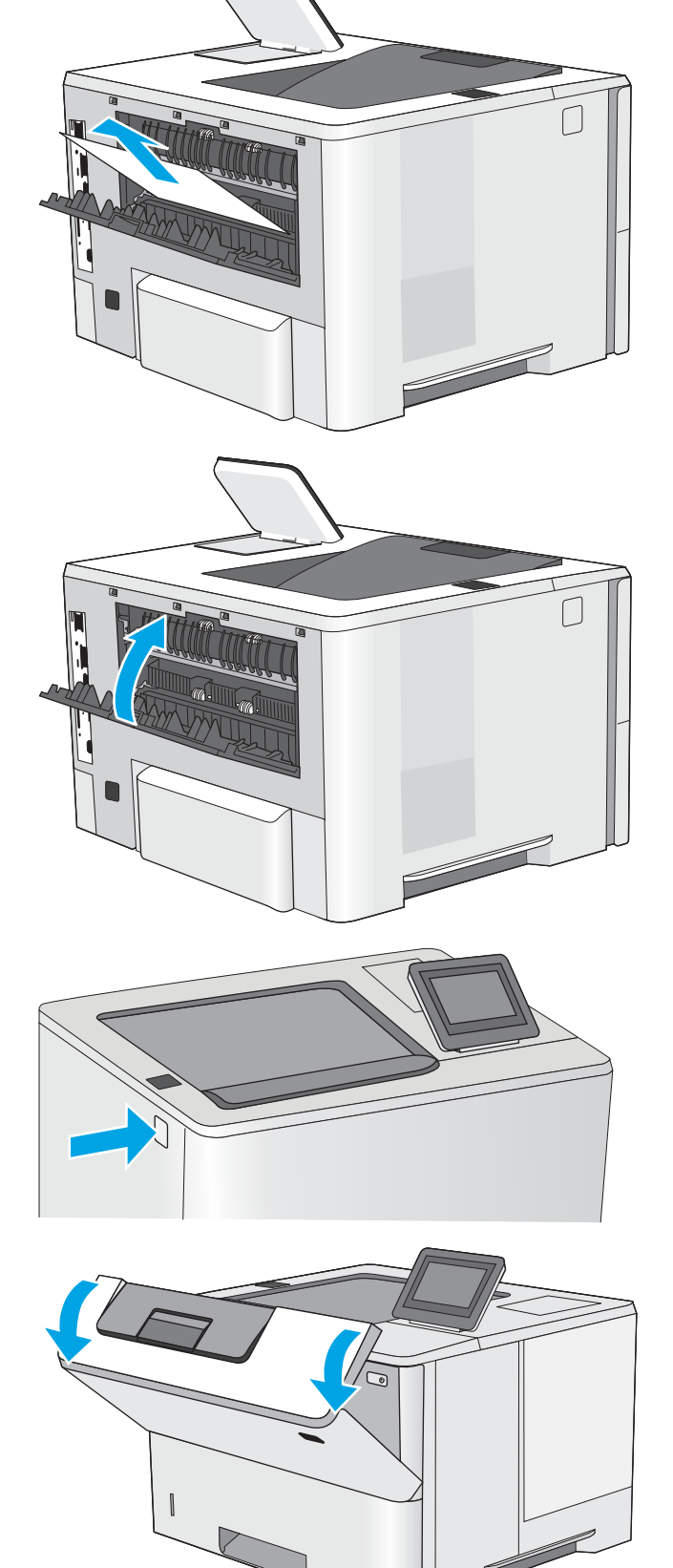

11. Odstranite kartušo s tonerjem.

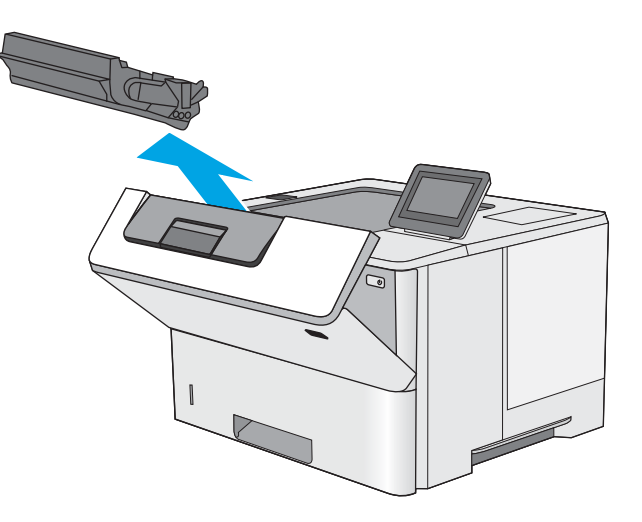

12. Dvignite pokrov za dostop do zastoja in počasi odstranite ves zagozdeni papir. Pazite, da ga ne strgate.

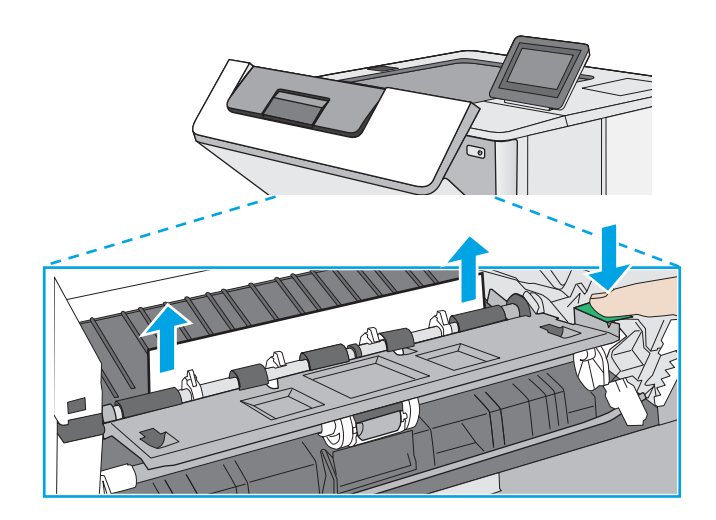

13. Kartušo s tonerjem vstavite nazaj.

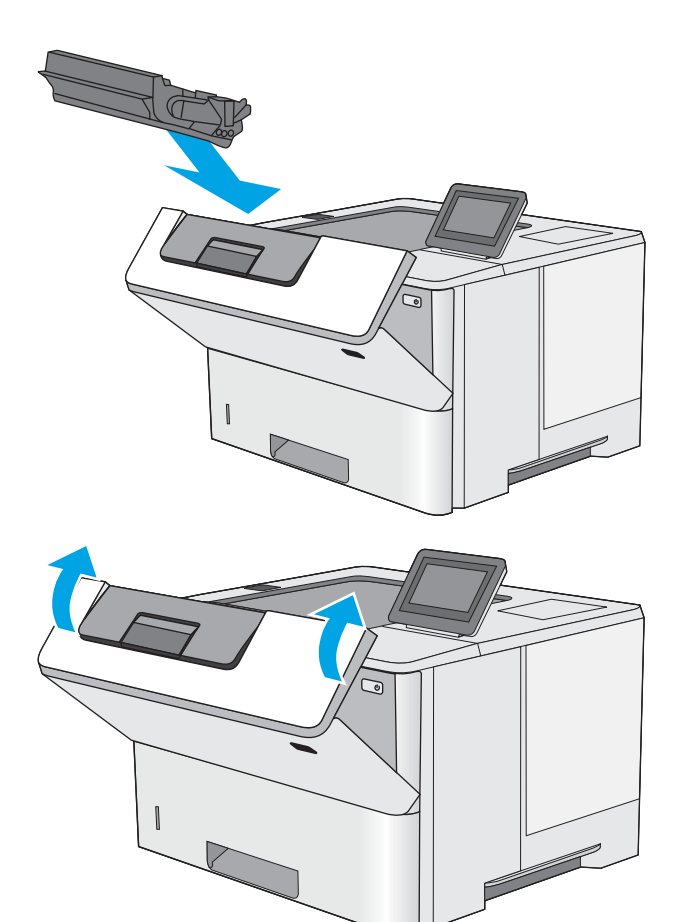

14. Zaprite sprednja vratca.

# <span id="page-99-0"></span>Izboljšanje kakovosti tiskanja

# Uvod

- Tiskanje iz drugega programa
- Preverjanje nastavitve vrste papirja za tiskalni posel
- [Preverjanje stanja kartuše s tonerjem](#page-100-0)
- [Tiskanje čistilne strani](#page-100-0)
- [Vizualno preverjanje kartuš s tonerjem](#page-101-0)
- [Preverjanje papirja in okolja za tiskanje](#page-101-0)
- [Uporaba drugega gonilnika tiskalnika](#page-102-0)

Če ima tiskalnik težave s kakovostjo tiskanja, jih poskusite odpraviti s spodnjimi rešitvami, in sicer v vrstnem redu, v katerem so navedene.

## Tiskanje iz drugega programa

Poskusite tiskati iz drugega programa. Če se stran pravilno natisne, je vzrok težave v programu, iz katerega ste tiskali.

## Preverjanje nastavitve vrste papirja za tiskalni posel

Preverite nastavitve vrste papirja, če tiskate iz programa, če so na natisnjenih straneh madeži, če so natisi nejasni ali temni, če je papir zguban, če so na njem razpršene pike tonerja, če se je toner slabo prijel ali če so na njem področja z manjkajočim tonerjem.

### Preverjanje nastavitve vrste papirja v tiskalniku

- 1. Odprite pladenj.
- 2. Prepričajte se, da je na pladnju naložena ustrezna vrsta papirja.
- 3. Zaprite pladenj.
- 4. Sledite navodilom na nadzorni plošči, da potrdite ali spremenite nastavitve vrste papirja za pladenj.

#### Preverjanje nastavitve vrste papirja (Windows)

- 1. V programski opremi izberite možnost Natisni.
- 2. Izberite tiskalnik in kliknite gumb Lastnosti ali Nastavitve.
- 3. Kliknite zavihek Papir in kakovost.
- 4. Na spustnem seznamu Vrsta papirja kliknite možnost Več ....
- 5. Razširite seznam možnosti Vrsta je:. možnosti.
- 6. Razširite kategorijo vrst papirja, ki se najbolj ujema z vašim papirjem.
- <span id="page-100-0"></span>7. Izberite možnost za vrsto papirja, ki ga uporabljate, in kliknite gumb V redu.
- 8. Kliknite gumb V redu, da zaprete pogovorno okno Lastnosti dokumenta. V pogovornem oknu Natisni kliknite gumb V redu, da natisnete posel.

### Preverjanje nastavitve vrste papirja (macOS)

- 1. Kliknite meni File (Datoteka) in nato možnost Print (Tiskanje).
- 2. V meniju Printer (Tiskalnik) izberite tiskalnik.
- 3. Privzeto gonilnik tiskalnika prikaže meni Copies & Pages (Kopije in strani). Odprite spustni seznam menijev in kliknite meni Finishing (Zaključna obdelava).
- 4. Na spustnem seznamu Media-type (Vrsta medijev) izberite vrsto.
- 5. Kliknite gumb Print (Tiskanje).

## Preverjanje stanja kartuše s tonerjem

Sledite tem korakom, da preverite predvideno preostalo življenjsko dobo kartuš s tonerjem in, če je to mogoče, stanje drugih delov, ki jih lahko zamenja uporabnik.

#### Prvi korak: Tiskanje strani s stanjem potrošnega materiala

- 1. Na začetnem zaslonu na nadzorni plošči tiskalnika izberite meni Poročila.
- 2. Izberite meni Strani konfiguracije/s stanjem.
- 3. Izberite Stran s stanjem potrošnega materiala in nato Tiskanje, da natisnete stran.

#### Drugi korak: Preverjanje stanja potrošnega materiala

1. Na poročilu o stanju potrošnega materiala preverite odstotek preostale življenjske dobe kartuš s tonerjem in, če je ustrezno, stanje drugih nadomestljivih delov.

Pri uporabi kartuše, ki se ji je iztekla predvidena življenjska doba, lahko pride do težav s kakovostjo tiskanja. Stran s stanjem potrošnega materiala vas opozori, ko je potrošnega materiala zelo malo. Ko HP-jev potrošni material doseže zelo nizko raven, preneha veljati HP-jeva garancija za ta potrošni material.

Kartuše s tonerjem ni treba takoj zamenjati, razen če kakovost tiskanja ni več zadovoljiva. Imejte pripravljen nadomestni del za takrat, ko kakovost tiskanja ne bo več zadovoljiva.

Če ugotovite, da morate zamenjati kartušo s tonerjem ali drug del, ki ga lahko zamenja uporabnik, so na strani s stanjem potrošnega materiala prikazane pristne HP-jeve številke delov.

2. Preverite, ali uporabljate pristne HP-jeve kartuše.

Na originalni HP-jevi kartuši s tonerjem je beseda "HP" ali HP-jev logotip. Za več informacij o prepoznavanju HP-jevih kartuš obiščite spletno stran [www.hp.com/go/learnaboutsupplies.](http://www.hp.com/go/learnaboutsupplies)

## Tiskanje čistilne strani

Med tiskanjem se lahko v tiskalniku naberejo papir, delci tonerja in prah, kar lahko povzroči težave s kakovostjo tiskanja, kot so madeži ali packe tonerja, proge, črte ali ponavljajoči se madeži.

Za čiščenje poti papirja v tiskalniku sledite spodnjim navodilom.

- <span id="page-101-0"></span>1. Na začetnem zaslonu na nadzorni plošči tiskalnika izberite meni Podporna orodja.
- 2. Izberite naslednje menije:
	- Vzdrževanje
	- Umerjanje/čiščenje
	- Čistilna stran
- 3. Izberite Natisni, da natisnete stran.

Na nadzorni plošči tiskalnika se prikaže sporočilo Čiščenje.... Postopek čiščenja bo dokončan v nekaj minutah. Tiskalnika ne izklapljajte, dokler se postopek čiščenja ne konča. Ko je končano, zavrzite natisnjeno stran.

## Vizualno preverjanje kartuš s tonerjem

Upoštevajte tem korakom za pregled posamezne kartuše s tonerjem.

- 1. Odstranite kartuše s tonerjem iz tiskalnika in se prepričajte, da je bil odstranjen tesnilni trak.
- 2. Preverite, ali je pomnilniški čip poškodovan.
- 3. Preglejte površino zelenega slikovnega bobna.

**A POZOR:** Ne dotikajte se slikovnega bobna. Prstni odtisi na slikovnem bobnu lahko povzročijo težave s kakovostjo tiskanja.

- 4. Če na slikovnem bobnu vidite praske, prstne odtise ali druge poškodbe, zamenjajte kartušo s tonerjem.
- 5. Znova namestite kartušo s tonerjem in natisnite nekaj strani, da preverite, ali ste odpravili težavo.

## Preverjanje papirja in okolja za tiskanje

### Prvi korak: Uporaba papirja, ki ustreza HP-jevim specifikacijam

Do nekaterih težav s kakovostjo tiskanja pride zaradi uporabe papirja, ki ne ustreza HP-jevim specifikacijam.

- Vedno uporabite vrsto in težo papirja, ki ju podpira tiskalnik.
- Uporabljajte papir, ki je kakovosten, brez vrezov, zarez, raztrganin, madežev, odpadajočih delcev, prahu, gub, lukenj, sponk in zvitih ali upognjenih robov.
- Uporabljajte papir, na katerega se še ni tiskalo.
- Uporabljajte papir, ki ne vsebuje kovinskega materiala, kot so bleščice.
- Uporabljajte papir za laserske tiskalnike. Ne uporabljajte papirja, ki je zasnovan samo za brizgalne tiskalnike.
- Uporabljajte papir, ki ni pregrob. Kakovost tiskanja je običajno boljša pri uporabi bolj gladkega papirja.

#### Drugi korak: Preverjanje okolja

Okolje lahko neposredno vpliva na kakovost tiskanja in je pogost vzrok za težave s kakovostjo tiskanja ali podajanje papirja. Preizkusite te rešitve:

- <span id="page-102-0"></span>Tiskalnik odmaknite od prepišnih mest, na primer odprtih oken ali vrat ali klimatskih naprav.
- Zagotovite, da tiskalnik ni izpostavljen temperaturam ali vlažnosti izven tistih, ki so navedene v specifikacijah tiskalnika.
- Tiskalnika ne postavljajte v zaprt prostor, kot je omara.
- Tiskalnik postavite na stabilno in ravno površino.
- Odstranite vse, kar blokira prezračevalne odprtine tiskalnika. Tiskalnik potrebuje dober pretok zraka na vseh straneh, tudi zgoraj.
- Tiskalnik zaščitite pred letečimi delci, prahom, paro, maščobo in drugimi elementi, ki lahko v njem pustijo umazanijo.

#### Tretji korak: Nastavitev poravnave posameznih pladnjev

Če pri tiskanju z določenih pladnjev besedilo ali slike na natisnjeni strani niso poravnane na sredino ali niso poravnane pravilno, upoštevajte ta navodila.

- 1. Na začetnem zaslonu na nadzorni plošči tiskalnika izberite meni Nastavitve.
- 2. Izberite naslednje menije:
	- Kopiranje/tiskanje ali Tiskanje
	- Kakovost tiskanja
	- Zaznava slike
- 3. Izberite Pladenj in nato pladenj za prilagajanje.
- 4. Izberite Natisni testno stran in nato sledite navodilom na natisnjenih straneh.
- 5. Znova izberite Natisni testno stran, da preverite rezultate, nato pa naredite dodatne prilagoditve, če je to treba.
- 6. Izberite Končano, da shranite nove nastavitve.

## Uporaba drugega gonilnika tiskalnika

Z drugim gonilnikom tiskalnika poskusite, če tiskate iz programa in so na natisnjenih straneh nepričakovane črte na slikah, če manjka besedilo, če oblikovanje ni pravilno ali če so uporabljane nepravilne pisave.

S HP-jevega spletnega mesta prenesite enega od naslednjih gonilnikov: [www.hp.com/support/ljE50045.](http://www.hp.com/support/ljE50045)

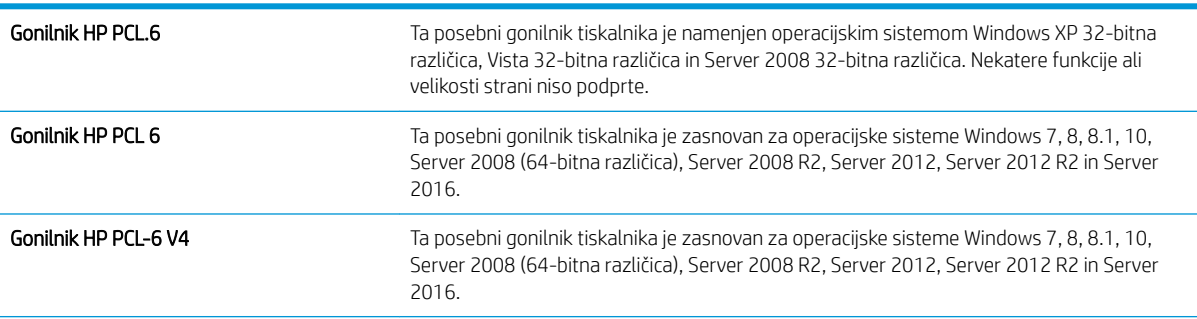

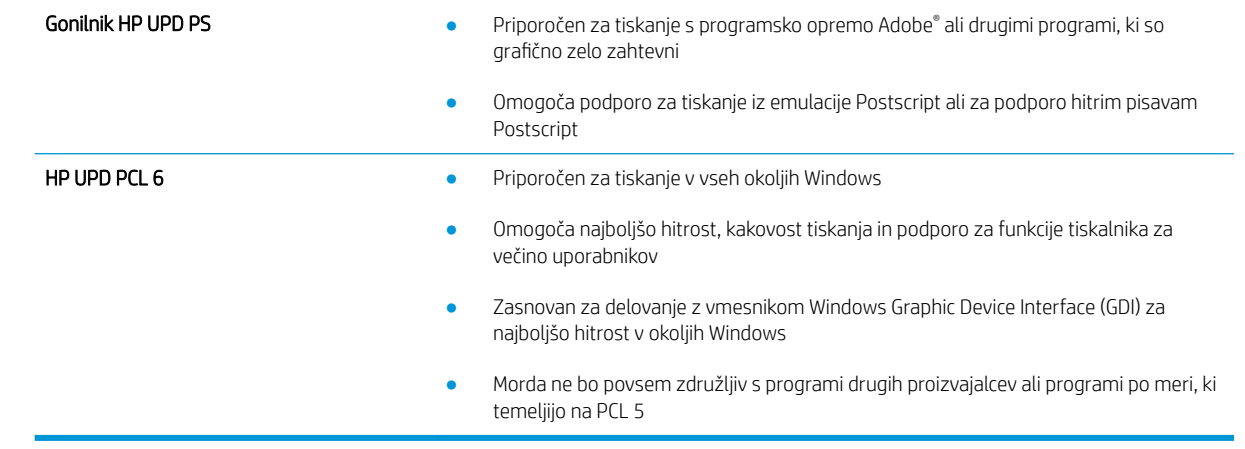

# Stvarno kazalo

## B

Bonjour prepoznavanje [48](#page-55-0) brezžični tiskalni strežnik številka dela [24](#page-31-0) brisanje shranjena opravila [42](#page-49-0)

## Č

čiščenje pot papirja [93](#page-100-0)

#### D

dimenzije, tiskalnik [10](#page-17-0) dodatek NFC številka dela [24](#page-31-0) dodatna oprema naročanje [24](#page-31-0) številke delov [24](#page-31-0) druge povezave, seznam vdelani spletni strežnik HP [53](#page-60-0) dvostransko tiskanje Mac [37](#page-44-0) ročno (Mac) [37](#page-44-0) ročno (Windows) [33](#page-40-0)

#### E

električne specifikacije [12](#page-19-0) elektronska pomoč, nadzorna plošča [67](#page-74-0) enota za obojestransko tiskanje odpravljanje zastojev [87](#page-94-0) enota za zbiranje tonerja mesto [4](#page-11-0) ethernet (RJ-45) mesto [5](#page-12-0)

#### G

gonilniki tiskalnika, podprti [9](#page-16-0)

gonilniki, podprti [9](#page-16-0) gumb Domov mesto [5](#page-12-0) gumb Odjavi mesto [5](#page-12-0) gumb Pomoč mesto [5](#page-12-0) gumb Vpis mesto [5](#page-12-0) gumb za vklop/izklop mesto [3](#page-10-0) gumb Začni kopiranje mesto [5](#page-12-0)

### H

hitrost, optimiziranje [60](#page-67-0) HP-jev vdelani spletni strežnik funkcije [48](#page-55-0) HP-jeve spletne storitve [51](#page-58-0) nastavitve tiskanja [50](#page-57-0) odpiranje [54](#page-61-0) omrežne nastavitve [52](#page-59-0) preimenovanje tiskalnika [54](#page-61-0) spreminjanje omrežnih nastavitev [54](#page-61-0) varnostne nastavitve [51](#page-58-0) HP-jev vdelani spletni strežnik (EWS) omrežna povezava [48](#page-55-0) HP-jeva podpora za stranke [66](#page-73-0) HP-jeve spletne storitve omogočanje [51](#page-58-0) HP Web Jetadmin [63](#page-70-0)

### I

Internet Explorer, podprte različice HP-jev vdelani spletni strežnik [48](#page-55-0) IPsec [58](#page-65-0) izhodni pladenj mesto [3](#page-10-0)

izhodni predal odpravljanje zastojev [86](#page-93-0)

#### J

Jetadmin, HP Web [63](#page-70-0)

### K

kakovost slike preverjanje stanja kartuše s tonerjem [93](#page-100-0) kartuša menjava [27](#page-34-0) kartuša s tonerjem deli [27](#page-34-0) menjava [27](#page-34-0) nastavitve praga za nizko raven [69](#page-76-0) uporaba pri nizki ravni [69](#page-76-0) kartuše številke za naročanje [27](#page-34-0) kartuše s tonerjem številke delov [25](#page-32-0) številke za naročanje [27](#page-34-0)

#### L

lokalno omrežje (LAN) mesto [5](#page-12-0)

#### M

maska podomrežja [55](#page-62-0) matična plošča mesto [4](#page-11-0) menjava kartuša s tonerjem [27](#page-34-0)

#### N

način mirovanja [61](#page-68-0) Način nadomestnega pisemskega papirja z glavo [17](#page-24-0), [20](#page-27-0)

nadomestni deli številke delov [25](#page-32-0) nadzorna plošča mesto [3](#page-10-0) mesto funkcij [5](#page-12-0) pomoč [67](#page-74-0) nalaganje papir na pladnju 1 [16](#page-23-0) papir na pladnju 2 in pladnjih za 550 listov [18](#page-25-0) nalepke tiskanje (Windows) [35](#page-42-0) napajanje poraba [12](#page-19-0) naročanje potrošni material in dodatna oprema [24](#page-31-0) naslov IPv4 [55](#page-62-0) naslov IPv6 [55](#page-62-0) nastavitve obnovitev tovarniških [68](#page-75-0) nastavitve dupleksne omrežne povezave, spreminjanje [56](#page-63-0) nastavitve gonilnika za računalnike Mac shranjevanje opravil [41](#page-48-0) nastavitve hitrosti omrežne povezave, spreminjanje [56](#page-63-0) nastavitve tiskanja HP-jev vdelani spletni strežnik [50](#page-57-0) neposredno tiskanje prek USB-ja [44](#page-51-0) Netscape Navigator, podprte različice

#### O

območje kartuše s tonerjem odpravljanje zastojev [83](#page-90-0) obnovitev tovarniških nastavitev [68](#page-75-0) obojestransko tiskanje Mac [37](#page-44-0) nastavitve (Windows) [33](#page-40-0) Windows [33](#page-40-0) odpravljanje težav preverjanje stanja kartuše s tonerjem [93](#page-100-0) težave s podajanjem papirja [70](#page-77-0) zastoji [77](#page-84-0) odpravljanje težav, orodja za vdelani spletni strežnik HP [51](#page-58-0)

HP-jev vdelani spletni strežnik [48](#page-55-0)

omrežja HP Web Jetadmin [63](#page-70-0) maska podomrežja [55](#page-62-0) naslov IPv4 [55](#page-62-0) naslov IPv6 [55](#page-62-0) podprta [8](#page-15-0) privzeti prehod [55](#page-62-0) omrežje ime tiskalnika, spreminjanje [54](#page-61-0) nastavitve, ogled [54](#page-61-0) nastavitve, spreminjanje [54](#page-61-0) omrežne nastavitve HP-jev vdelani spletni strežnik [52](#page-59-0) operacijski sistemi, podprti [9](#page-16-0) opravila, shranjena nastavitve za računalnike Mac [41](#page-48-0) opravila,shranjena brisanje [42](#page-49-0) tiskanje [42](#page-49-0) ustvarjanje (Windows) [40](#page-47-0) ovojnice nalaganje na pladenj 1 [16](#page-23-0) usmerjenost [17](#page-24-0) ovojnice, nalaganje [22](#page-29-0)

#### P

papir izbira [94](#page-101-0) nalaganje na pladenj 1 [16](#page-23-0) nalaganje pladnja 2 in pladnjev za 550 listov [18](#page-25-0) usmerjenost na pladnju 2 in pladnjih za 550 listov [20](#page-27-0) usmerjenost pladnja 1 [17](#page-24-0) zastoji [77](#page-84-0) papir, naročanje [24](#page-31-0) pladenj 1 nalaganje ovojnic [22](#page-29-0) odpravljanje zastojev [77](#page-84-0) usmerjenost papirja [17](#page-24-0) pladenj 2 odpravljanje zastojev [79](#page-86-0) pladenj 2 in pladnji za 550 listov nalaganje [18](#page-25-0) usmerjenost papirja [20](#page-27-0) pladenj za 550 listov odpravljanje zastojev [79](#page-86-0) pladnji mesto [3](#page-10-0)

vključeno [8](#page-15-0) zmogljivost [8](#page-15-0) pladnji za 550 listov številke delov [24](#page-31-0) pladnji za papir številke delov [24](#page-31-0) podpora splet [66](#page-73-0) podpora za stranke splet [66](#page-73-0) pomnilnik vključeno [8](#page-15-0) pomnilniško vezje (toner) mesto [27](#page-34-0) pomoč, nadzorna plošča [67](#page-74-0) poraba energije 1 W ali manj [61](#page-68-0) poraba energije, optimiziranje [60](#page-67-0) posebni papir tiskanje (Windows) [35](#page-42-0) potrošni material menjava kartuše s tonerjem [27](#page-34-0) naročanje [24](#page-31-0) nastavitve praga za nizko raven [69](#page-76-0) številke delov [25](#page-32-0) uporaba pri nizki ravni [69](#page-76-0) predal, izhodni mesto [3](#page-10-0) prehod, nastavitev privzetega [55](#page-62-0) priključek za napajanje mesto [4](#page-11-0) privzeti prehod, nastavitev [55](#page-62-0) prosojnice tiskanje (Windows) [35](#page-42-0)

### R

Raziskovalec, podprte različice HP-jev vdelani spletni strežnik [48](#page-55-0) razvijalna enota odpravljanje zastojev [85](#page-92-0) ročno dvostransko tiskanje Mac [37](#page-44-0) Windows [33](#page-40-0)

## S

serijska številka mesto [4](#page-11-0) shranjena opravila brisanje [42](#page-49-0)

tiskanje [42](#page-49-0) ustvarjanje (Mac) [41](#page-48-0) ustvarjanje (Windows) [40](#page-47-0) shranjevalni dodatki USB tiskanje [44,](#page-51-0) [45](#page-52-0) shranjevanje opravil v operacijskem sistemu Windows [40](#page-47-0) shranjevanje tiskalniških poslov [40](#page-47-0) shranjevanje, opravilo nastavitve za računalnike Mac [41](#page-48-0) sistemske zahteve HP-jev vdelani spletni strežnik [48](#page-55-0) minimalne [10](#page-17-0) specifikacije električne in zvočne [12](#page-19-0) spletna mesta HP Web Jetadmin, prenos [63](#page-70-0) podpora za stranke [66](#page-73-0) spletna podpora [66](#page-73-0) splošne konfiguracijske nastavitve vdelani spletni strežnik HP [49](#page-56-0) stikalo za vklop/izklop mesto [3](#page-10-0) stojalo številka dela [24](#page-31-0) strani na en list izbiranje (Mac) [38](#page-45-0) izbiranje (Windows) [35](#page-42-0) strani na minuto [8](#page-15-0) strani z informacijami vdelani spletni strežnik HP [49](#page-56-0)

## Š

številka izdelka mesto [4](#page-11-0) številke delov dodatna oprema [24](#page-31-0) kartuše s tonerjem [25](#page-32-0) nadomestni deli [25](#page-32-0) potrošni material [25](#page-32-0)

## T

TCP/IP ročno konfiguriranje parametrov IPv4 [55](#page-62-0) ročno konfiguriranje parametrov IPv6 [55](#page-62-0) tehnična podpora splet [66](#page-73-0)

teža, tiskalnik [10](#page-17-0) težave s pobiranjem papirja odpravljanje [70,](#page-77-0) [72](#page-79-0) tipkovnica mesto [3](#page-10-0) tiskalni mediji nalaganje na pladenj 1 [16](#page-23-0) tiskanje iz shranjevalnih dodatkov USB [44,](#page-51-0) [45](#page-52-0) shranjena opravila [42](#page-49-0) tiskanje na obe strani nastavitve (Windows) [33](#page-40-0) ročno, Windows [33](#page-40-0) Windows [33](#page-40-0) tiskanje s preprostim dostopom USB [45](#page-52-0) trdi disk številka dela [24](#page-31-0) trdi diski šifrirani [59](#page-66-0)

### U

upravljanje omrežja [54](#page-61-0)

### V

varnost šifrirani trdi disk [59](#page-66-0) Varnost IP [58](#page-65-0) varnostne nastavitve HP-jev vdelani spletni strežnik [51](#page-58-0) vdelani spletni strežnik funkcije [48](#page-55-0) odpiranje [54](#page-61-0) preimenovanje tiskalnika [54](#page-61-0) spreminjanje omrežnih nastavitev [54](#page-61-0) vdelani spletni strežnik (EWS) dodeljevanje gesel [58](#page-65-0) omrežna povezava [48](#page-55-0) vdelani spletni strežnik HP druge povezave, seznam [53](#page-60-0) orodja za odpravljanje težav [51](#page-58-0) splošne konfiguracijske nastavitve [49](#page-56-0) strani z informacijami [49](#page-56-0) več strani na en list tiskanje (Mac) [38](#page-45-0) tiskanje (Windows) [35](#page-42-0)

vrata mesto [5](#page-12-0) vrata LAN mesto [5](#page-12-0) vrata RJ-45 mesto [5](#page-12-0) vrata USB mesto [5](#page-12-0) omogočanje [44](#page-51-0) vrata USB, dodatna številka dela [24](#page-31-0) Vrata vmesnika mesto [5](#page-12-0) vrata za faks mesto [5](#page-12-0) vrata za tiskanje Hi-Speed USB 2.0 mesto [5](#page-12-0) vrsta papirja izbiranje (Windows) [35](#page-42-0) vrste papirja izbiranje (Mac) [38](#page-45-0)

### Z

zadnja vratca odpravljanje zastojev [85](#page-92-0) zahteve brskalnika HP-jev vdelani spletni strežnik [48](#page-55-0) zahteve spletnega brskalnika HP-jev vdelani spletni strežnik [48](#page-55-0) zakasnitev mirovanja nastavitev [60](#page-67-0) zaklep matična plošča [59](#page-66-0) zasebno tiskanje [40](#page-47-0) zaslon na dotik mesto funkcij [5](#page-12-0) zastoji enota za obojestransko tiskanje [87](#page-94-0) izhodni predal [86](#page-93-0) mesta [76](#page-83-0) območje kartuše s tonerjem [83](#page-90-0) pladenj 1 [77](#page-84-0) pladenj 2 [79](#page-86-0) pladnji za 550 listov [79](#page-86-0) razvijalna enota [85](#page-92-0) samodejno krmarjenje [77](#page-84-0) vzroki [77](#page-84-0) zadnja vratca [85](#page-92-0)

zastoji papirja mesta [76](#page-83-0) zvočne specifikacije [12](#page-19-0)